# **A4** 多功能複合機

## 使用手冊

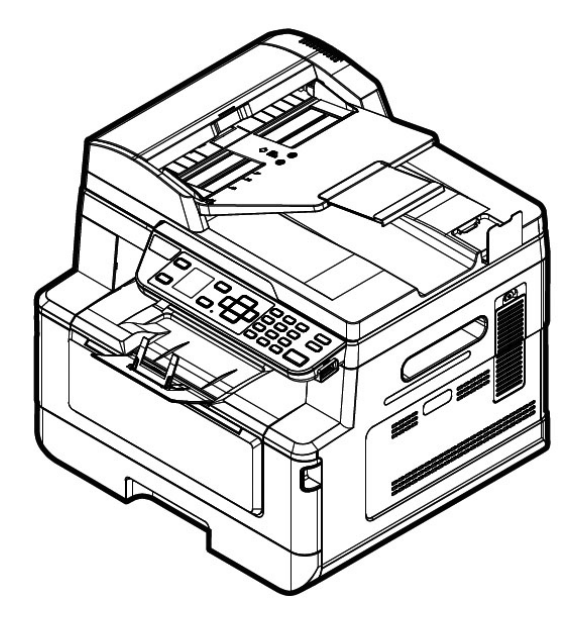

 **Avision Inc.**

#### 注意事項

#### 重要須知!

本產品掃描的題材,受政府法律及複製權等其他法規的保護,客戶應遵守相關法令。

#### 重要須知!

本產品列印的題材,受政府法律及複製權等其他法規的保護,客戶應遵守相關法令。

#### 商標

Microsoft 是微軟公司的美國註冊商標。

Windows 7, Windows 8, Windows 10 是微軟公司的美國注冊商標。

本文中其他廠牌和產品名稱皆為各相關廠商之商標或註冊商標。

#### 版權

版權所有,未經虹光公司授權,不得將本文內容以任何形式複製、改編、或翻譯成任何文字。

本產品列印的題材,受政府法律及複製權等其他法規的保護,客戶應遵守相關法令。

#### 保證

本書內容如果有更動,虹光公司將不另行通知。

虹光公司對本文內容不做任何保證,包括(並不限於)對某項特殊目的之適用性的隱含保證。 對因此造成之錯誤,或因裝修、效能或本產品使用上造成的不固定或嚴重損害,虹光公司不負任 何責任。

#### 本印表機在延長時段內無任何操作時

注意: 如果本印表機在一段時間內(例如整夜)間置,請用電源開關關閉印表機。 如果印表機在更長一段時間內(例如假期)閒置,請將電源線從電源插座中拔出, 以防發生危險。

#### 注意從紙盒中取出紙張並將其存放在包裝紙內,以防紙張受潮。

本產品符合雷射國際規格(Class 1)標準,即說明本機器不會發射出有害的雷射光幅射,因本機器 內發出的 LPH(LED Print Head)幅射完全控制在保護罩與外蓋之内,所以,任何步驟操作期間, 雷射光都不會漏出來。不要試圖作本手冊沒有指示的動作,例如拿掉外蓋等,這會使雷射光曝 光。

#### 聯邦通信委員會 **(FCC)** 符合性資訊聲明

此項設備已經測試,並確認其符合 FCC 法規 Part 15 的 Class B 數位裝置的規定。這些限制的 設計旨在提供合理的防護,避免此設備在居家安裝時所產生的有害干擾。此設備會產生、使用, 並放射無線電波頻率能源,而且,如果未依照說明手冊安裝及使用,可能會對無線通訊造成有害 的干擾·。但是,並不保證特別的安裝不會發生干擾。 如果透過關閉和開啟設備確認此設備對無線 電或電視接收造成有害干擾,使用者可以下列一或多種方式修正干擾:

- 為接收天線重新調整方向或重新安置。
- 增加設備和接收器的間的分隔。
- 將設備連接到與接收器不同電路上的插座。
- 諮詢經銷商或經驗豐富的無線電/電視技術人員以獲得其他建議。

對於由於使用推薦電纜的外的其他電纜或由於未經授權更改或修改設備造成的任何電臺或電視幹 擾,廠商不承擔責任。未經授權的更改或修改可能會使用戶失去操作此設備的權利。

# $\epsilon$ 歐盟符合性聲明

本產品標示 CE 標誌說明符合下列 EU 指令

- 低電壓指令 2014/35/EC
- 電磁相容性指令 2014/30/EC
- 歐盟電子電機設備使用某些危害物質限制指令 2011/65/EU
- RED (無線電及通訊終端指令) 2014/53/EU

此產品滿足 EN55022 的 B 類限制條件、EN 55024 的 EMC 要求、EN60950 的安全要求以及歐 盟電子電機設備使用某些危害物質限制要求 EN50581。

若設備標示有下列的警告標識表示:

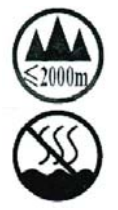

"僅適用於在海拔 2000m 以下地區使用"

"僅適用於在非熱帶氣候條件下使用"

\*本產品屬於第一級雷射產品。

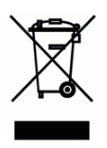

產品或產品包裝上如果出現這個符號,表示該產品不應當和你的其他家居廢棄物 一起處理。你應 當負責將這類廢棄的設備拿到回收廢棄電子和電氣設備的指定收集點,交給他們處理。 設備報 廢時應對廢棄的設備進行分開收集及回收,這樣做將有助於保護自然資源以及確保回收方式有助 於保護人類的健康及環境。有關你可以在何地處置廢棄設備以便回收的詳細資訊,請與當地的主 管部門、家居廢棄物處理服務機構聯繫,或與出售該產品的商家聯繫。

### 產品安全使用須知

使用本產品時, 請務必遵守以下的安全指示。

本文使用下列重要的說明標識:

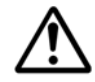

警告:記載可能的危險狀況,如果沒有按照本說明書的指示,可能會對使用者或本 產品造成嚴重的損害。

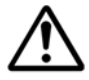

小心:記載可能的危險狀況,如果沒有按照本說明書的指示,可能會對本產品造成 輕微或中度的損害。

#### 重要須知**:**

記載操作的需求及限制,請閱讀這些說明確,以正確地操作本機台器,避免對機器造成損害。

#### 注意事項**:**

記載額外的說明及解釋,建議務必詳加閱讀。

以以下符號表示相關部位含有安全警告。具體注意要點在符號內標出。

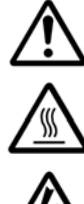

一般警告

高溫警告

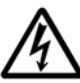

電擊警告

以下符號表示相關章節含有禁止操作的資訊。具體禁止操作內容在符號內標出。

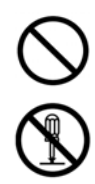

禁止操作警告

禁止拆解

以下符號表示相關章節含有必須操作的資訊。具體要求操作內容在符號內標出。

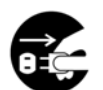

拔下電源插頭

### 本機放置位置及使用環境注意事項

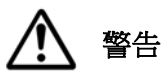

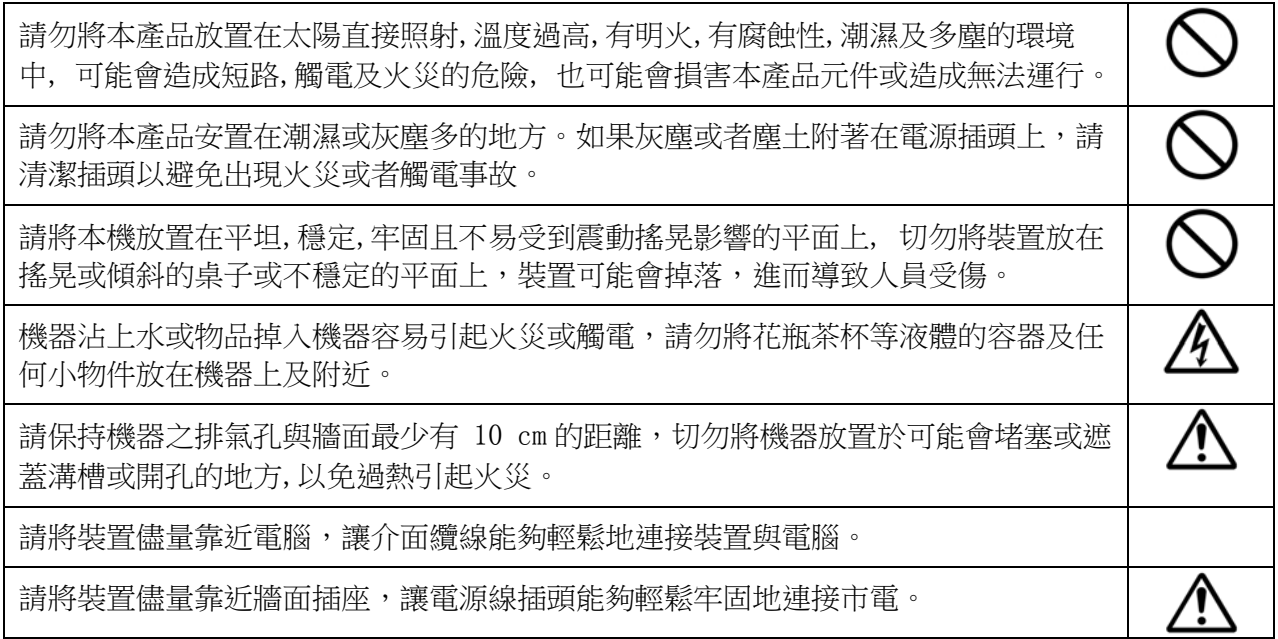

## 注意

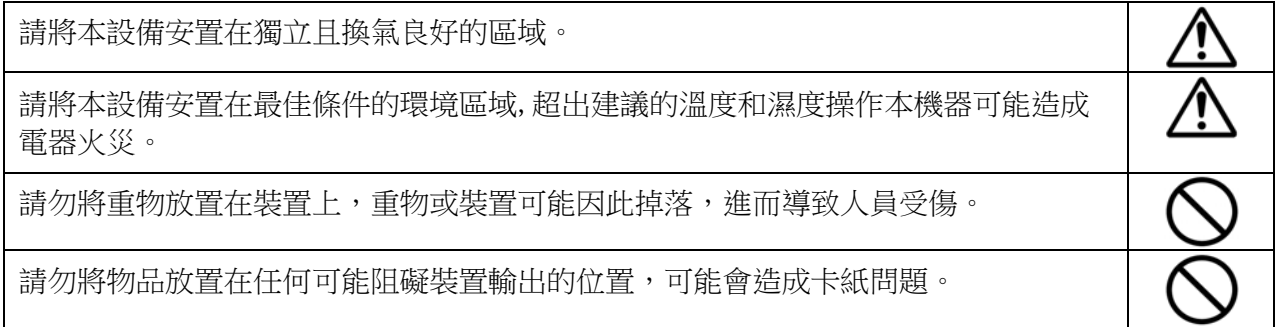

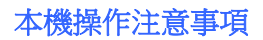

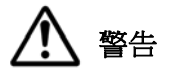

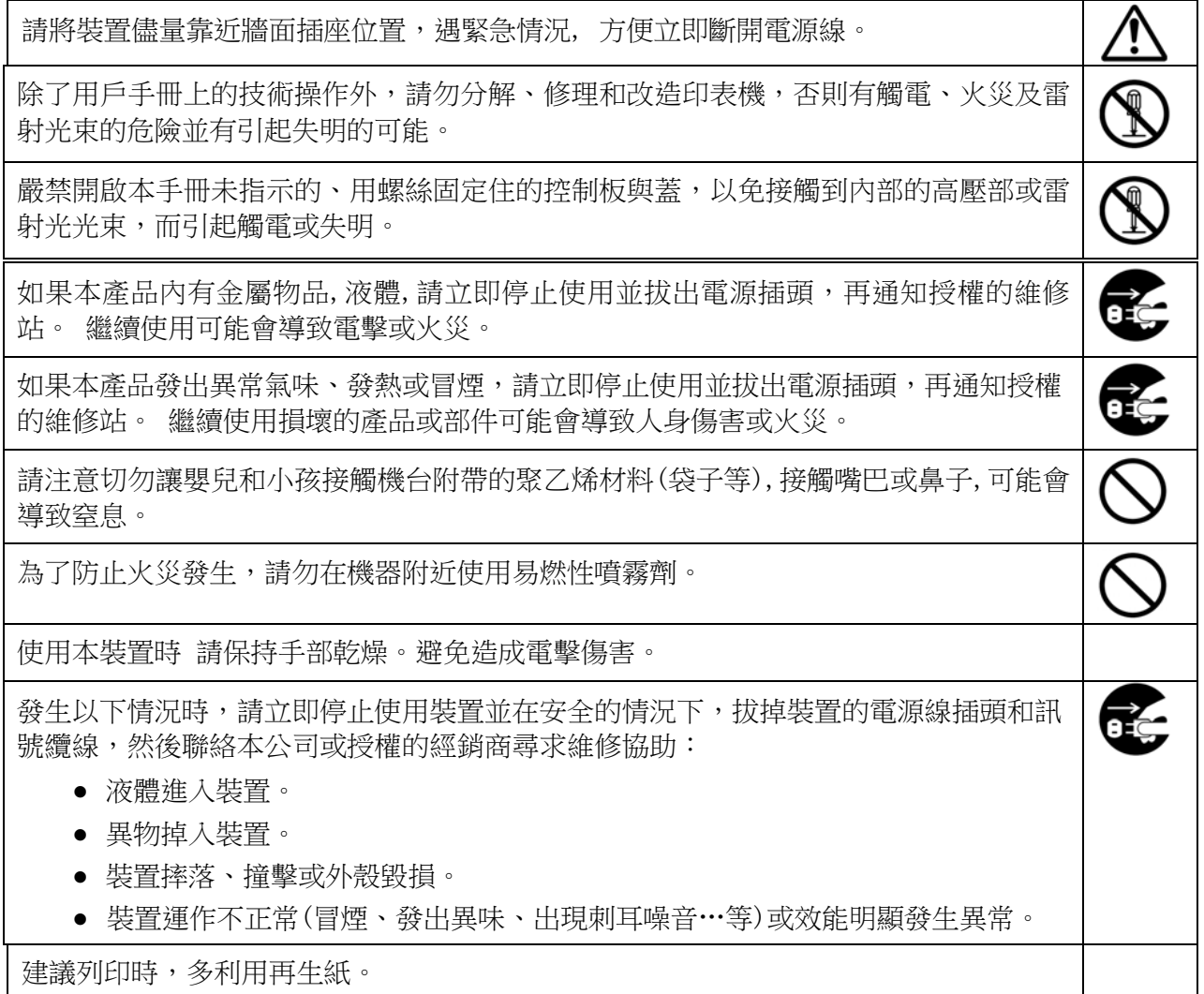

## 注意

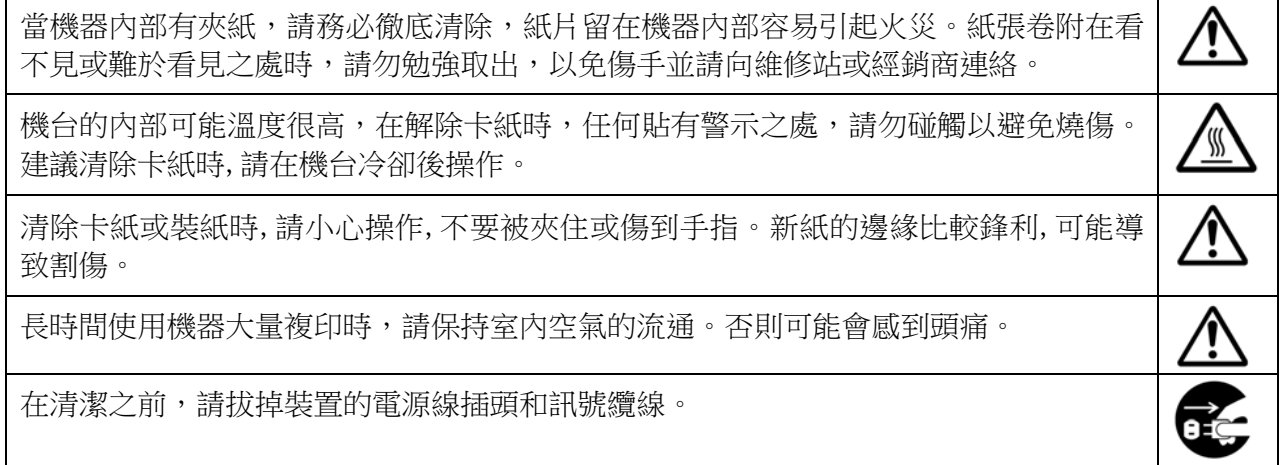

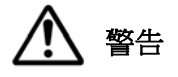

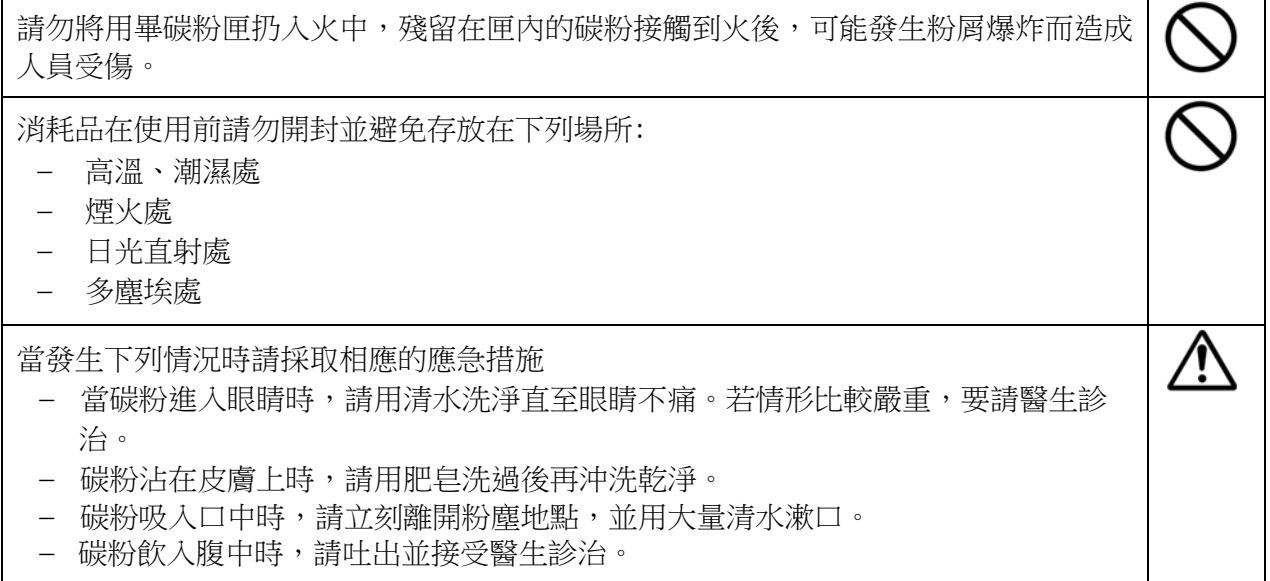

## 1分 注意

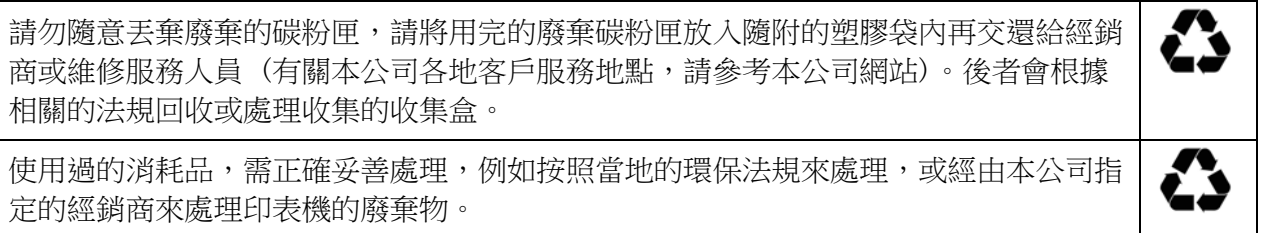

## 電源線插頭、連接線、及電源線操作事項

 $\Delta$ 警告

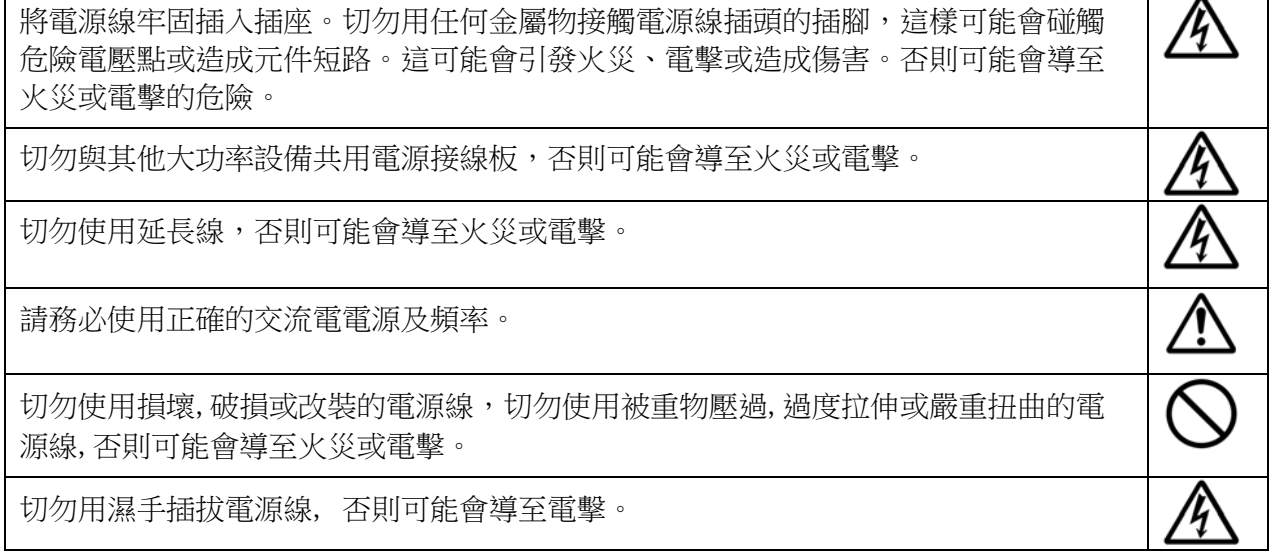

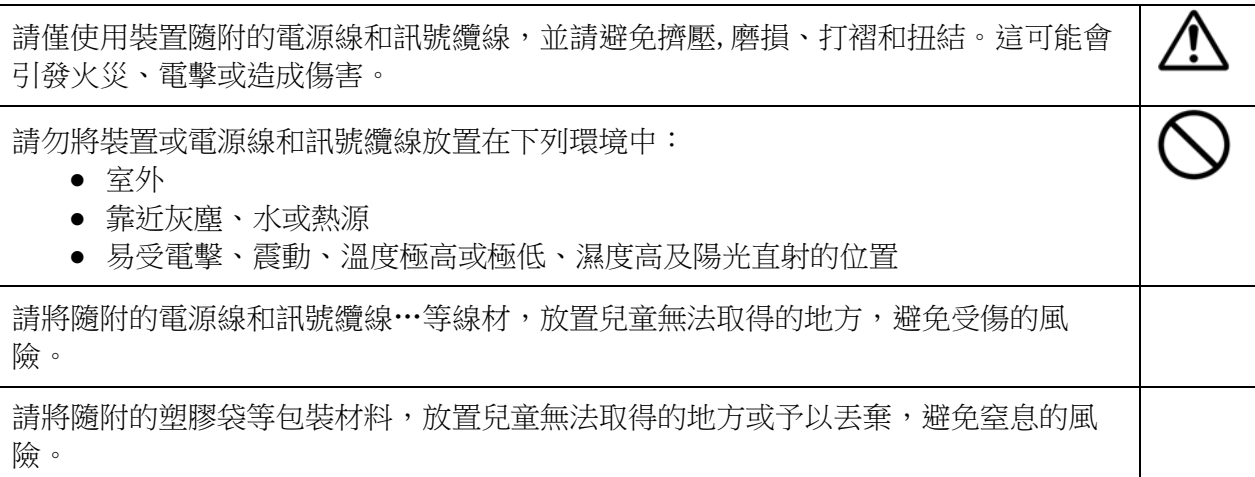

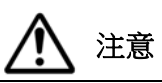

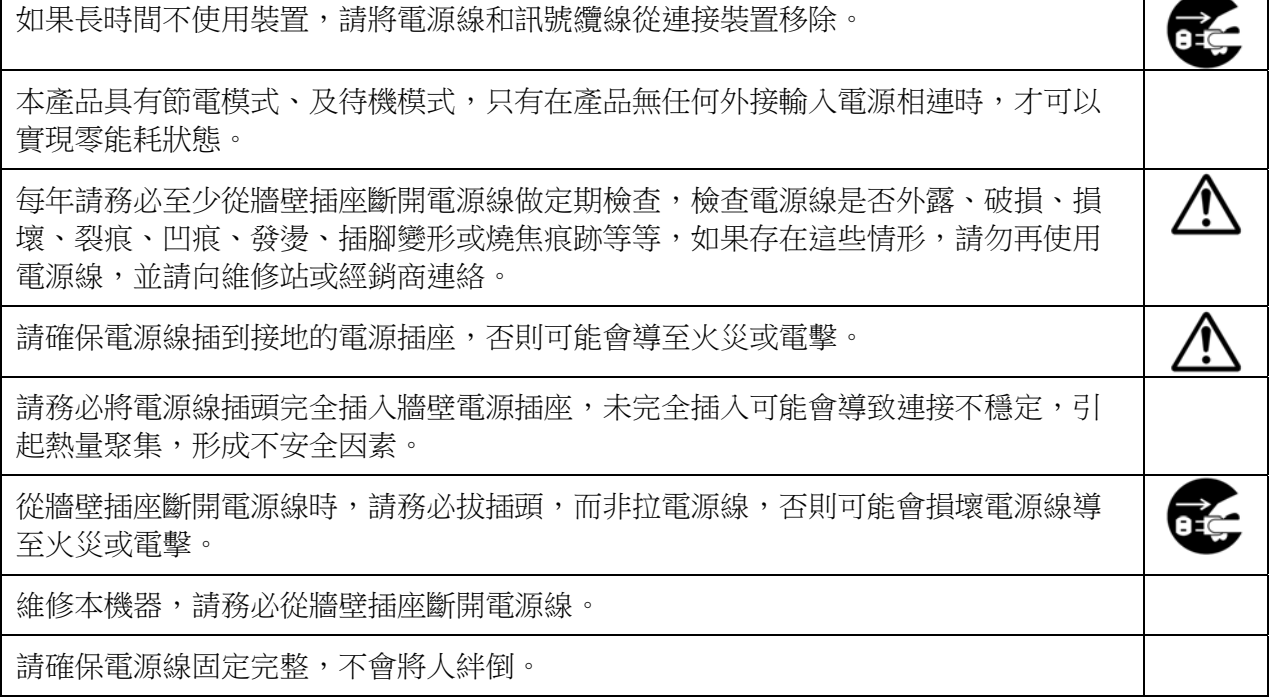

#### 注意!

依據 低功率電波輻射性電機管理辦法

第十二條

 經型式認證合格之低功率射頻電機,非經許可,公司、商號或使用者均不得擅自變更頻率、加 大功率或變更原設計之特性及功能。

第十四條

低功率射頻電機之使用不得影響飛航安全及幹擾合法通信;經發現有幹擾現象時,應立即停 用,並改善至無幹擾時方得繼續使用。

 前項合法通信,指依電信法規定作業之無線電通信。 低功率射頻電機須忍受合法通信或工業、科學及醫療用電波輻射性電機設備之幹擾。

## **1.** 認識本產品

### 簡介

首先恭喜你購買本公司多功能事務機。本產品可將掃描、複印、列印、和電子郵件,全 部都整合在單一的機臺上,不僅可提高您的效率更可節省您的時間。

尤其是透過本產品後面的網路連接埠,本產品即可當做網路印表機使用。透過彩色液晶 螢幕和容易使用的控制面板,使用複印的功能就如同一般的影印機一樣簡單。

- 自動進紙器**:** 自動進紙器可以讓你掃描並複印多頁的文件來提高你的效率。
- Wi-Fi 模組: 诱渦選購及外接的 Wi-Fi 模組,本產品可以讓你用無線的方式與 你的電腦連接。如果你的行動裝置有安裝 MB App 的話,本產品可以讓你從行動 裝置中掃描並接收掃描的影像文件。

## 特色

數位複印功能**:** 本產品具有先進的 CIS 技術,能夠複印出色的品質,呈現圖片豐富的 色階。

各種先進複印特色**:** 本產品的設計具有各種先進複印特色,其中包含證件複印、和可將 多頁文件複印到單頁紙張的省紙模式。

自動進紙器**:** 自動進紙器可以讓你掃描並複印多頁的文件來提高你的效率。

掃描功能**:** 本產品透過 USB 埠連接於電腦並在電腦內安裝掃描器驅動程式(附贈光碟內) 後,即可當一般的掃描器使用,可以透過 TWAIN 使用者介面將照片或文件掃描到你 的電腦上。

列印功能**:** 當本產品透過 USB 介面連接於電腦時,可以執行列印功能。

#### 掃描到電子郵件、**USB** 隨身碟、**FTP** 或 **CIFS:**

本產品提供你一個嶄新的傳遞文件方式,即迅速將文件數位化,並傳送至不同的目的 地,如電子郵件、本機台的記憶體、USB 隨身碟等,也可以將文件傳送到網路的伺服 器(如 FTP)、或網路內的電腦(CIFS)。不但提高你的工作效率,更節省很多郵寄與快 遞的費用。不管收件者在世界任何一個角落,都可以在短短數分鐘內收到你的檔案。

透過內建網頁遙控本產品:: 本產品本產品具有內建的網頁,讓系統管理者可以在遠端 管理本產品包括通訊錄的建立與修改、暫存工作、和查看本產品耗材的使用狀態等。

## 外觀

## 前視圖

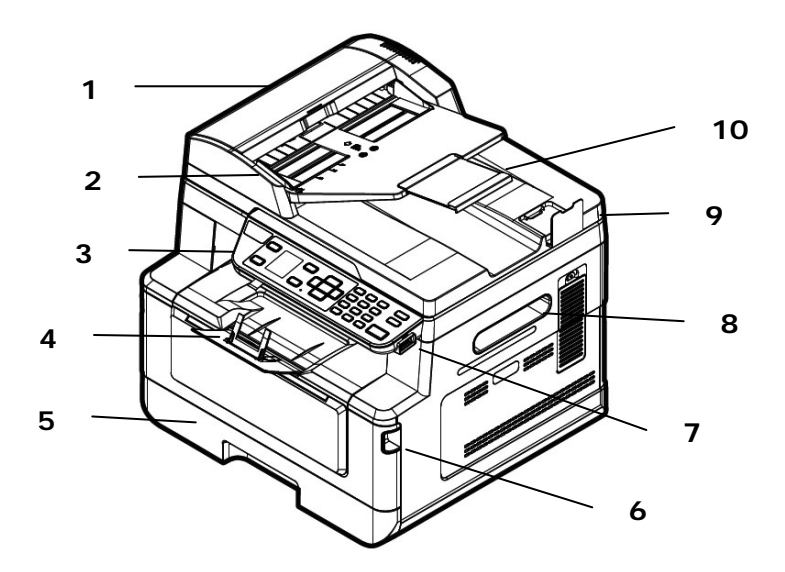

附自動進紙器多功能事務機

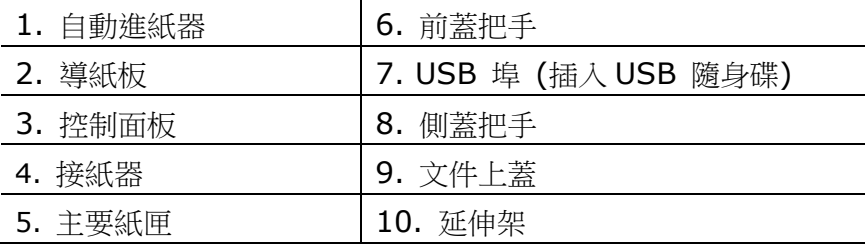

## 後視圖

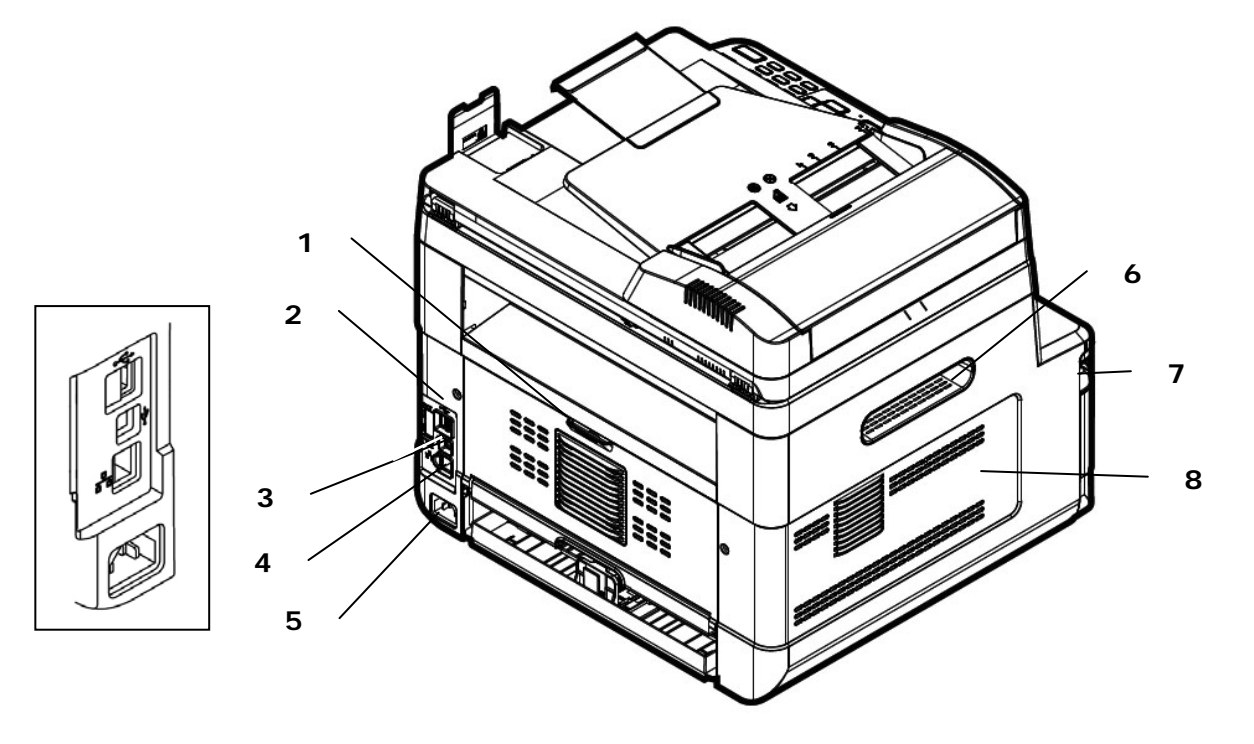

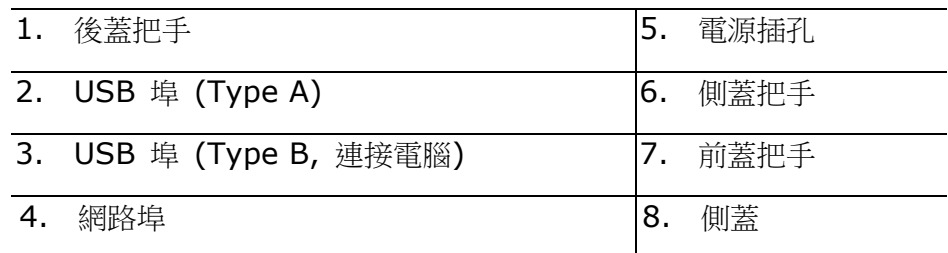

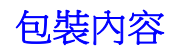

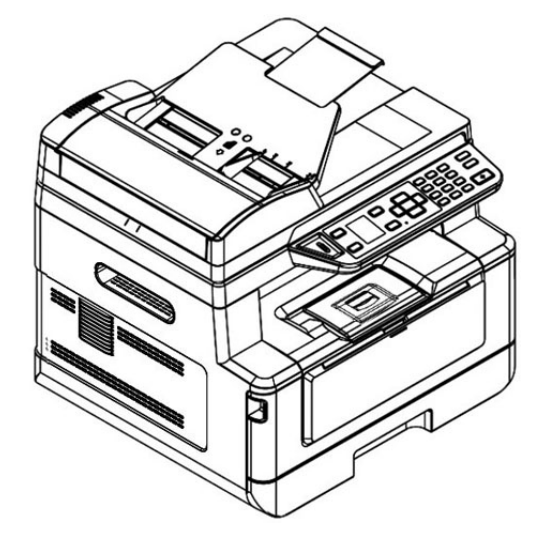

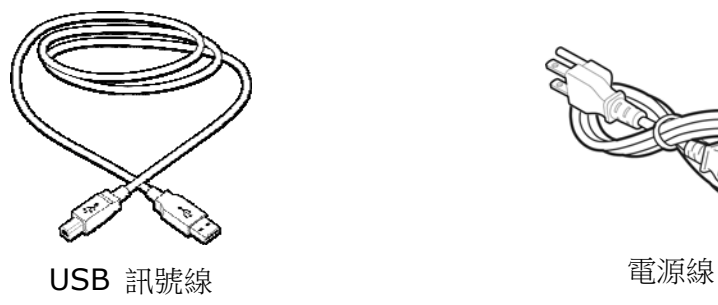

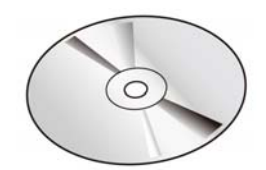

事務機主體 光碟 (軀動程式, 使用手冊)

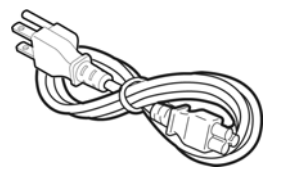

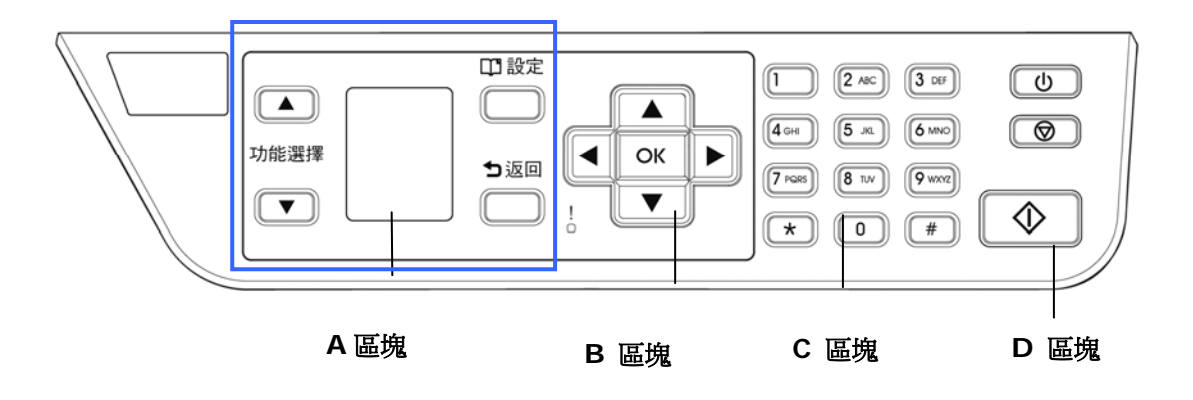

## **A** 區塊**:**

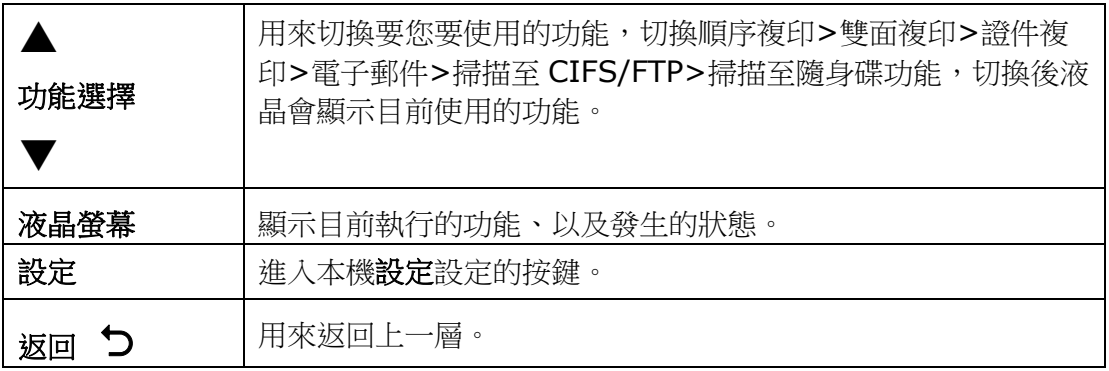

## **B** 區塊**:** 功能按鍵

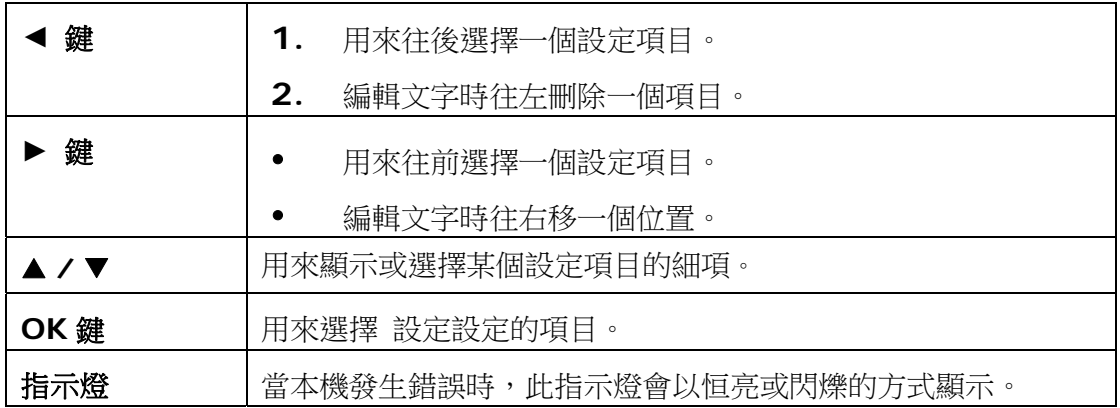

## **C** 區塊**:** 數字**/**文字鍵

用來輸入複印張數。

## **D** 區塊**:** 開始鍵及其它鍵

用來選擇開始鍵執行複印、掃描、發送電子郵件、或歸檔等功能。

電源**:** 按一下以開啟本產品的電源開關。 停止**/**取消**:** 按一下中止現在正在執行的工作、退出設定操作。 開始**:** 按一下開始進行複印、掃描、電子郵件、或其他工作。

## 液晶螢幕與狀態列

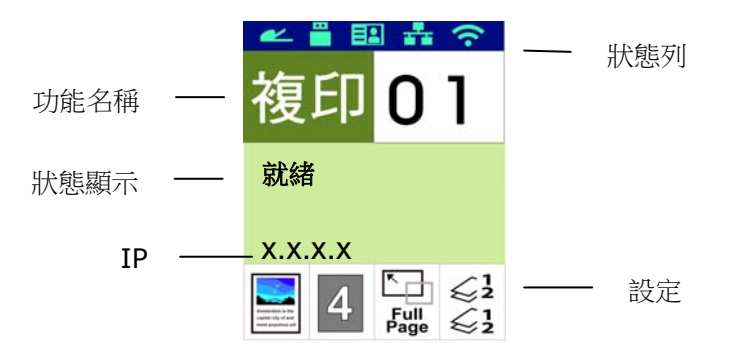

## 狀態列

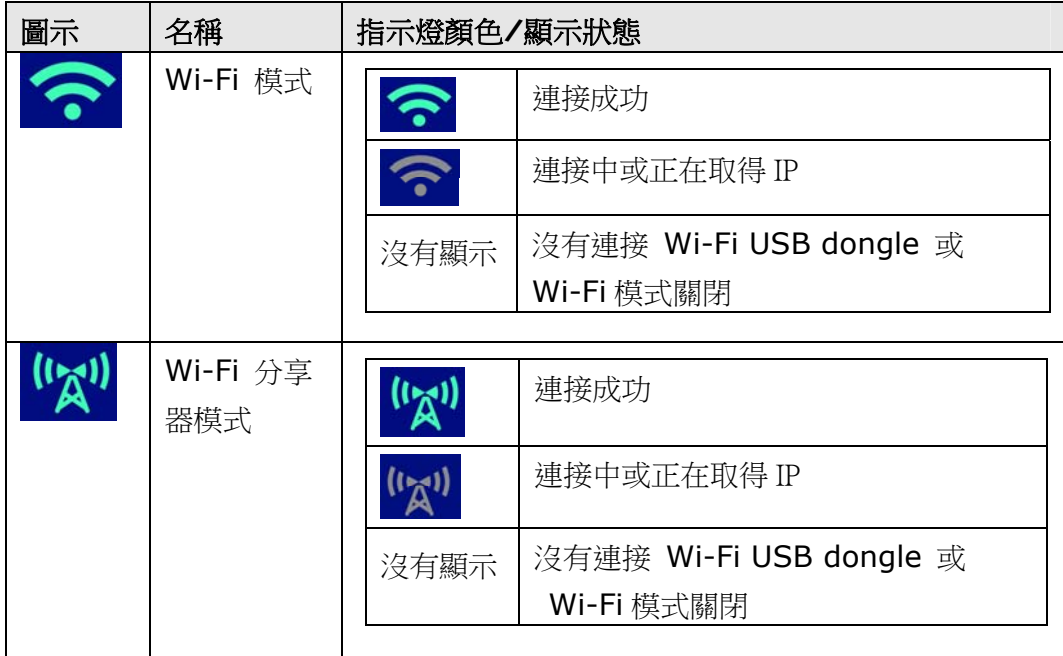

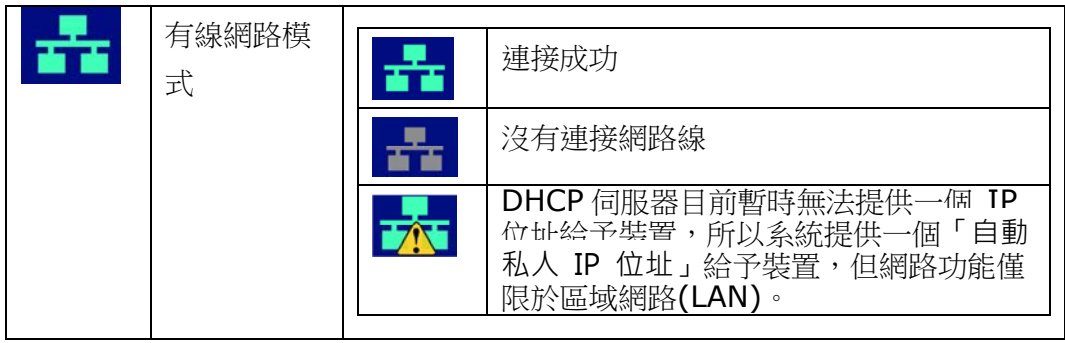

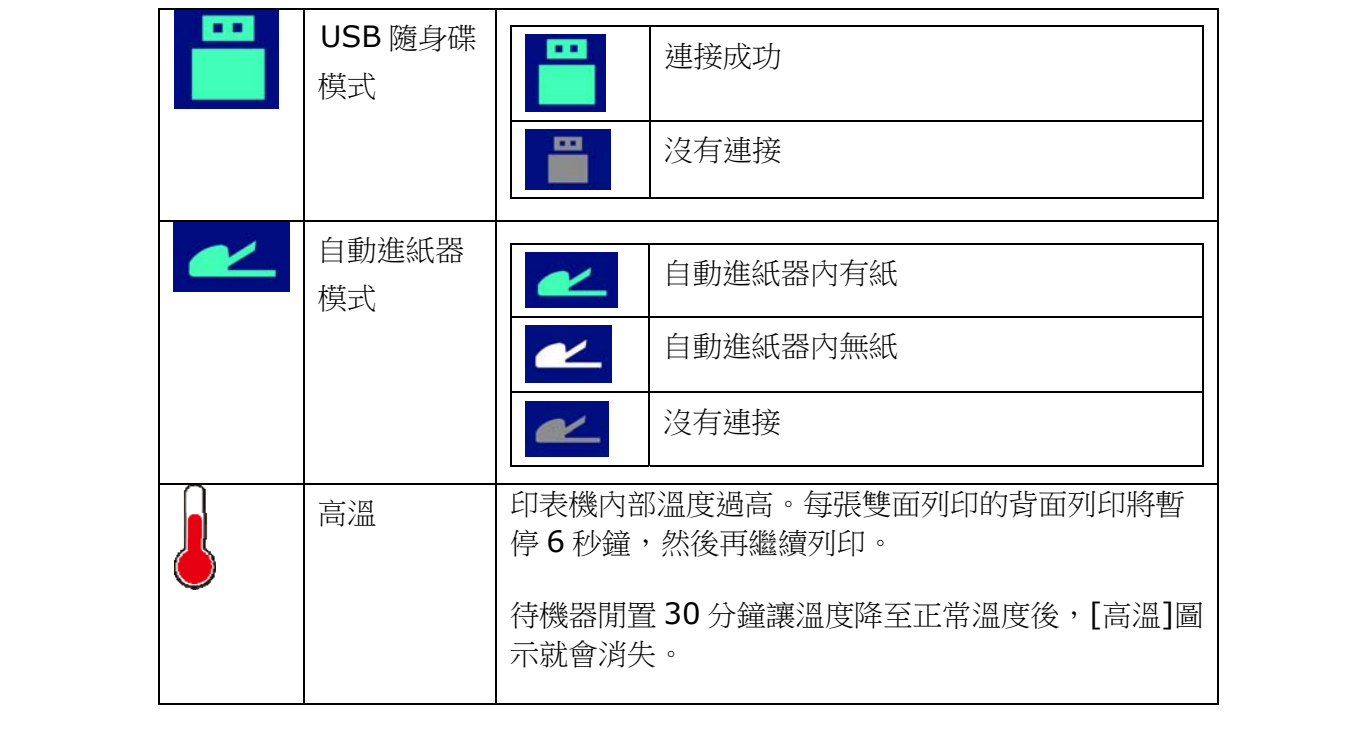

# **2.** 安裝機台

## 安裝前須知

- 請勿將本產品放置在太陽直接照射的地方。 直接的日光照射及過度的高溫皆可能 會損害本產品元件。
- 請勿將本產品安置在潮濕或灰塵多的地方。
- 請將本設備安置在獨立且通風良好的區域。
- 本產品具有省電模式、及待機模式,只有在本產品無任何外接輸入電源連接時,才 可以實現零能耗狀態。
- 務必使用正確的交流電電源。
- 為方便將來運輸及搬運,請保留本產品所有的包裝材料。

## 操作需求空間

請保留以下空間,方便機台的操作。

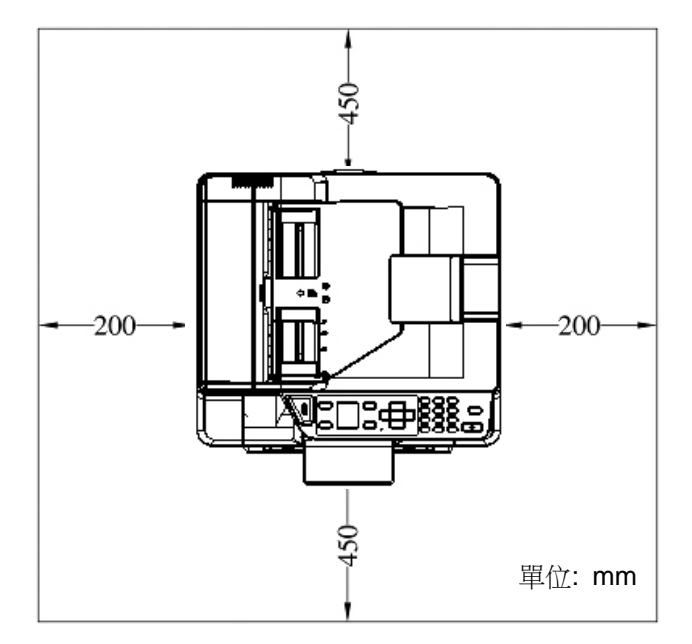

外觀尺吋: 404 x 380 x 366 mm (WxDxH) (含自動進紙器)

移除包裝材料

移除包裝材料包括塑膠袋和保護產品的膠帶。

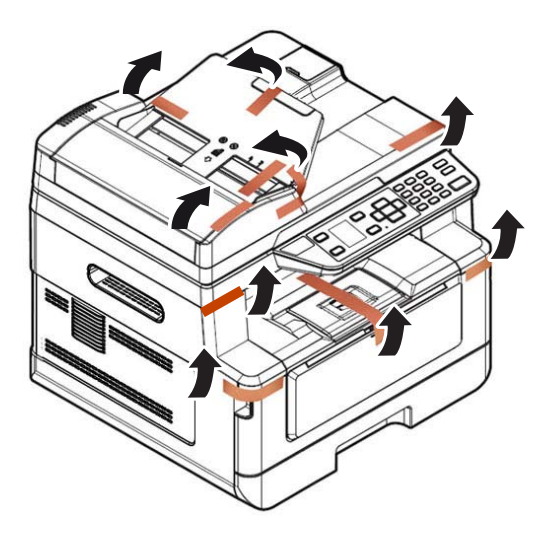

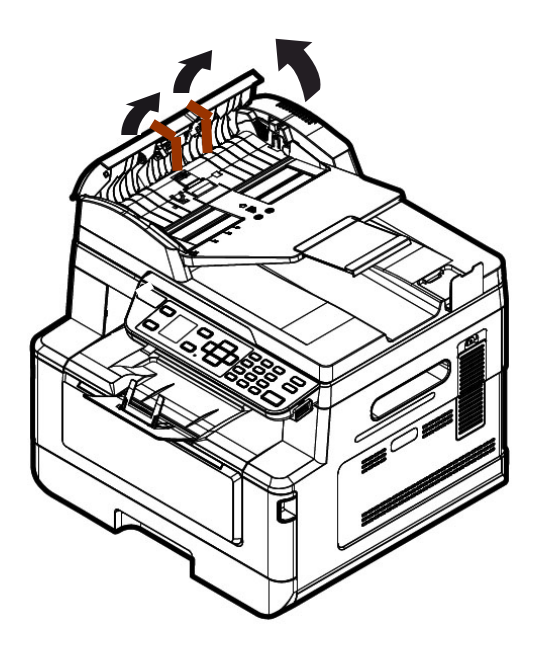

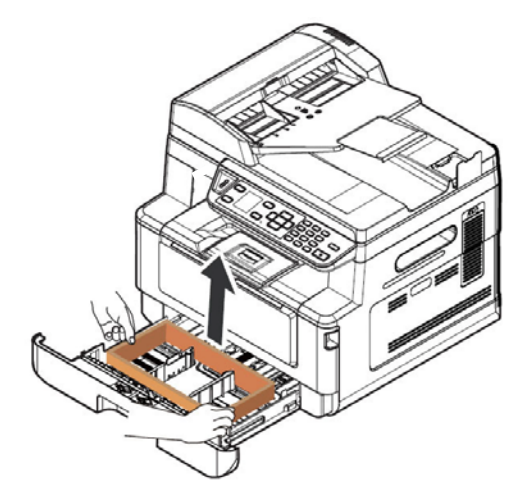

拉出紙盒並移除包裝材料。

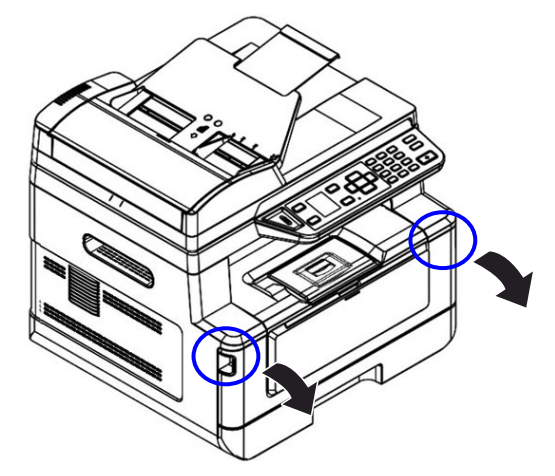

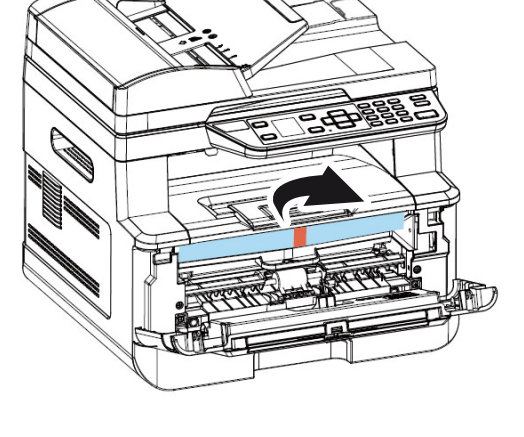

打開前蓋,取出包裝材料。

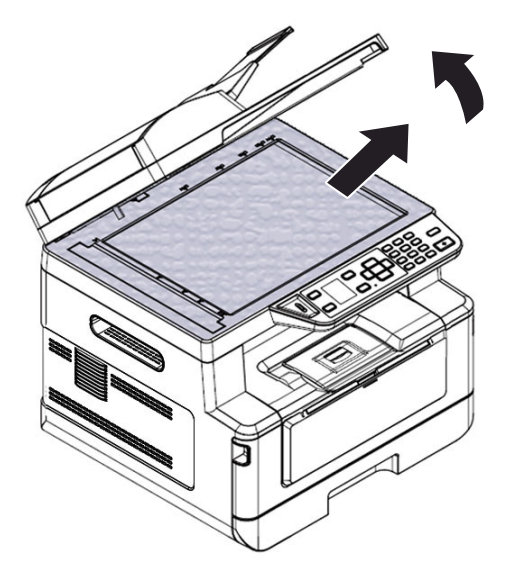

打開上蓋並取出包裝材料。

移除墊片

**1.** 握住後蓋把手,往下打開後蓋。 **2.** 拉下紙張走道兩邊的卡榫。

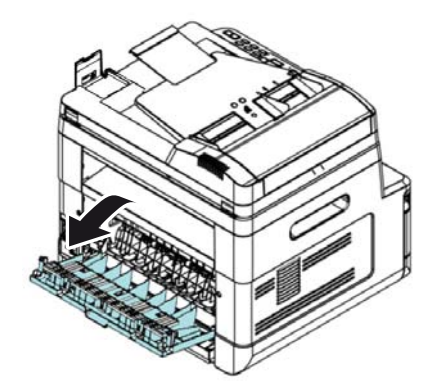

**3.** 拉下綠色的鎖定卡榫。 **4.** 移除兩側的墊片。

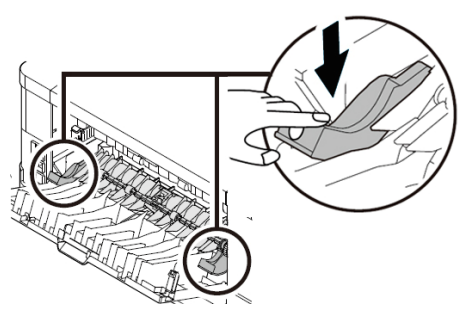

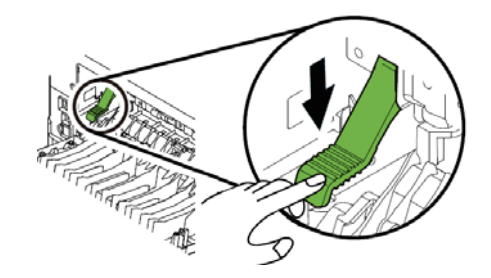

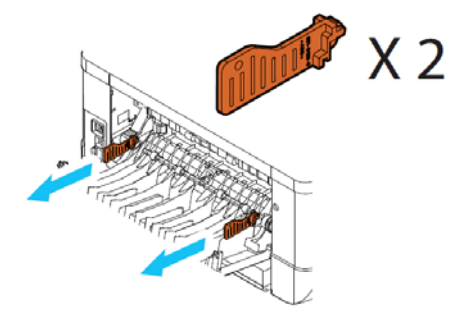

## 移除碳粉匣包裝材料及膠帶

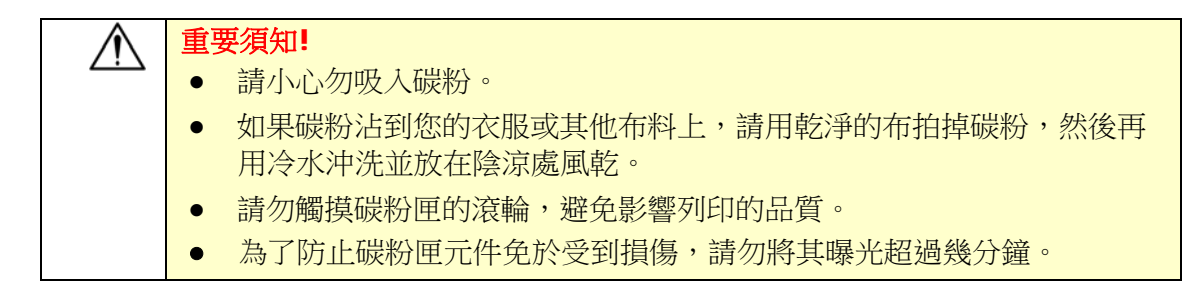

## 安裝碳粉匣

要安裝碳粉匣,請按照下列步驟:

**1.** 扳開前蓋兩側的把手,以打開前蓋。

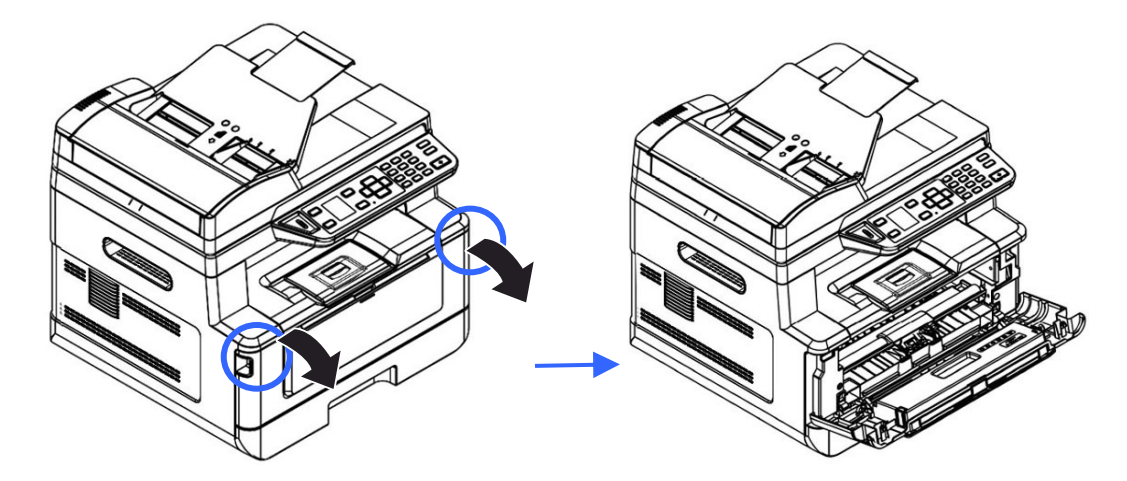

5. 握住感光鼓組件的把手,將感光鼓元件沿著軌道,慢慢移出。

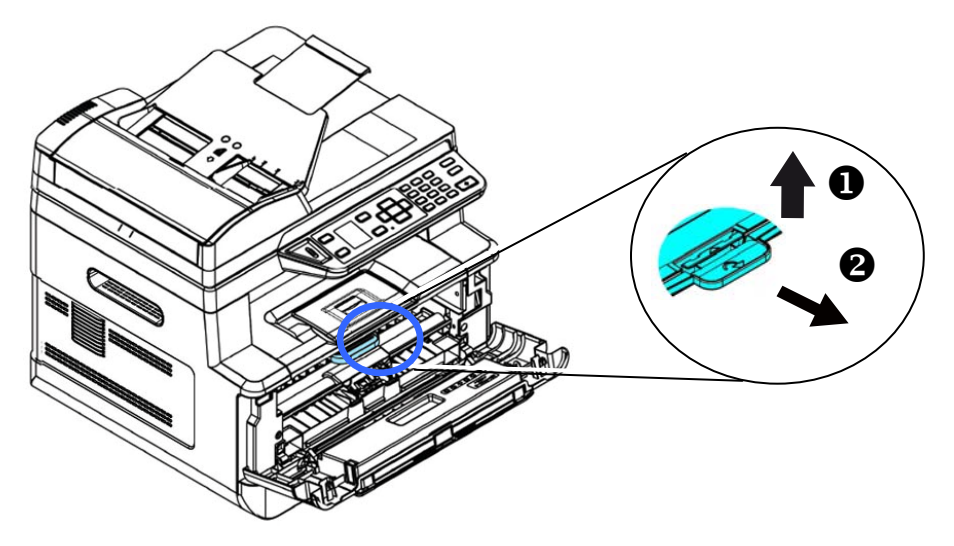

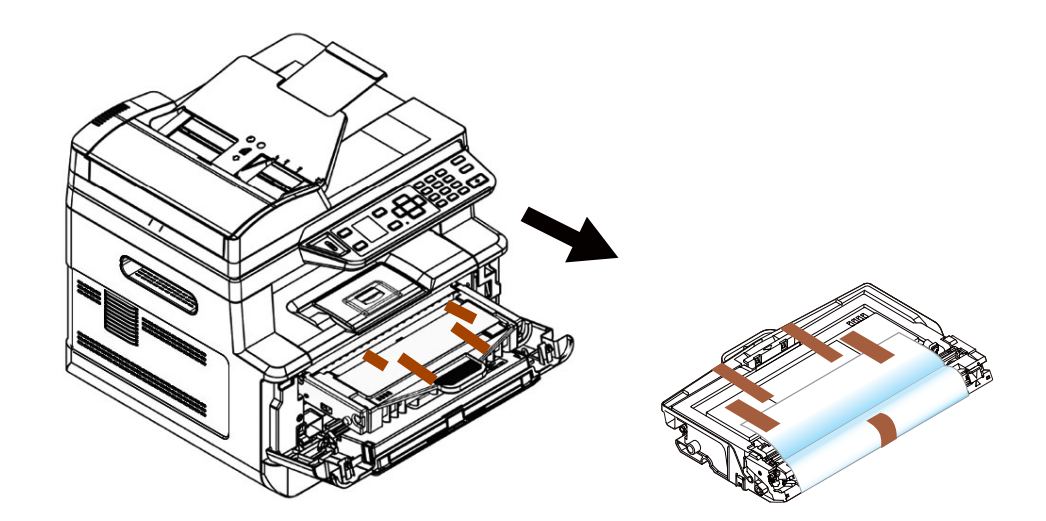

**6.** 移除感光鼓的保護膠帶與貼紙。

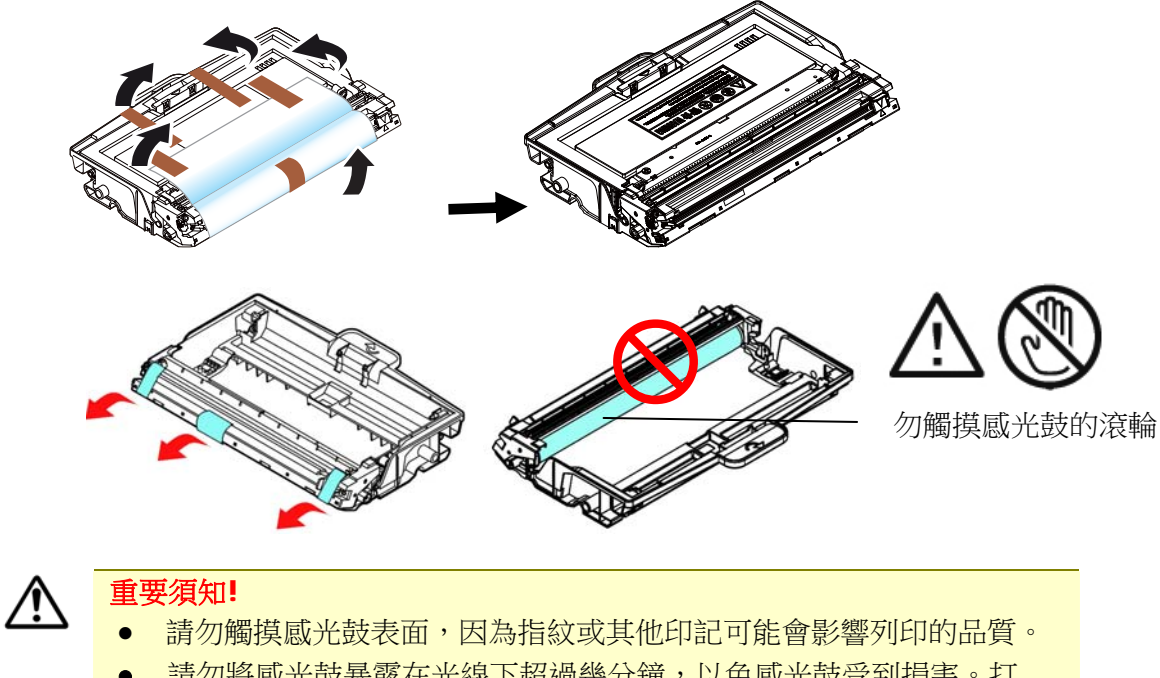

- 請勿將感光鼓暴露在光線下超過幾分鐘,以免感光鼓受到損害。打 開包裝後請立即安裝到印表機。
- **7.** 將碳粉匣的保護封條抽出,直到完全抽離為止。

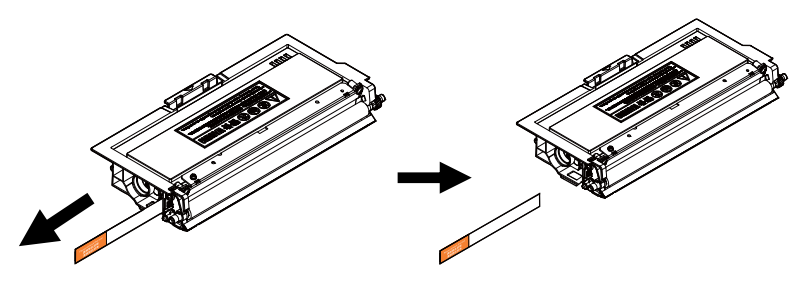

**8.** 輕輕將碳粉匣上下及左右搖晃各 10 次使碳粉均勻分佈在碳粉匣內。

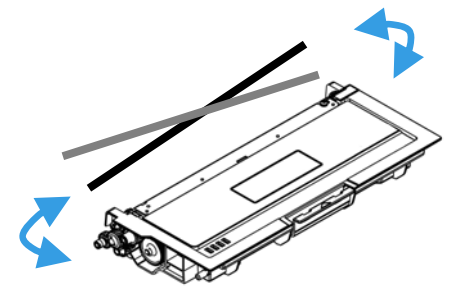

**9.** 將碳粉匣安裝至感光鼓組件內。

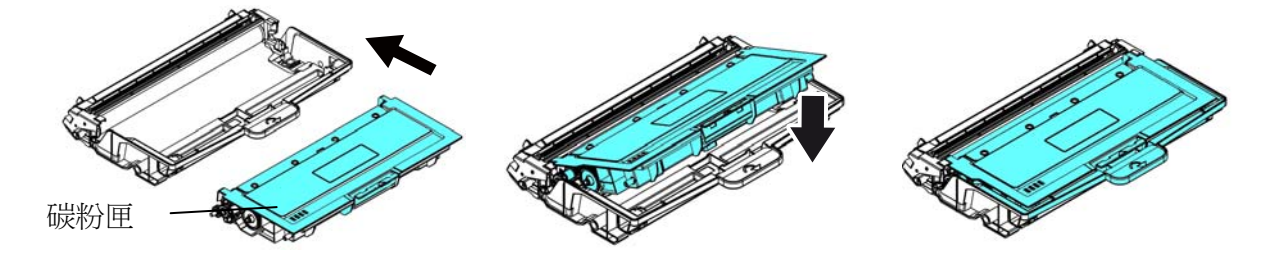

10. 握住感光鼓組件與碳粉匣組件的把手,將元件沿著軌道,插入原來的位置。

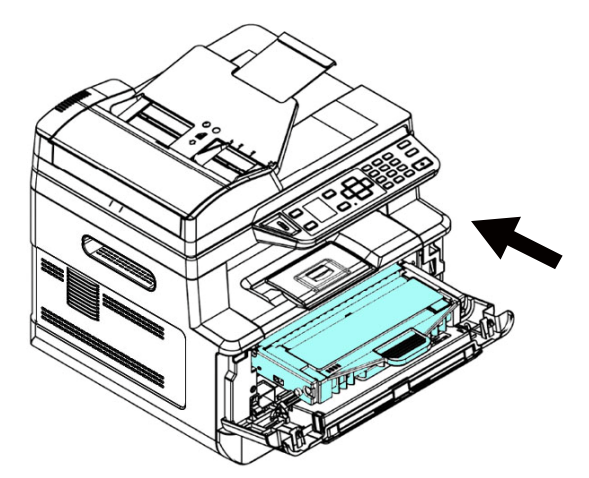

**11.** 將碳粉匣組件的把手往下壓,以固定碳粉匣。

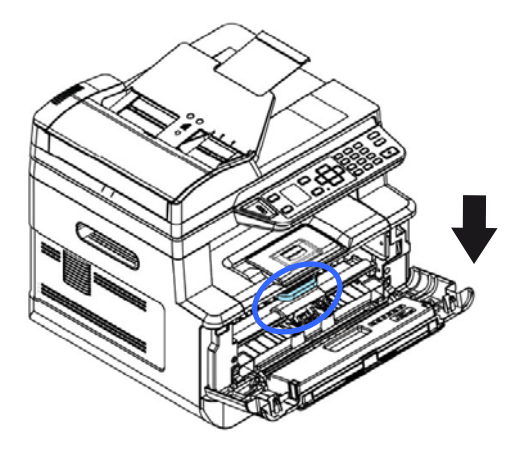

**12.** 關上後蓋。

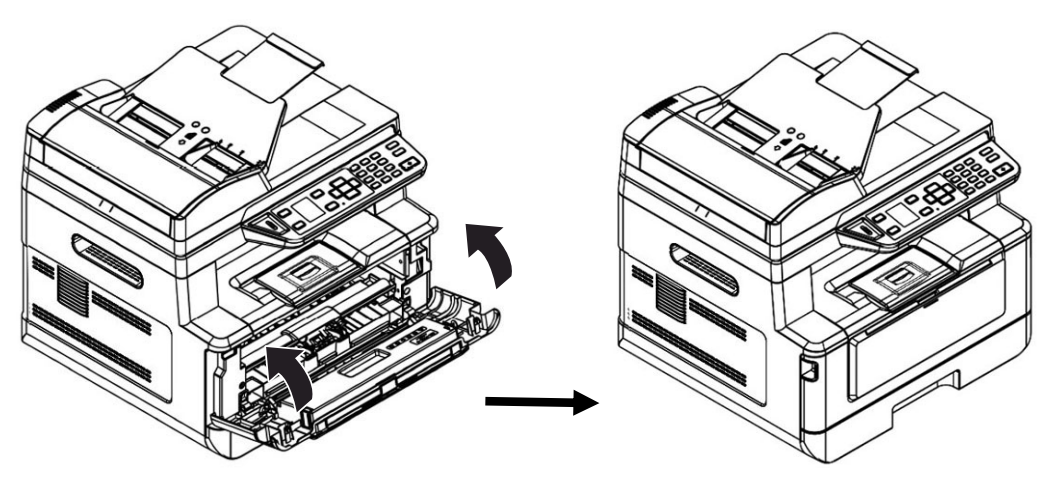

安裝接紙器

將接紙器扳開,再扳開支架即可。

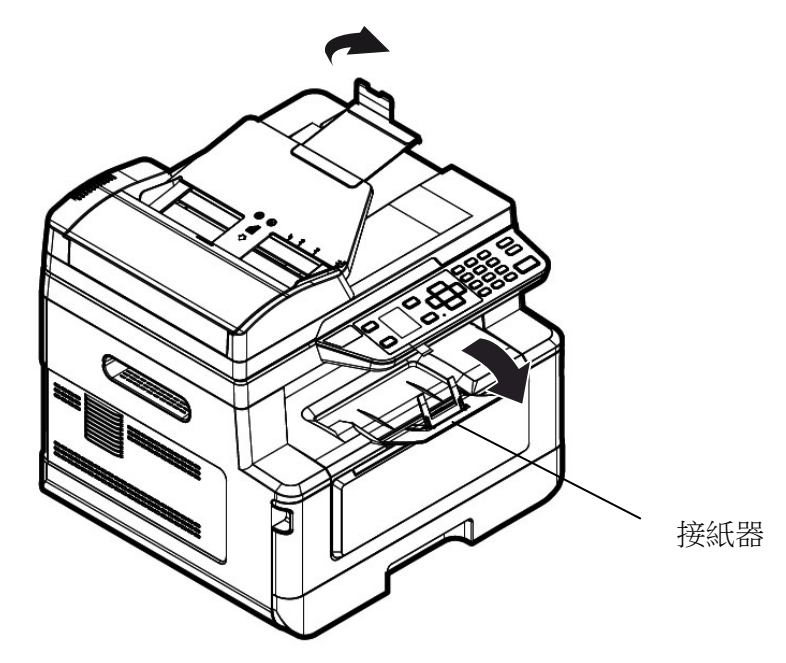

## 將紙匣裝入紙張

將紙張放入主要紙匣的步驟如下:

**1.** 將紙張整理一下,避免紙張黏在一起。

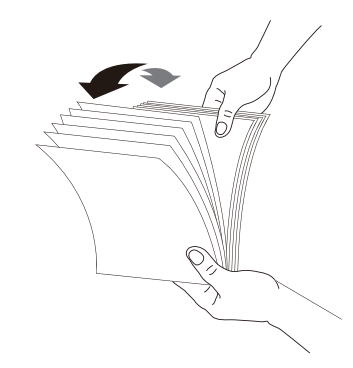

2. 如下圖所示,將一疊紙張的底部對齊桌面。將這疊紙張旋轉 90 度,再重複作一 次。

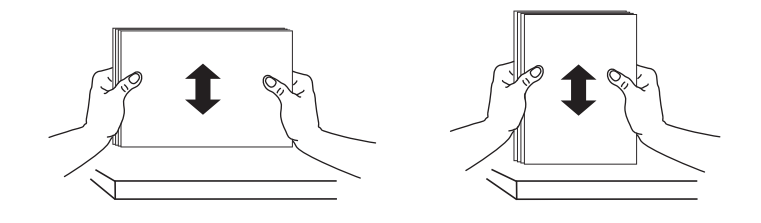

**3.** 將主要進紙匣拉出。

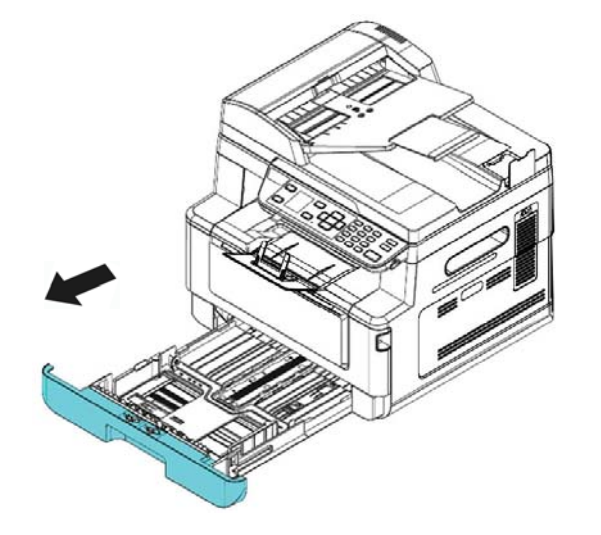

4. 按下寬度調整杆 (1), 再滑動調整板 (2) 至你想要的紙張尺寸。

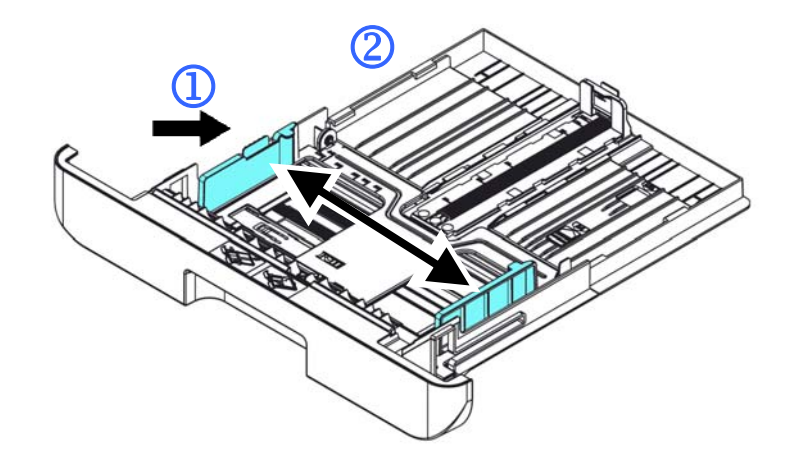

5. 按下長度調整杆 (3), 再滑動調整板 (4) 至你想要的紙張尺寸。

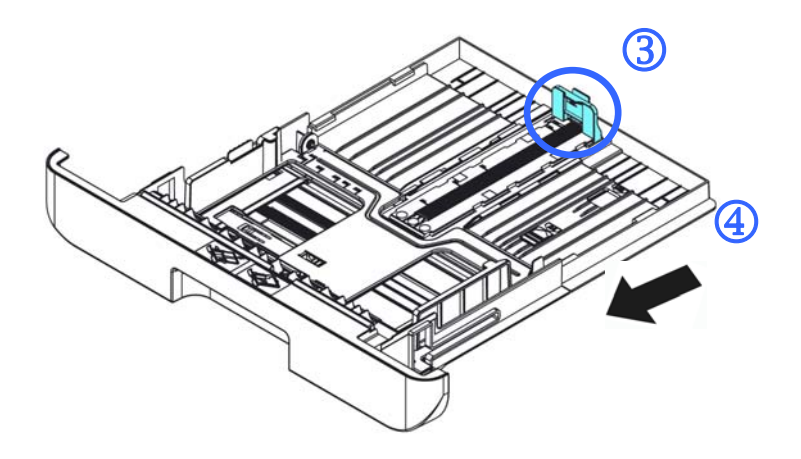

6. 如果要放入大於A4 長度的紙張,按下第一個長度調整卡榫 (5) ,再將紙匣往右滑 動(6) 至你想要的紙張尺寸。

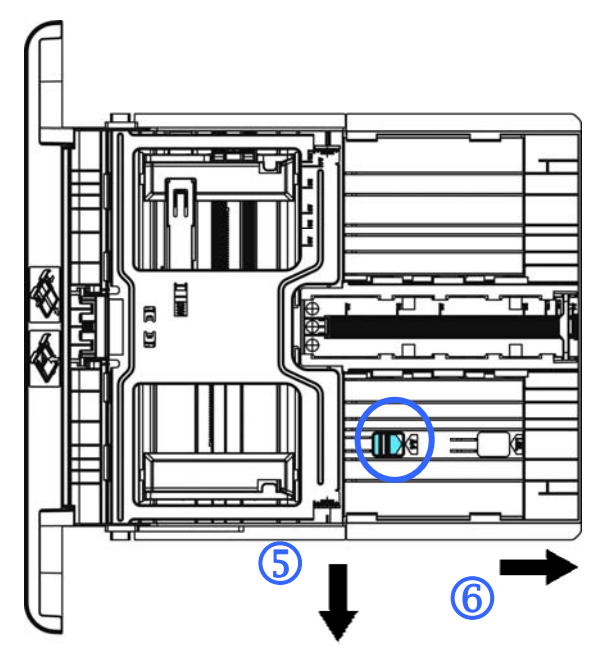

要將紙匣調回原來 A4 的長度,按下第二個長度調整卡榫 (7) ,將紙匣往左 滑動 (8) 即可。

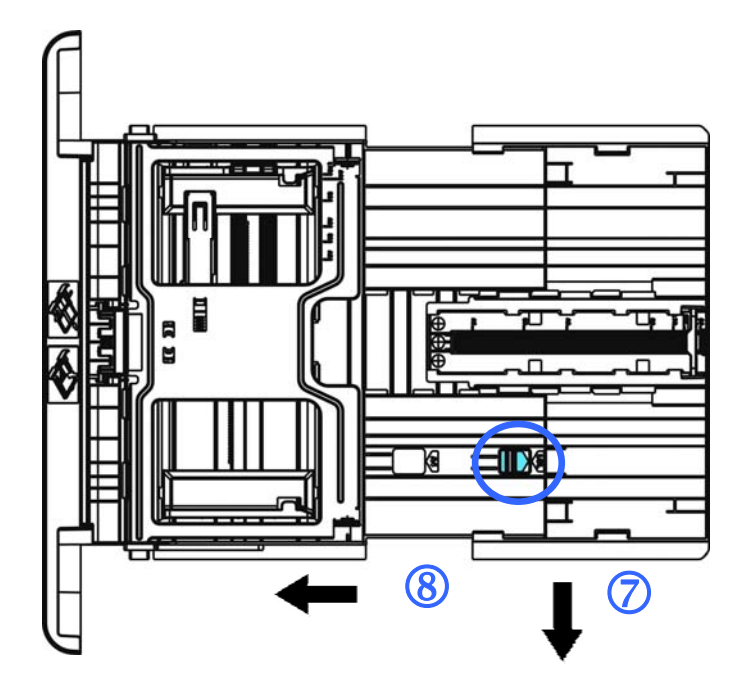

**7.** 放入紙張,將紙張的待列印面朝下。

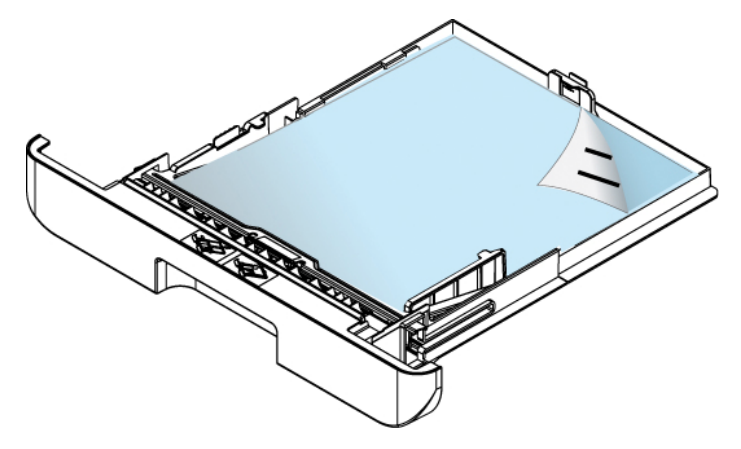

**8.** 將進紙匣裝入印表機中。

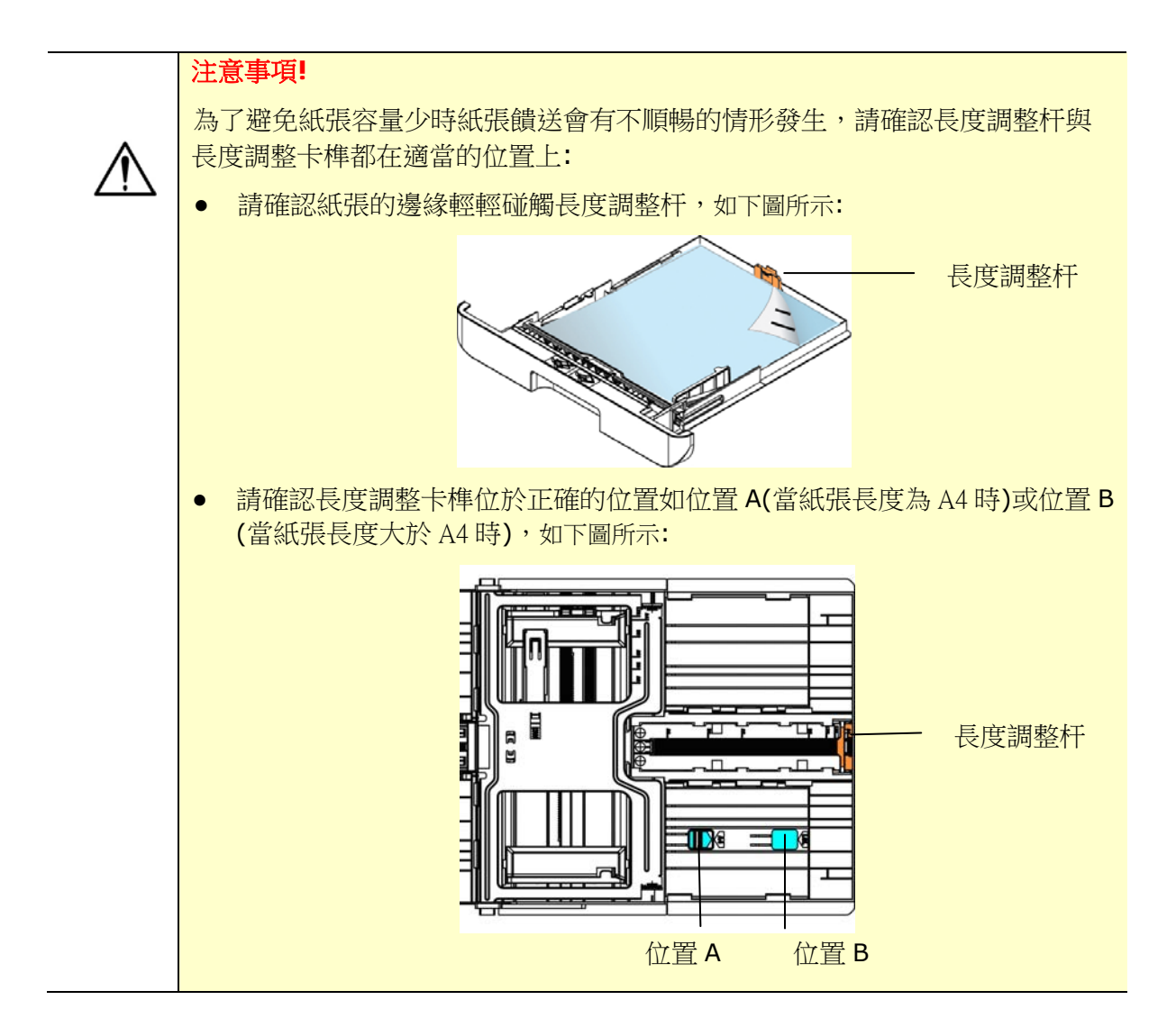

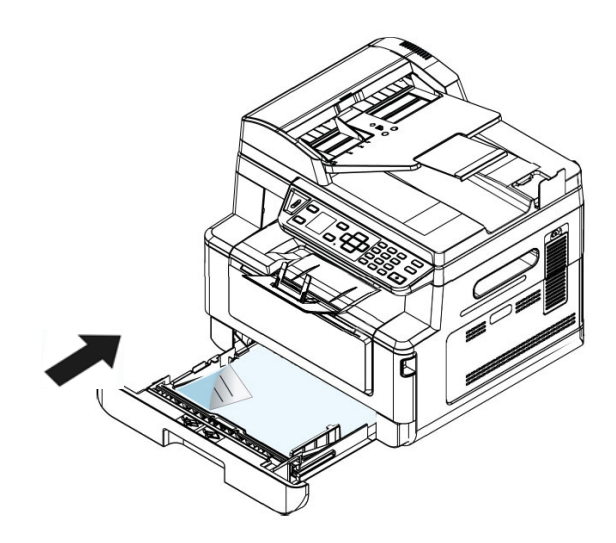

#### 主要進紙匣支持的紙張尺寸及磅數

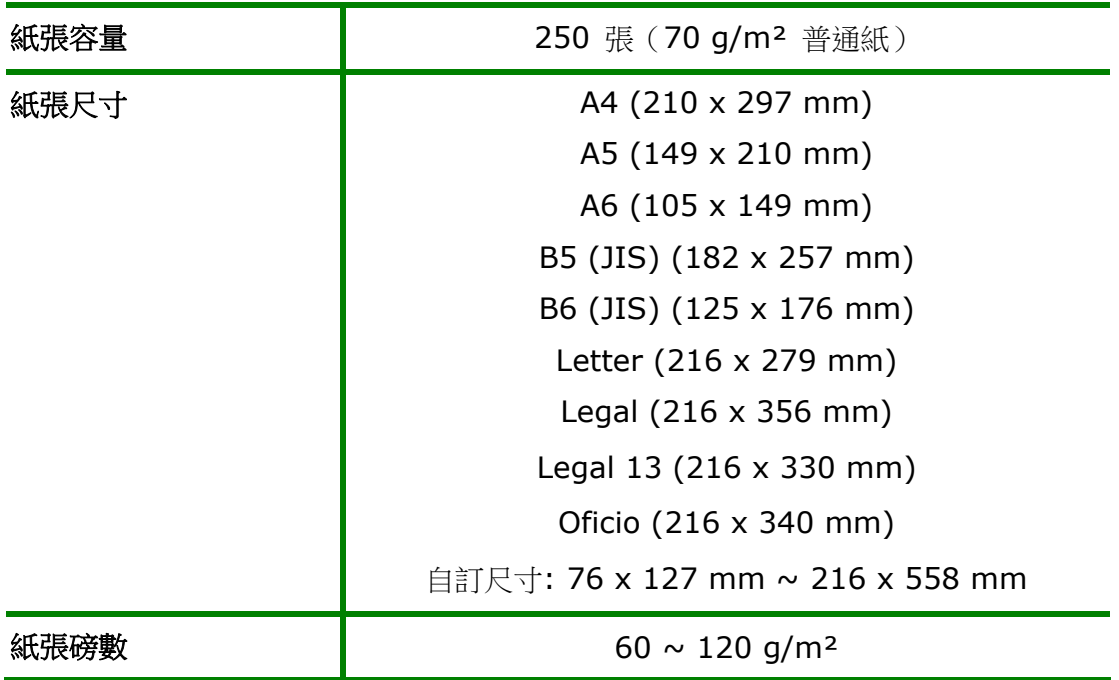

\* 雙面列印只限於 Legal, Legal 13, Oficio, A4, B5 (JIS), 自訂尺寸 (>B5), 或 Letter 尺寸的紙張。

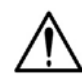

#### 注意事項**!**

- 為獲得高品質的列印輸出,請使用本公司推薦的紙張。
- 添加紙張前,務必將紙張成扇形展開幾次,並對齊邊緣以便於送入。
- 如果紙張包裝上有關於添加面(列印面)的說明,請按照這些說明進行操 作。
- 如果出現問題,如列印不佳或卡紙,可以嘗試翻轉紙疊並將其重新裝 入。
- 用原包裝將剩餘的紙張重新包好並確實封閉,存放在乾燥且遠離陽光直 射的地方。過度受潮的紙,有可能引發卡紙的問題。

## 將手動紙匣裝入紙張

當你需要列印不同尺寸的紙張時,可以選擇手動紙匣。

將手動紙匣裝入紙張的步驟如下:

**1.** 握住手動進紙匣的把手再往下拉開,手動進紙匣即可開啟。

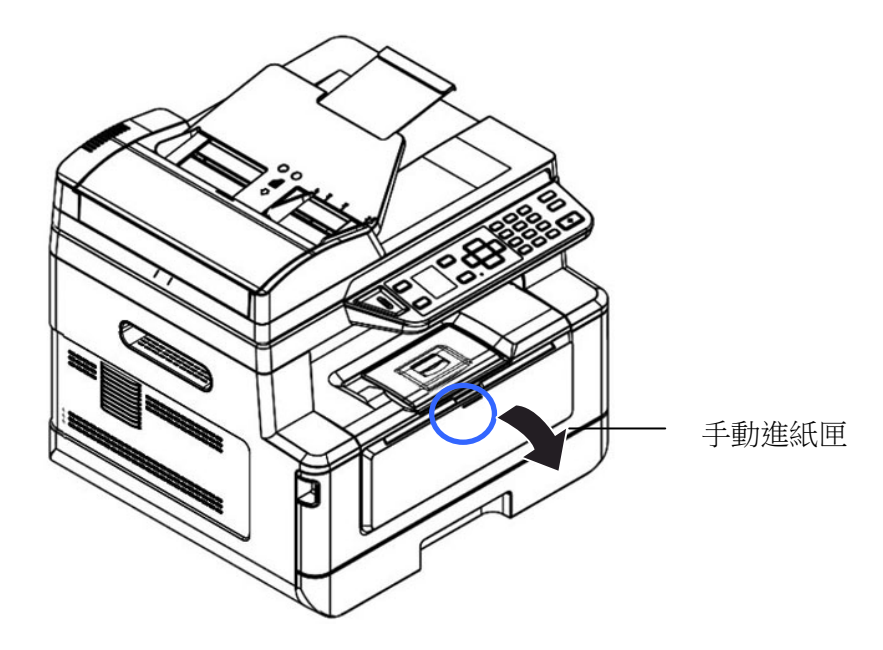

**2.** 拉出手動進紙匣的延伸架以配合您的紙張大小。

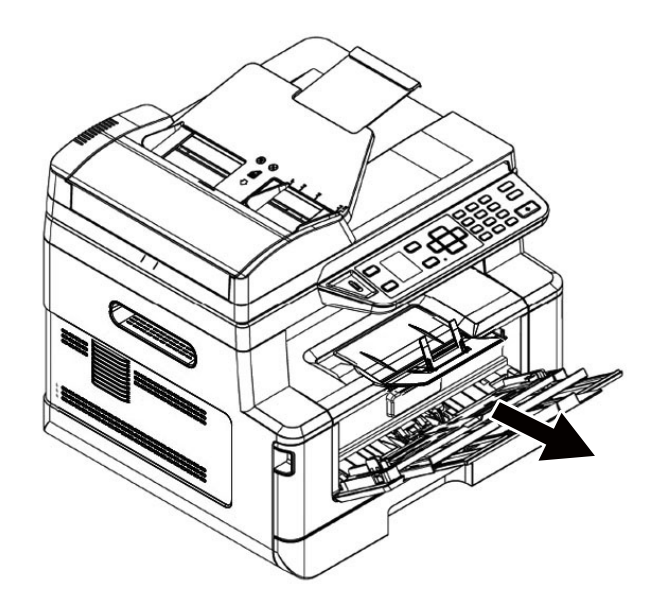

**3.** 將紙張整理一下,避免紙張黏在一起。

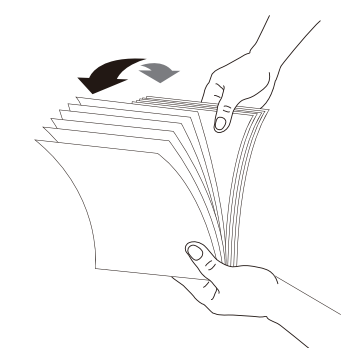

4. 如下圖所示,將一疊紙張的底部對齊桌面。將這疊紙張旋轉 90 度,再重複作一 次。

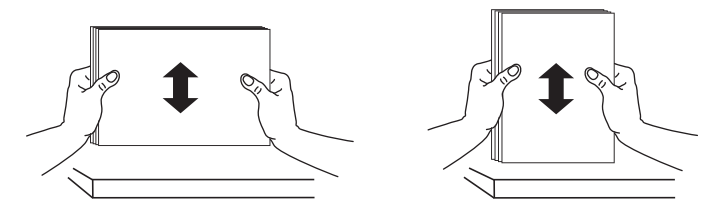

5. 放入紙張,將紙張的待列印面朝上。

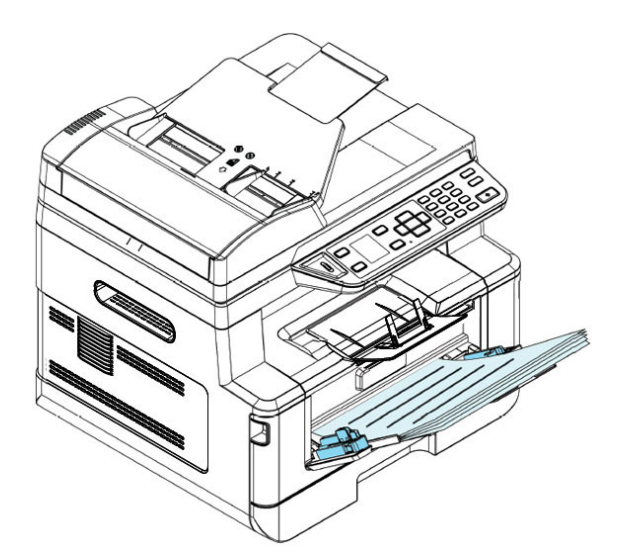

**6.** 調整導紙板,使紙張的邊緣輕輕碰觸到導紙板。

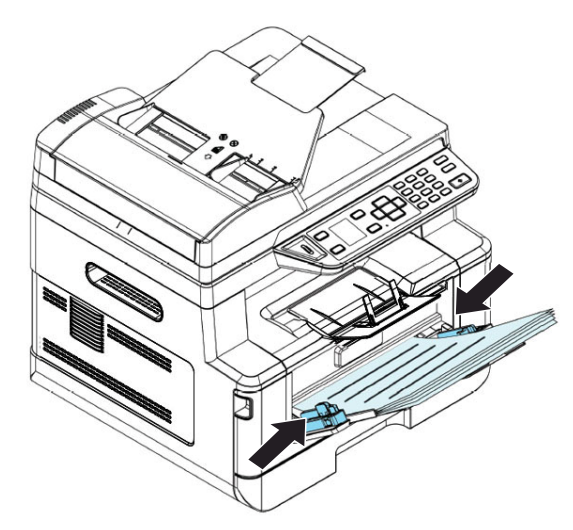

手動進紙匣所支持的紙張尺寸及磅數

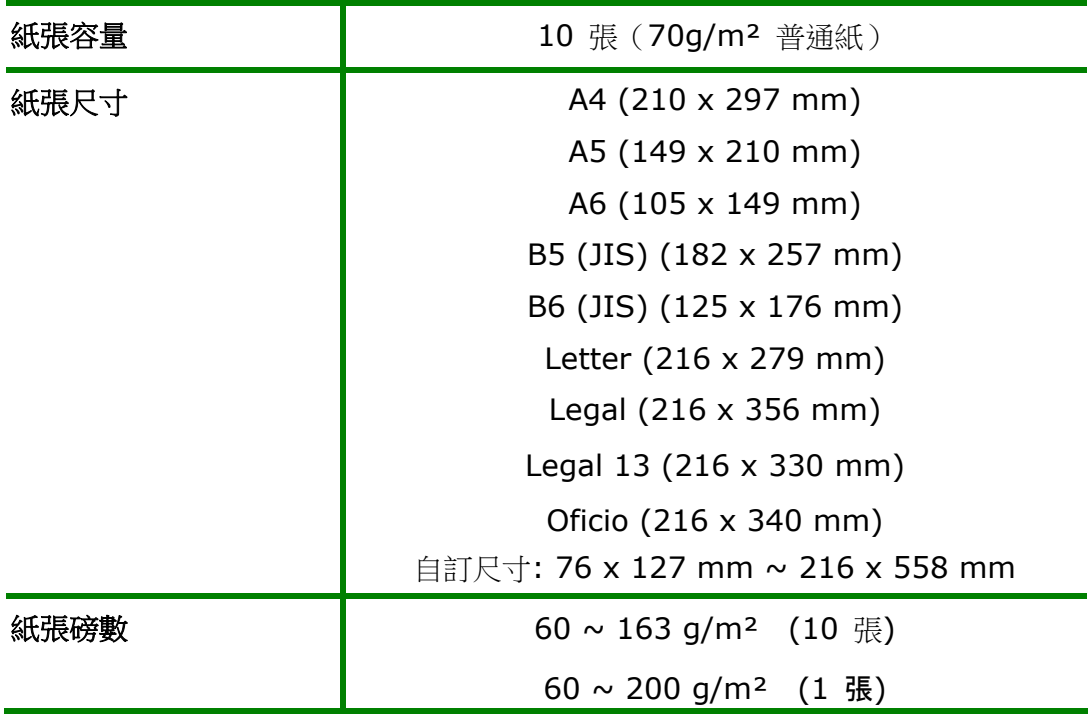

\* 雙面列印只限於 Legal, Legal 13, Oficio, A4, B5 (JIS), 自訂尺寸 (>B5) 或 Letter 尺寸的紙張。

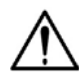

#### 注意事項**!**

- 為獲得高品質的列印輸出,請使用本公司推薦的紙張。
- 添加紙張前,務必將紙張成扇形展開幾次,並對齊邊緣以便於送入。
- 如果紙張包裝上有關於添加面(列印面)的說明,請按照這些說明進行操 作。
- 如果出現問題,如列印不佳或卡紙,可以嘗試翻轉紙疊並將其重新裝 入。
- 用原包裝將剩餘的紙張重新包好並確實封閉,存放在乾燥且遠離陽光直 射的地方。過度受潮的紙,有可能引發卡紙的問題。

## 連接上電源

- **1.** 將電源線的一端插入本機台背面的電源插孔。
- 2. 將電源線的另一端,插入適當的電源插座。

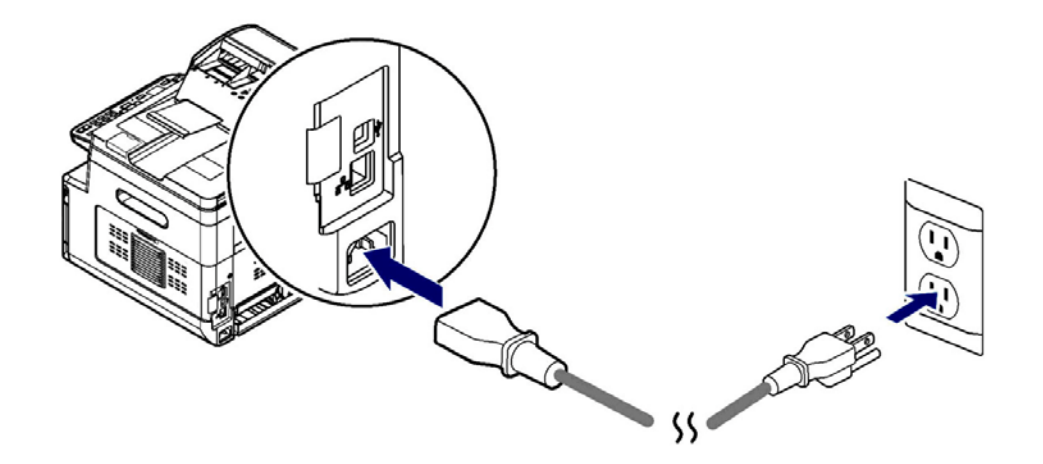

打開電源開闢

要開啟印表機的電源,請按一下位於前側面板的電源開關按鍵 <sup>(d)</sup>,電源指示燈會 亮起。

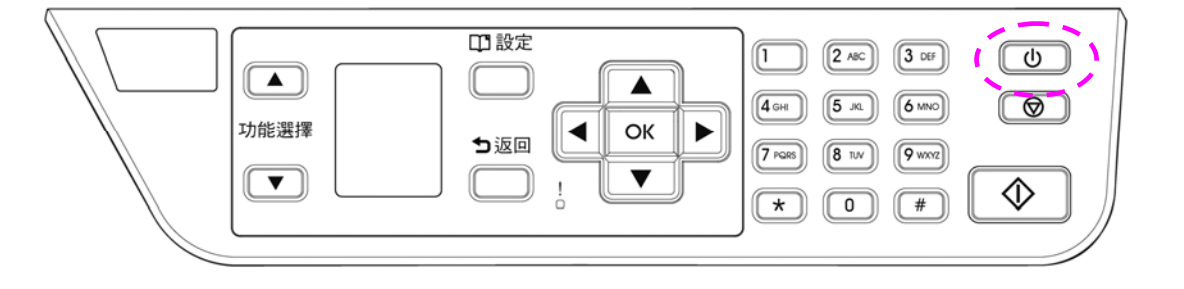

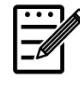

#### 注意事項**:**

當您不使用本產品時,請記得將電源開關關上,即長按電源開關按鍵,待電源 指示燈熄滅即可,這樣才能確實實現零耗電狀態。

## 連接有線網路

**1.** 將網路線的一端插入集線器內空的連接埠。

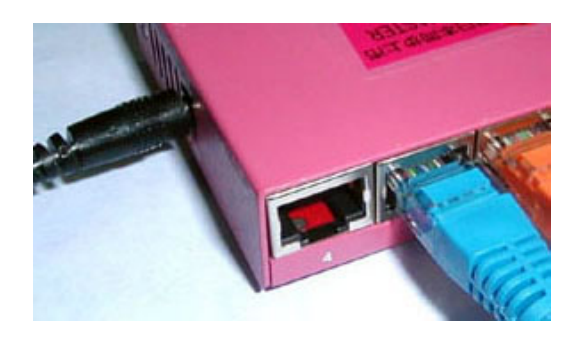

**2.** 另一端插入本產品背面的網路連接埠。

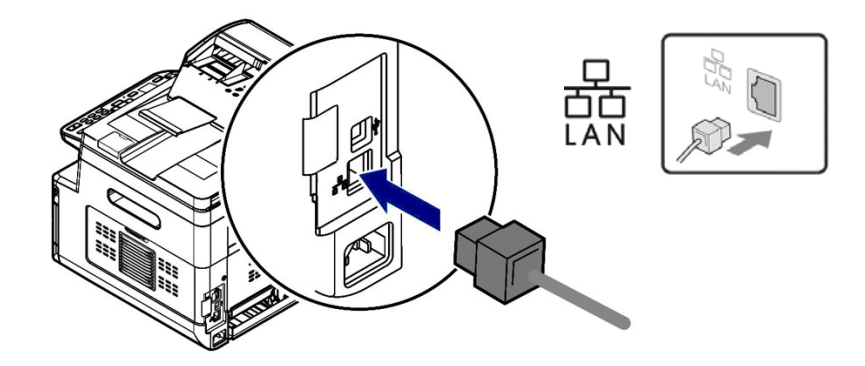

網路線成功連接到產品後,液晶螢幕上會顯示從 DHCP 伺服器得到的 IP 地址。

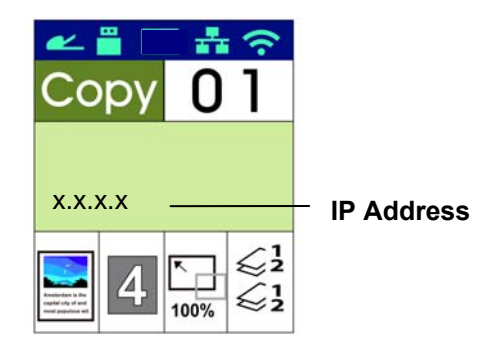

## 指定本產品的顯示語言、日期和時間

首次使用本產品時,打開產品後液晶屏會顯示[日期和時間]的設置。 請按照以下步驟 完成本產品的日期和時間設置。 否則產品無法運行。

1. 輸入當前日期。例如:輸入當前日期為[2015-01-01] (年-月-日),使用左右鍵移 動游標到需要輸入的位置,然後按上下鍵即可增加或減少數字,最後按"確定"保存 設定。

2. 請在您瀏覽器的網址欄位中輸入本產品的IP位址(例如,10.1.20.25)。本產品 的內建的網頁就會顯示,如下圖所示:

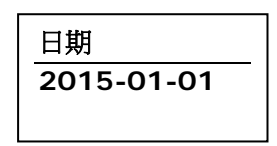

3. 如果格式正確,屏幕將顯示[設定 OK]。

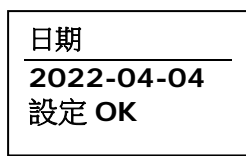

4. 按向下鍵向下滾動至時間設置。 輸入當前時間[08:25](小時:分鐘)。 使用 左右鍵將光標移動到需要輸入的位置。 然後按向上和向下鍵增加或減少數字。 最後按"確定"鍵保存設置。

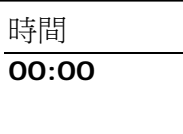

5. 如果格式正確,屏幕將顯示[設定 OK]。

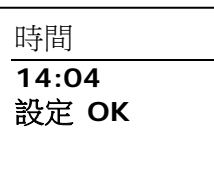
#### 安裝掃描器**/**印表機驅動程式 **(Windows)**

#### 系統需求

Windows 7, Windows 8, Windows 10

#### 使用**USB**埠

如果你是透過USB 線將本機台與你的電腦連接在一起,請依照下列步驟將印表機驅動程 式安裝到你的電腦中。

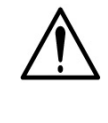

#### 重要須知!

安裝印表機驅動程式之前,請先不要連接 USB 線,以免電腦找不到 USB 裝 置。

- **1.** 將隨機附贈的光碟片放入電腦的光碟機中,安裝畫面會出現。
- **2.** 安裝本產品的掃描器/印表機驅動程式步驟如下: 點選「安裝掃描器和印表機的驅動程式」,然後依照螢幕指示來安裝軟體。
- **3.** 當下列對話方塊出現時,點選 [**USB**]。

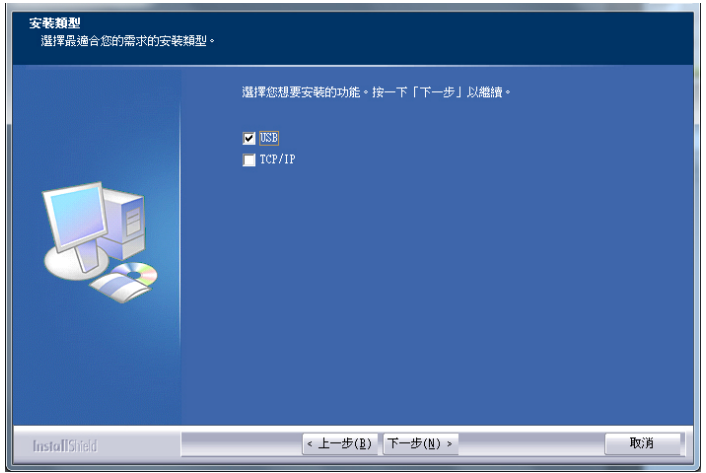

- **4.** 在安裝過程中,螢幕會出現對話方塊指示你此時可用USB線將電腦與印表機連接起 來。
	- a. 將 USB 線長方形的一端插入電腦的 USB 埠。
	- b. 將 USB 線四方形的一端連接於本產品 USB 埠。

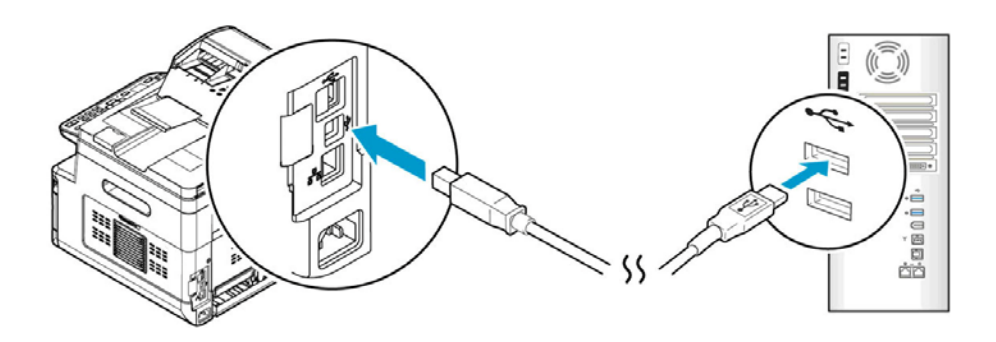

- **5.** 此時電腦會偵測到新增硬體,並繼續安裝驅動程式。
- **6.** 當以下畫面出現時,按一下「是」如果你想要在桌面上建立一個掃描軟體 (Capture Tool) 的捷徑。

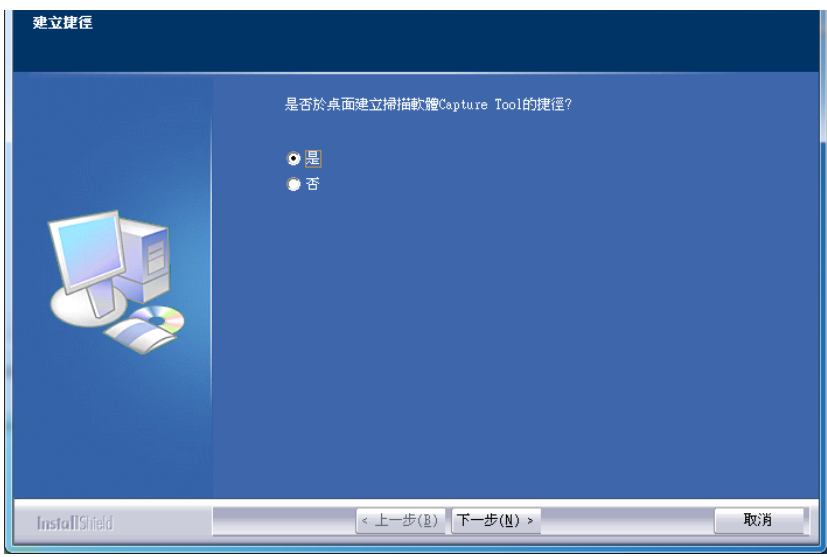

**7.** 當「完成」畫面出現時,請按「完成」。

如果你已經成功安裝了印表機驅動程式,在「印表機和傳真」項目上會增加一個新的 印表機「AM40XX Printer」。

#### 使用網路埠

如果你是透過網路線將本印表機與你的電腦連接起來,請依照下列步驟來將驅動程式 安裝在你電腦中。

- **1.** 將隨機附贈的光碟片放入電腦的光碟機中,如下圖的安裝畫面會出現。
- **2.** 安裝本產品的掃描器/印表機驅動程式步驟如下: 點選「安裝掃描器和印表機的驅動程式」,然後依照螢幕指示來安裝軟體。
- **3.** 當下列對話方塊出現時,請點選[**TCP/IP**]。如果你要透過無線網路來與本產品 連接,請點選[**USB**]。因為網路設定工具 (Network Setup Tool) 包含在USB 驅動程式中,要連接無線網路,需透過此工具來做無線網路的設定(但是要先讓電 腦與印表機用USB線連接起來的狀態下才可以使用)。

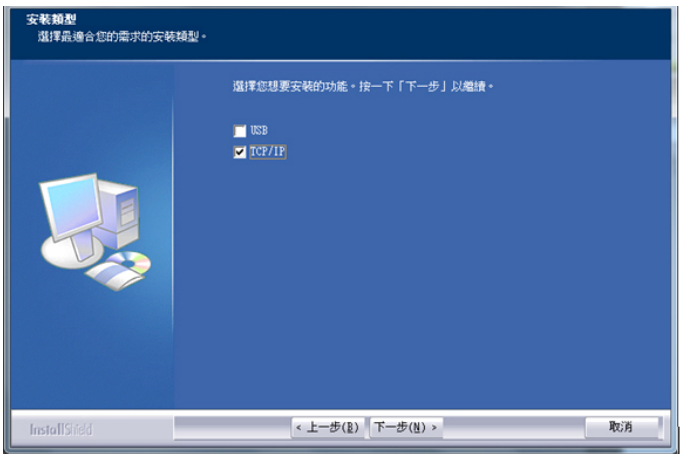

4. 當下列 [Set IP] 對話方塊出現時,請選擇下列其中一種選項,然後再按[增加] 以及「確定」。(請參考上一個章節 - 檢查本產品預設的 IP 位址)

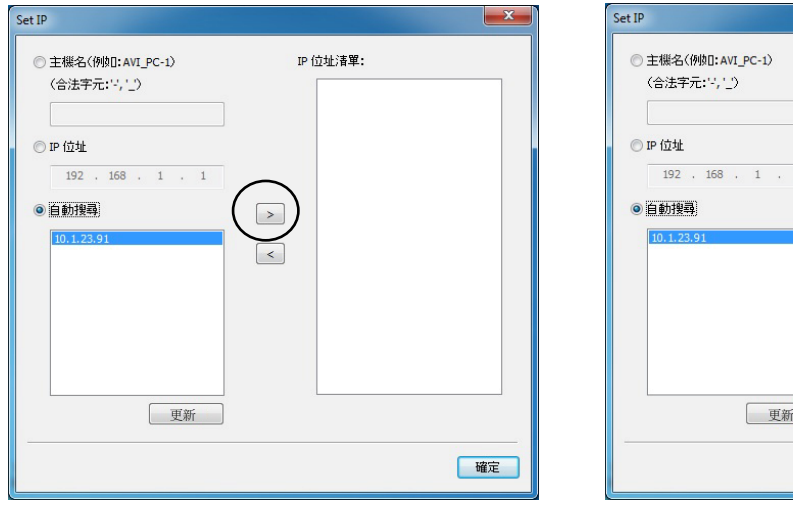

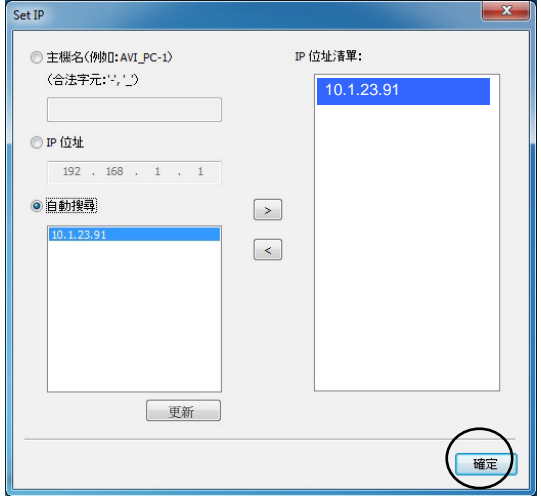

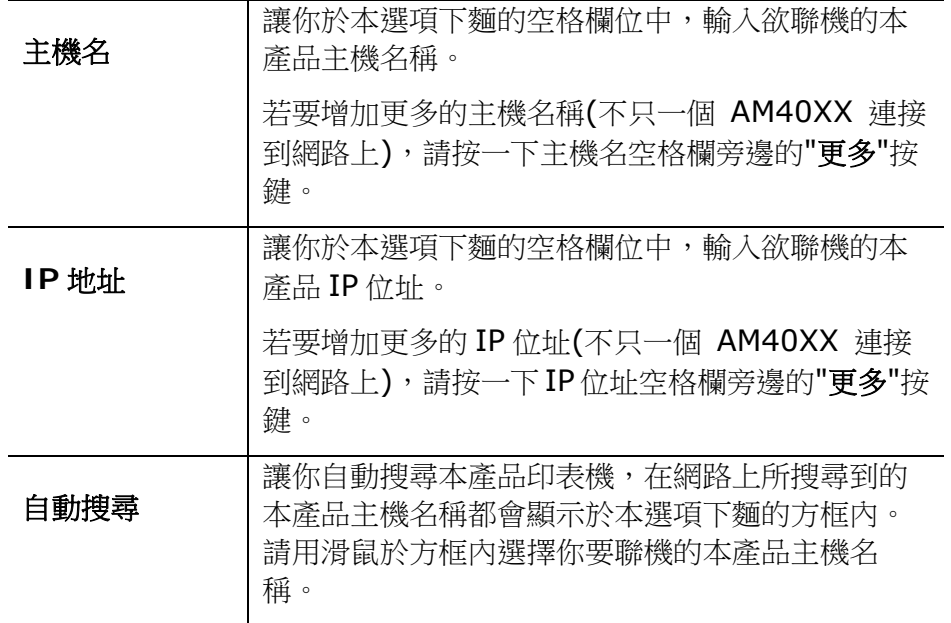

5. 當以下畫面出現時,按一下「是」如果你想要在桌面上建立一個掃描軟體 (Capture Tool) 的捷徑。

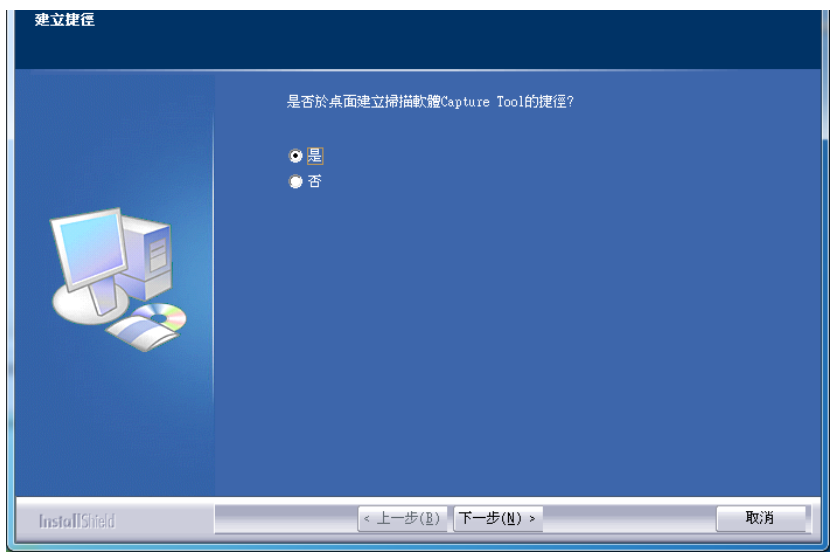

**6.** 當「完成」畫面出現時,請按「完成」,來結束此安裝。

如果你已經成功安裝了印表機驅動程式,在「印表機和傳真」項目上會增加一個新的 印表機「AM40XX Printer」。

#### 更改本產品的 **IP** 位址**(**有線網路**)**

要更改本產品的 IP 位元址,你需要安裝網路設定工具。網路設定工具(Network Setup Tool) 包含在 USB 驅動程式中,當 USB 驅動程式已安裝完成時,Network Setup Tool 也已經安裝在你的電腦中了。請依照下列步驟來更改本產品的 IP 位址。

您也可以透過本產品內建的網頁選擇您的網絡連接類型。(更多詳細資訊請參閱第 5 章 內的章節 透過內建網頁來修改設定。)

- **1.** 請先確定本產品已透過 USB 線與你的電腦連接起來。
- **2.** 按一下[開始]鍵,然後依序選擇 所有程式**>AM40XX MFP>Network**  Setup Tool , 來開啟網路設定工具 (Network Setup Tool)。以下的主畫面 會顯示在螢幕上。

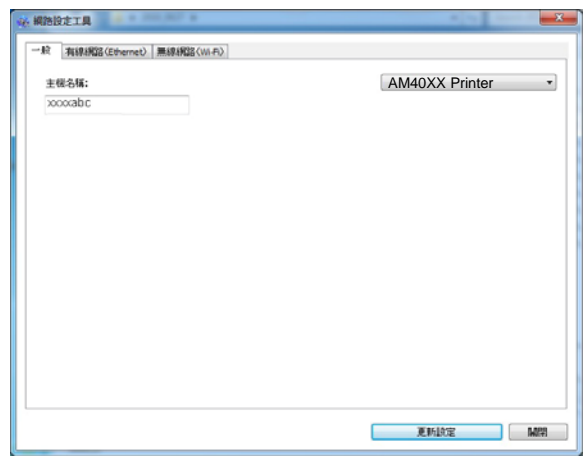

- **3.** 點選 [有線網路 **(Ethernet)**] 。
- **4.** 按一下 [有線網路 **(Ethernet)**] 頁簽,以顯示[有線網路 **(Ethernet)**] 頁 面。

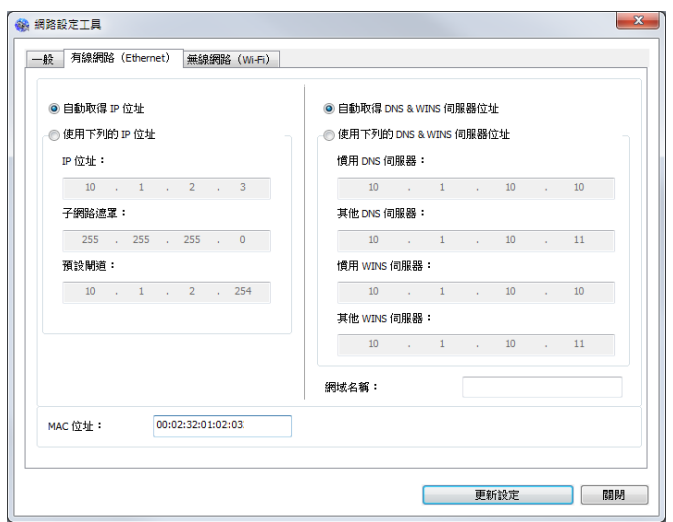

- **5.** 點選[自動取得 **IP** 位址] 從 DHCP 伺服器中自動獲取 IP 位址。或是在 [**IP** 位 址], [子網路遮罩], 以及 [預設閘道] 欄位中,輸入指定的 IP 資訊。
- **6.** 輸入網域資訊然後再按 [更新設置] 。
- **7.** 如果更新成功, 一個[裝置更新成功] 的訊息會顯示在螢幕上,然後網路設定工具 會自動被關閉。

#### 設定本產品的 **IP** 位址 **(**無線網路**)**

要設定本產品的 IP 位元址,你需要安裝網路設定工具。網路設定工具(Network Setup Tool) 包含在 USB 驅動程式中,當 USB 驅動程式已安裝完成時,Network Setup Tool 也已經安裝在你的電腦中了。請依照下列步驟在無線網路環境下設定本 產品的 IP 位址。

您也可以透過本產品內建的網頁選擇您的網絡連接類型。(更多詳細資訊請參閱第 5 章 內的章節 透過內建網頁來修改設定。)

- **1.** 請先確定本產品已透過 USB 線與你的電腦連接起來。
- **2.** 按一下[開始]鍵,然後依序選擇 所有程式**>AM40XX MFP>Network Setup Tool** ,來開啟網路設定工具 (Network Setup Tool)。以下的主畫面 會顯示在螢幕上。

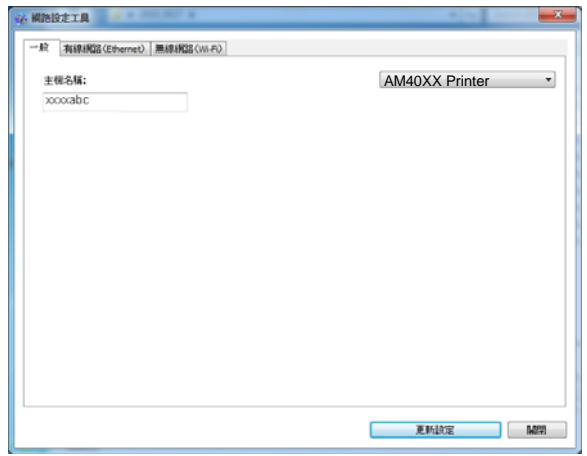

- **3.** 點選 [**Wi-Fi (Station)**] 。
- **4.** 按一下 [無線網路 **(Wi-Fi)**] 頁簽,以顯示[無線網路 **(Wi-Fi)**] 頁面。
- **5.** 點選[自動取得 **IP** 位址] 從 DHCP 伺服器中自動獲取 IP 位址。或是在 [**IP** 位址], [子網路遮罩], 以及 [預設閘道] 欄位中,輸入指定的 IP 資訊。

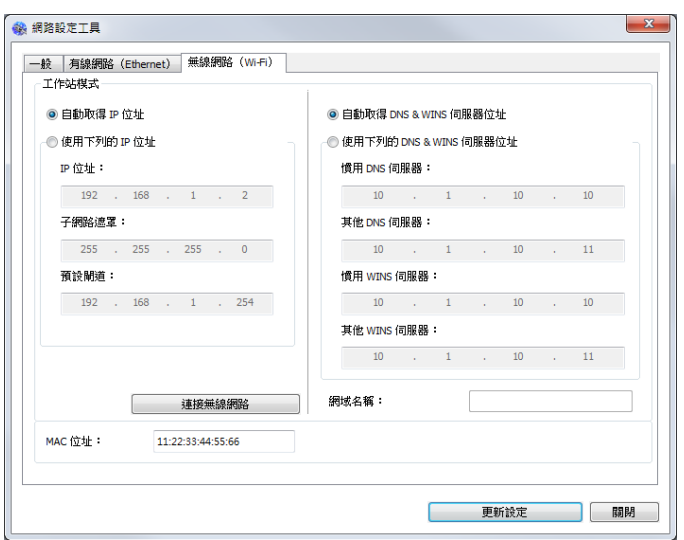

**6.** 按一下[連接無線網路],目前可連接的無線網路清單會出現。選擇你要連接的無 線網路名稱,如果需要請輸入連接該無線網路的金鑰。

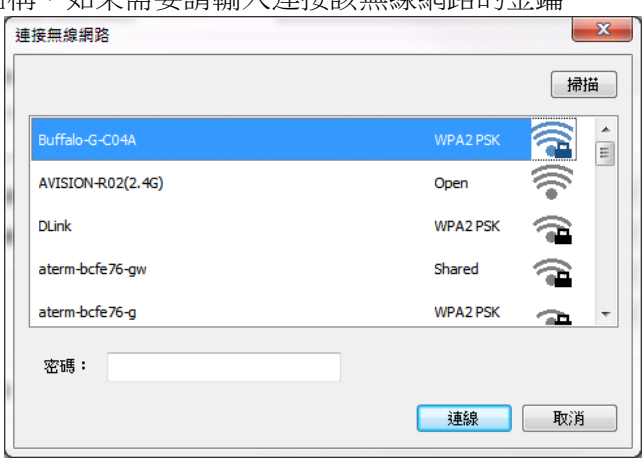

- **7.** 按一下 [連線],開始連接該無線網路然後再將 IP 資訊更新到本產品中。
- 8. 如果更新成功,一個[裝置更新成功] 的訊息會顯示在螢幕上,然後網路設定工 具會自動被關閉。如果沒有更新成功,請按 [更新] ,再試一次。

#### 移除掃描器和印表機驅動程式

**1.** 按一下「開始」鍵,點選「所有程式」、「**AM40XX MFP**」、以及「移除 **AM40XX**」。

或按一下「開始」鍵,點選「控制臺」、「新增或移除程式」、「本產品型號」、 以及「移除」。

**2.** 按照螢幕指示來移除掃描器和印表機驅動程式。

#### 設定本產品的**SMTP**伺服器

在使用掃描至電子郵件的功能時,您必須設定好本產品的 SMTP 伺服器。

#### 設定 **SMTP** 伺服器步驟如下:

**Contact Contact Contact Contact Contact Contact Contact Contact Contact Contact Contact Contact Contact Contact Contact Contact Contact Contact Contact Contact Contact Contact Contact Contact Contact Contact Contact Conta** 

- **1.** 打開瀏覽器並在URL地址上輸入產品的 IP 地址。螢幕將顯示本產品的網頁。
- **2.** 在本產品的網頁上,點選[**Properties (**屬性**)**],然後選取左邊的 [**Network (**網路**)**],如下圖所示:

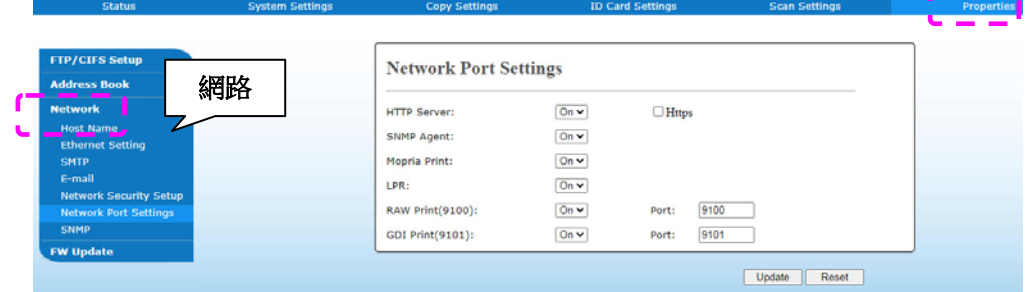

**3.** 點選[網路**]**選項中的[**SMTP**]。螢幕就會顯示下列的SMTP頁面。請依頁面中 的指示,輸入SMTP伺服器的IP位址和身份驗證資訊。

System Settings Copy Settings Copy Settings ID Card Settings

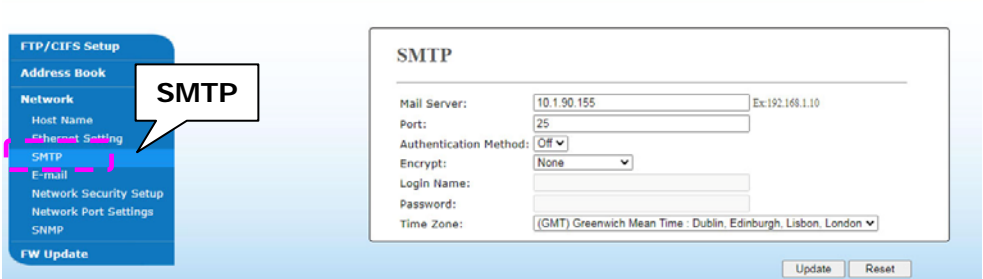

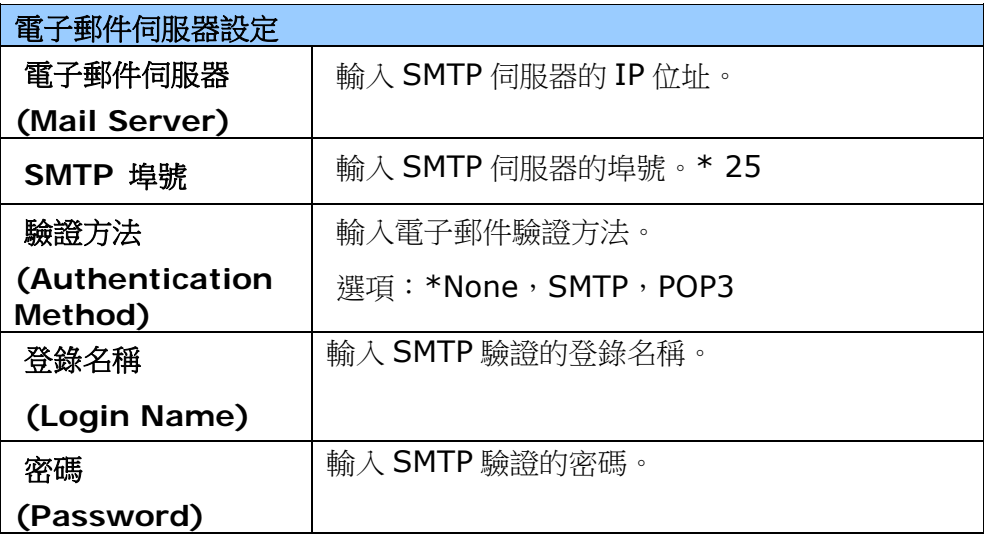

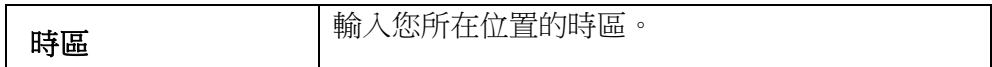

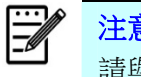

注意事項**:** 

請與您的網路管理員一起檢驗 SMTP 和 LDAP 伺服器上的資料是否正 確。

**4.** 點選[更新]以儲存設定並離開此頁面。

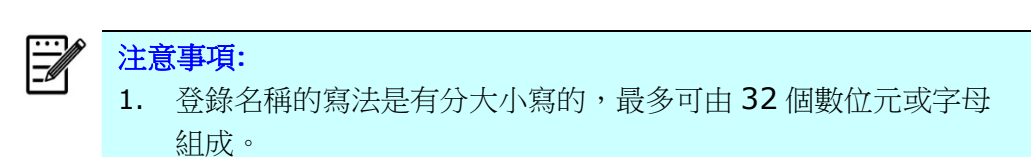

2. 密碼的寫法是有分大小寫的,最多可由16個數位元或字母組 成。

#### 新增網路歸檔目的地

本產品可讓您掃描並將掃描影像儲存至指定的目的地,其中包括網路上的 FTP 和 CIFS 伺服器、和 USB 隨身碟。

在將影像檔案傳送至網路中的FTP 或 CIFS 伺服器之前,您需要首先透過内建的網頁來 設定好 FTP 或 CIFS 的目的地。請依照下列步驟來新增 FTP 或 CIFS 的目的地。

#### 設定**FTP**或**CIFS**的歸檔目的地步驟如下:

- **1.** 打開瀏覽器並在URL地址上輸入產品的 IP 地址。螢幕將顯示本產品的網頁。
- **2.** 在本產品的網頁上,點選[屬性],然後選取左邊的[**FTP/CIFS** 設定]以顯示下列 [歸檔目的地]頁面。

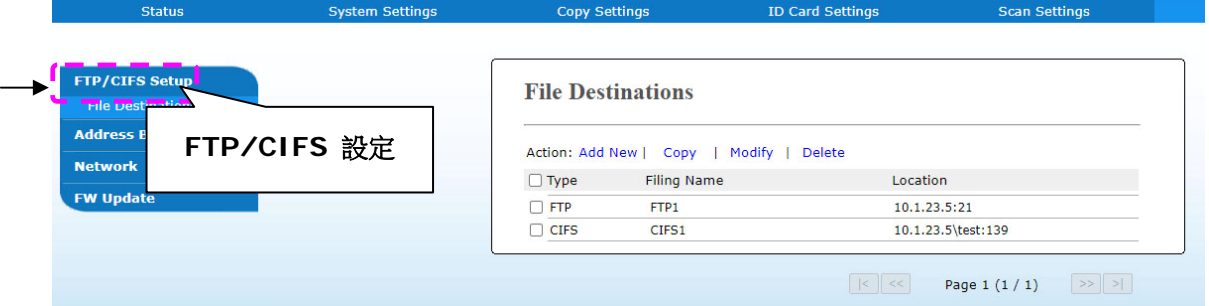

**3.** 點選[新增]來開啟[新增歸檔設定]頁面。

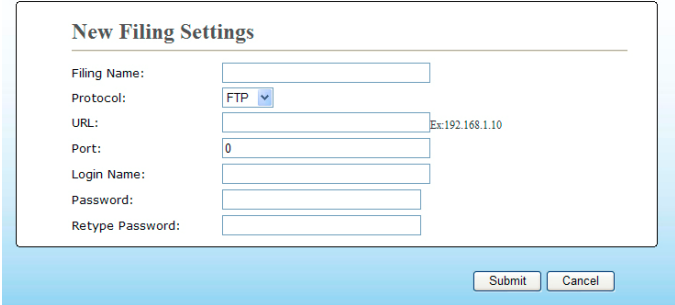

**4.** 請參閱下表,輸入適當的設定值。

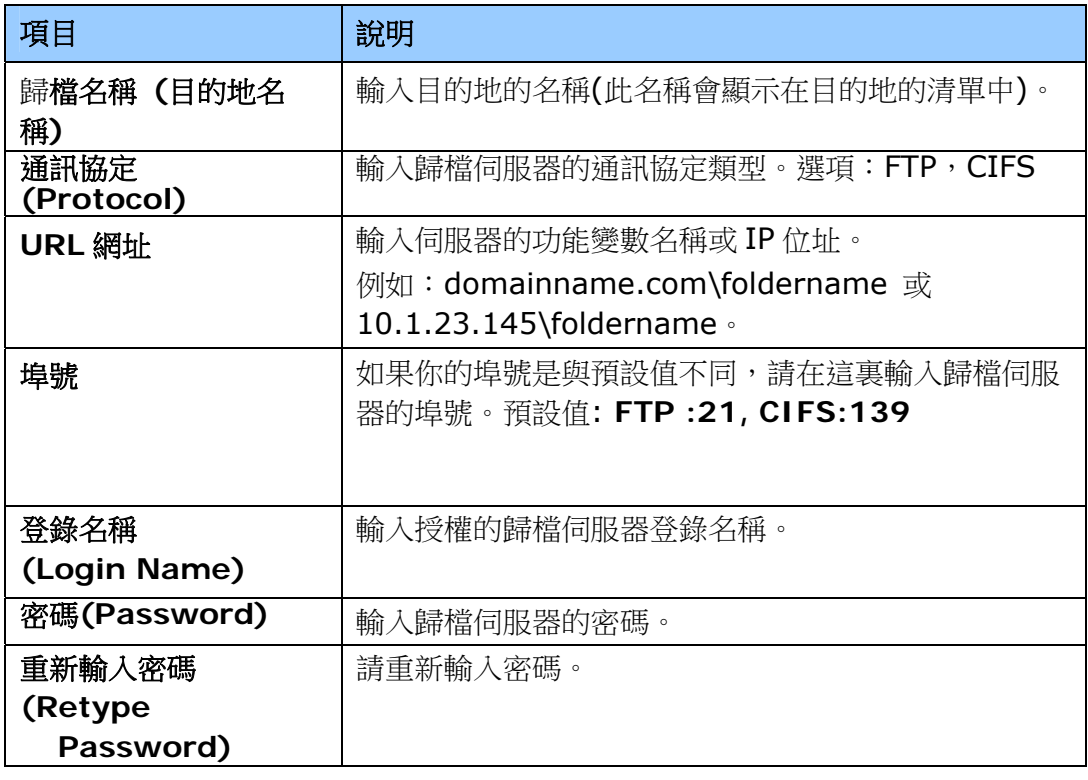

**5.** 在輸入完上表的設定之後,按一下「送出」來完成目前的設定。新的歸檔目的地會顯 示在目的地清單中。這表示您已成功新增了一筆 CIFS 或 FTP 歸檔目的地。

#### 建立電子郵件通訊錄

本產品可讓您掃描並將掃描影像透過電子郵件方式來傳送至您的收件者。然而在將影像 檔案傳送至電子郵件信箱之前,您還是需要先透過內建的網頁來安裝通訊錄。請依照下 列步驟來建立您的通訊錄。

#### 建立通訊錄的步驟如下:

- **1.** 打開瀏覽器並在URL地址上輸入產品的 IP 地址。螢幕將顯示本產品的網頁。
- 2. 在本產品的網頁上,點選[屬性],然後選取左邊的[通訊錄]以顯示下列頁面。

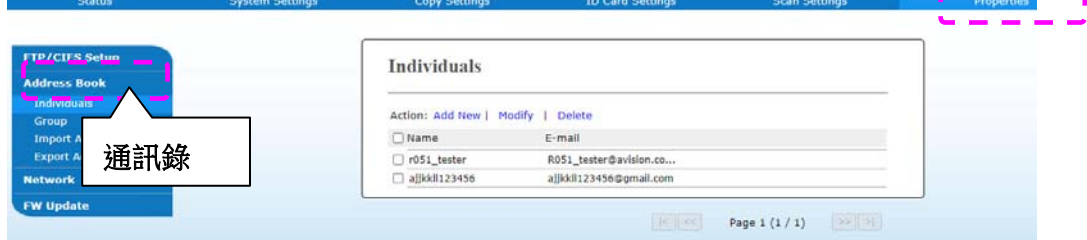

**3.** 點選[新增]來開啟下列頁面。

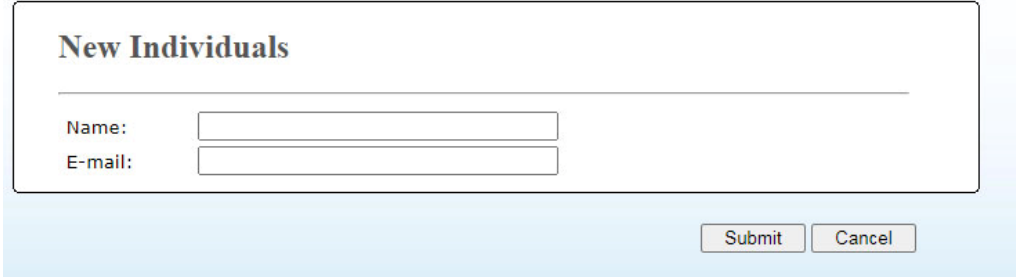

- **4.** 輸入收件者的名稱、和電子郵件位址。
- 5. 在輸入完上表的設定之後,按一下「送出」來完成目前的設定。新的收件者就會顯 示在電子郵件清單中。這表示您已成功安裝了一筆通訊錄。

# **3.** 操作

### 如何放置文件

使用本產品時,你可以把文件放在自動進紙器 ADF (Automatic Document Feeder) 內或玻璃平台上。如果你需要傳送好幾頁的文件,建議你把文件放在自動進紙器內,本 產品的自動進紙器一次可以容納 35 頁 (70 g/m<sup>2</sup>, 20 lbs)。如果你需要傳送書本的內 頁、剪報或是一些有皺折及不平的文件,請把文件放在玻璃平台上。

#### 使用自動進紙器注意事項

把文件放在自動進紙器之前,請檢查你的紙張是否符合以下規格:

- 紙張尺寸最小需大於 76.2 x 127 mm (3 x 5 in.) 最大不可超過 216 x 356 mm (8.5 x 14 in.)。
- 紙張需為正方形或長方形,不可有破損的現象。
- 紙張必須沒有訂書針、文件夾、或黏貼的便條紙在上面。
- 玻璃面板上如有文件,請先移開, 否則可能會引起卡紙。

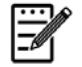

#### 注意事項**:**

要傳送不同厚度或不規則大小的文件,請把文件放在玻璃平台上或是先複印起來 再用複印本來傳送。

#### 把文件放在自動進紙器內

#### 搧開文件

注意事項**!** 

如果掃描文件時沒有先搧開文件,可能會發生卡紙或使紙張受損。

1. 握住文件的兩端,然後搧開數次。

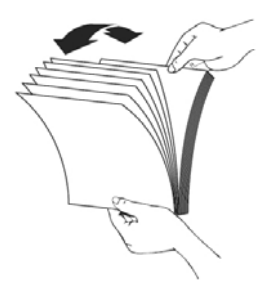

- 2. 將整疊文件旋轉90度,以相同的方式搧開文件。
- 3. 對齊文件的邊緣,然後使頂端呈階梯狀 (如下圖所示)。

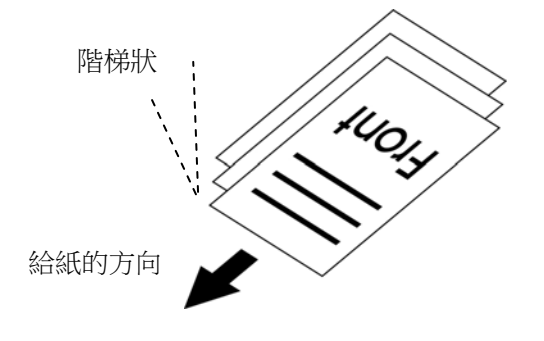

#### 把文件放在自動給紙器內

- **1.** 請先確認紙張沒有訂書針、文件夾、或黏貼的便條紙,而且沒有破損。
- **2.** 把文件的文字面朝上並確定文件的第一行先插入自動進紙器紙匣內。

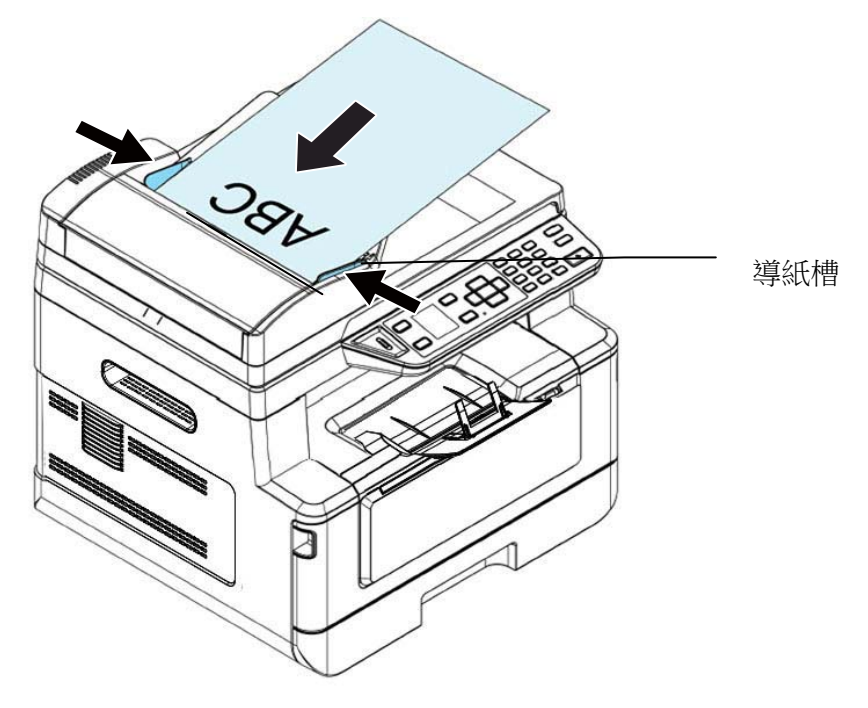

**3.** 調整紙張導紙槽以配合原稿尺寸。

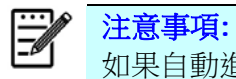

如果自動進紙器上沒有紙張,本產品會視此情況為平台式掃描。如果自動進紙器 上有紙張,本產品會視此情況為自動進紙器掃描。

#### 把文件放在玻璃平台上

- **1.** 打開掀蓋。
- 2. 將原稿文字面朝下放在玻璃平台上,並對齊左上方的基準點,如下圖所示:

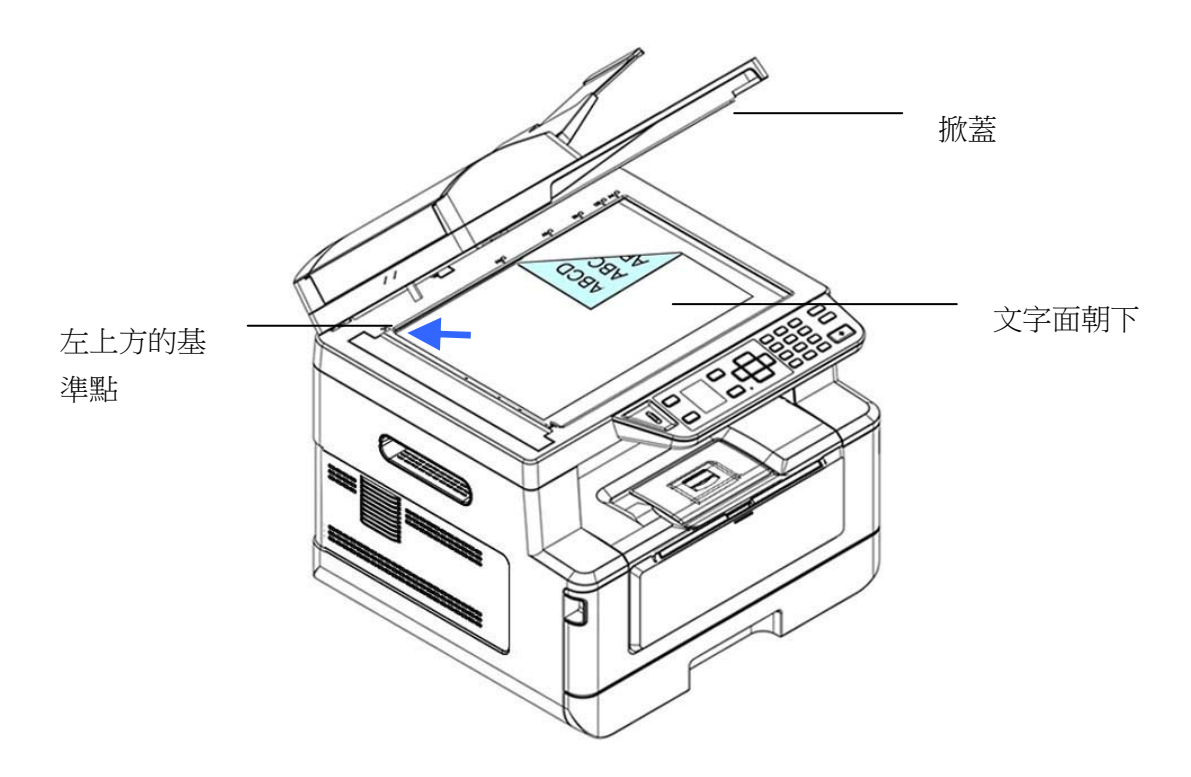

**3.** 輕輕蓋上掀蓋。

#### 放置紙張的方向

將 A4 或 LTR 紙張朝垂直方向放置於玻璃面板上,將文字面朝下和對齊於 A4 或 LTR 摽志。

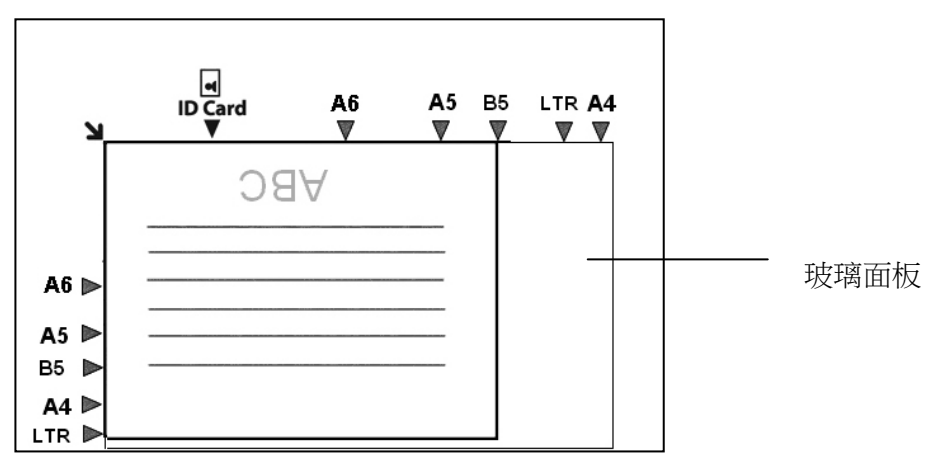

- 1. 如果你有多張文件,請把文件放入自動給紙器內,並將文字面朝上;如果你的文件 是單張的,請把文件放在玻璃平台上,並將文字面朝下。
- 2. 本機台預設的操作模式為以下的「複印」畫面。如果不是,按一下功能選擇的 ▲ / ▼ 按鍵,直到螢幕顯示「複印」的主畫面。

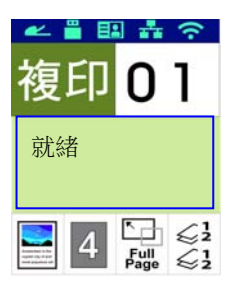

**3.** 確認複印設定如「原稿」、「濃度」、「紙張供應」、或「電子分頁」的預設值符 合你的需求。如果沒有,從選單中選擇你需要的選項。

按一下 ▶ 或 ◀ 按鍵,選擇你需要修改的設定。

>> 選擇的設定會顯示紅框,同時設定的名稱會顯示出來。

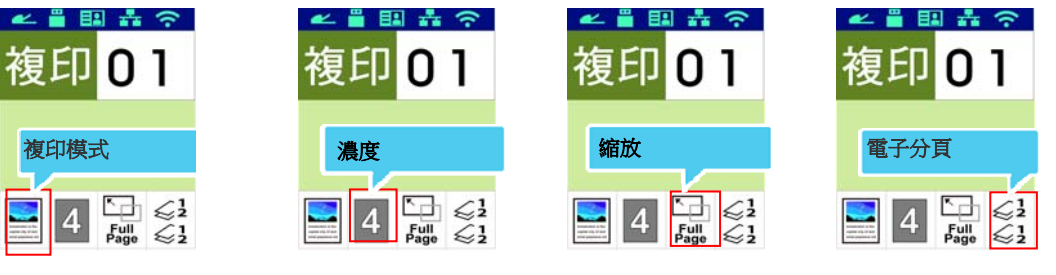

按一下 ▲ 或 ▼ 按鍵,選擇該設定的選項。

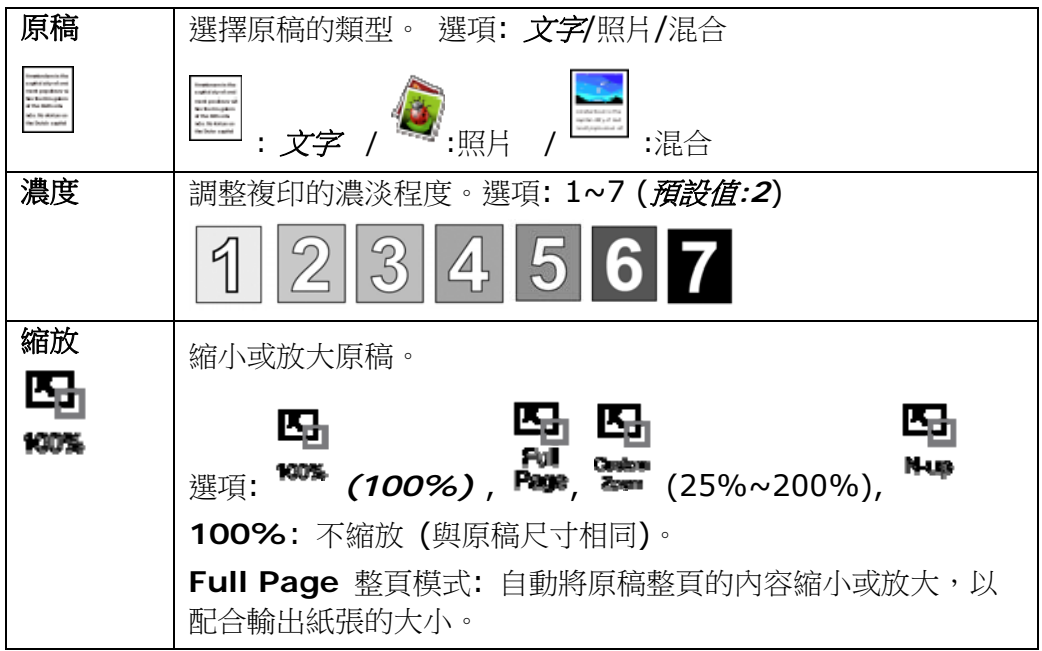

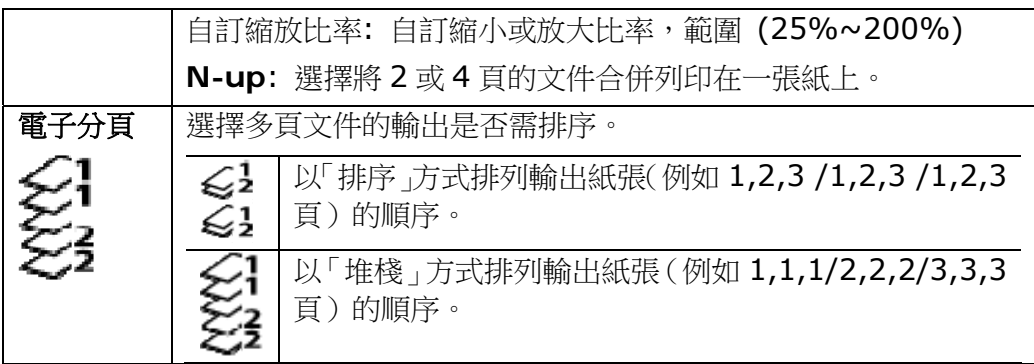

\* 預設值以粗斜體字表示。

**4.** 使用數位鍵來輸入複印的張數,複印的張數會顯示在螢幕上。

**5.** 按一下控制面板上的[開始]按鍵( ),本產品即開始複印你的文件。

雙面複印

- 1. 如果你有多張文件,請把文件放入自動給紙器內,並將**文字面朝上**;如果你的 文件是單張的,請把文件放在玻璃平台上,並將文字面朝下。
- 2. 本機台預設的操作模式為以下的「複印」畫面。如果不是,按一下功能選擇的▲ / ▼按鍵,直到螢幕顯示「複印」的主畫面。

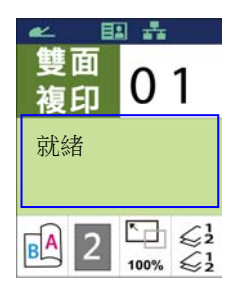

**3.** 確認複印設定如「旋轉背面」、「濃度」、「紙張供應」、或「電子分頁」的預 設值符合你的需求。如果沒有,從選單中選擇你需要的選項。

按一下 ▶ 或 ◀ 按鍵,選擇你需要修改的設定。

>> 選擇的設定會顯示紅框,同時設定的名稱會顯示出來。

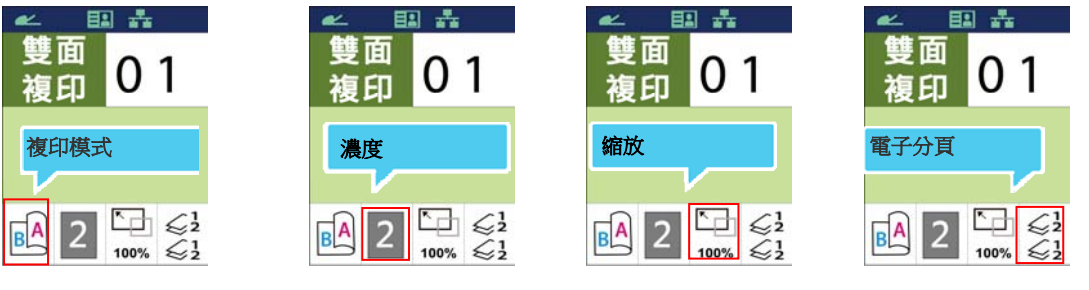

按一下 ▲ 或 ▼ 按鍵,選擇該設定的選項。

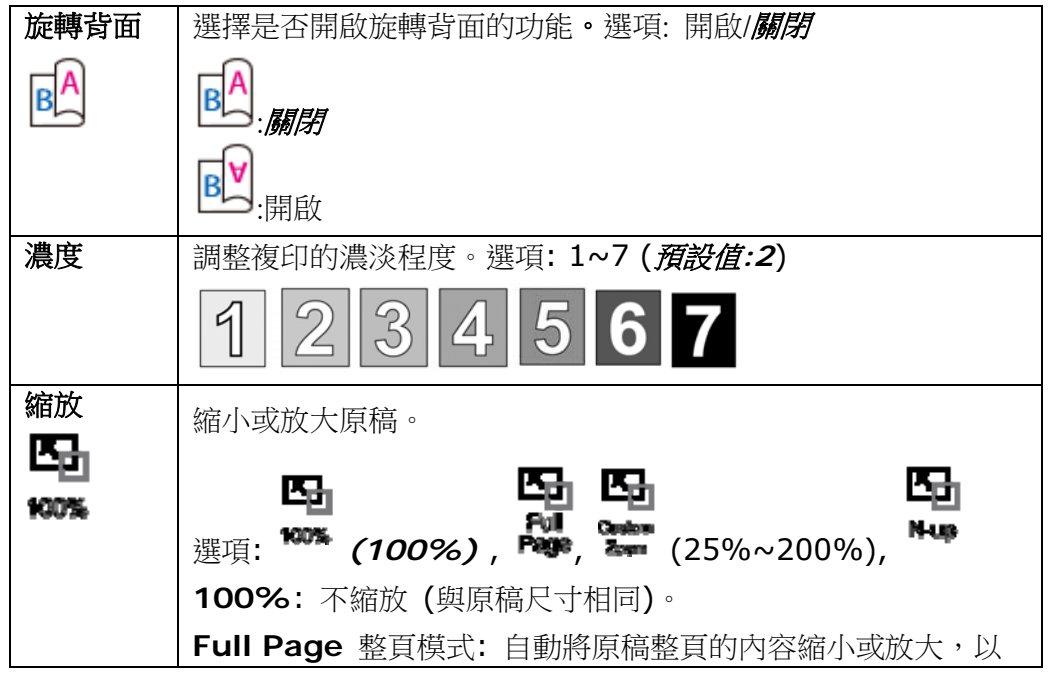

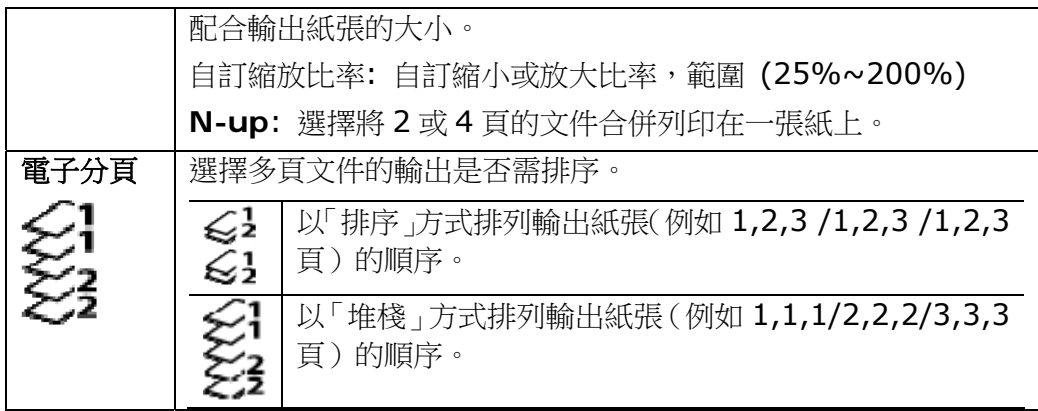

\* 預設值以粗斜體字表示。

**4.** 使用數位鍵來輸入複印的張數,複印的張數會顯示在螢幕上。

5. 按一下控制面板上的[**開始**]按鍵( <>>>>
),本產品即開始複印你的文件。

證件複印

本功能可以讓你將證件的正反面很輕鬆地列印出來。操作步驟如下:

1. 按一下功能選擇的 ▲ / ▼按鍵, 直到螢幕顯示以下的「ID Copy」 (證件複印) 的 主畫面。

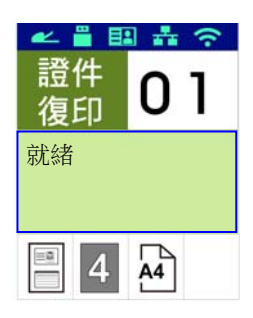

**2.** 打開文件上蓋,把證件的一面朝下放在玻璃平台上,對準平台上的「**ID Card**」記 號。

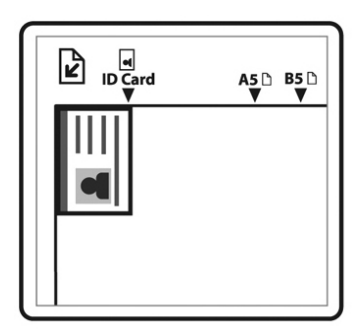

**3.** 確認複印設定如「模式」、「濃度」、「紙張供應」、或「紙張尺寸」的預設值符 合你的需求。如果沒有,從選單中選擇你需要的選項。

按一下 ▶ 或 ◀ 按鍵,選擇你需要修改的設定。

>> 選擇的設定會顯示紅框,同時設定的名稱會顯示出來。

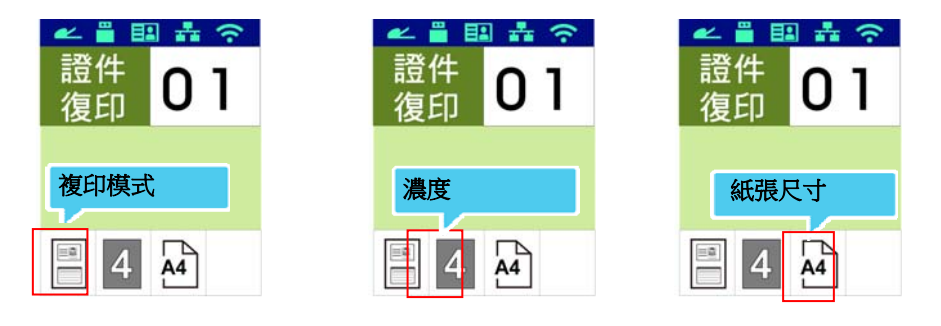

按一下 ▲ 或 ▼ 按鍵,選擇該設定的選項。

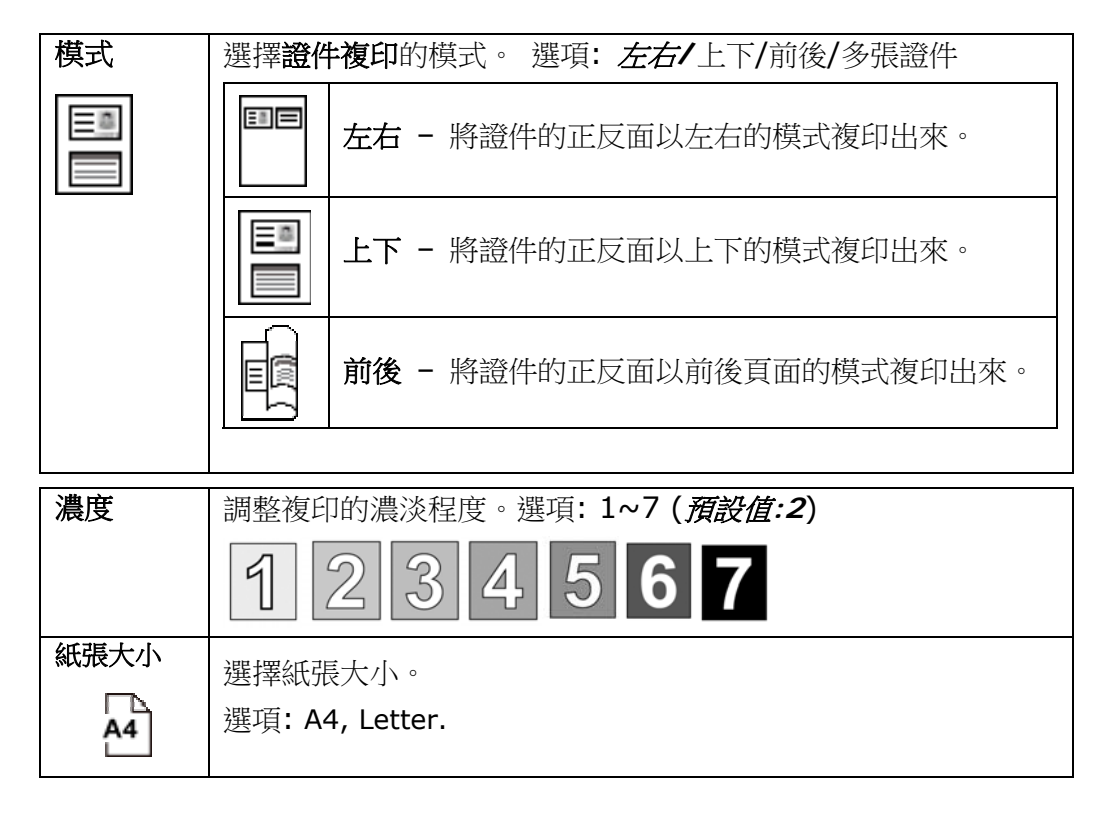

\* 預設值以粗斜體字表示。

- 4. 使用數位鍵來輸入複印的張數,複印的張數會顯示在螢幕上。
- 5. 按一下控制面板上的[**開始**]按鍵(  $\widehat{\diamond}$  ),本產品即開始執行證件複印的功能。
- **6.** 當本產品掃描完一面證件時,觸控螢幕會顯示:「下一頁:按 **1/**完成:按 **2**」。
- **7.** 打開文件上蓋並將證件的另一面朝下放在玻璃平台上,對準平台上的"**ID Card**" 記號。

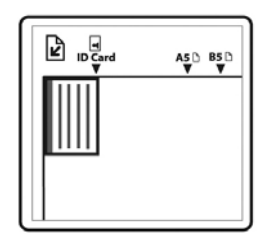

**8.** 要繼續掃描另一面證件,請按數位鍵[**1**],否則請按數字鍵 [**2**]。下圖顯示單張證 件上下模式複印的結果。

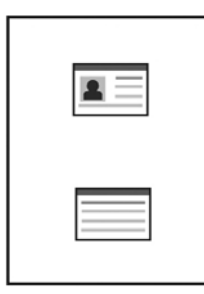

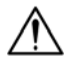

### 重要事項**!**

本證件複印功能不支援自動進紙器。

本功能可以讓你先將文件掃描起來,然後將掃描的圖像以附件的方式傳送至指定的電子 郵件位址。要將圖像傳送至指定的電子郵件位址,需先透過本產品內建的網頁下建立通 訊錄,才可已操作。掃描到 E-Mail 的操作步驟如下:

- **1.** 如果你有多張文件,請把文件放入自動進紙器內,並將文字面朝上;如果你的文 件是單張的,請把文件放在玻璃平台上,並將文字面朝下。
- 2. 按一下功能選擇的 ▲ / ▼按鍵, 直到螢幕顯示以下的「Email」主畫面。

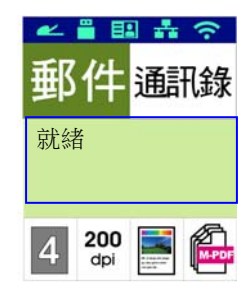

- 3. 按一下 ▶ 按鍵, <u>【</u><br>■ 會被框選起來,再按 [OK],螢幕會出現通訊錄清單。 從清單中選擇選擇收件人的地址。
- **4.** 確認掃描設定如「濃度」、「解析度」、「掃描模式」、或「檔案格式」的預設值 符合你的需求。如果沒有,從選單中選擇你需要的選項。

按一下 ▶ 或 ◀ 按鍵,選擇你需要修改的設定。

>> 選擇的設定會顯示紅框,同時設定的名稱會顯示出來。

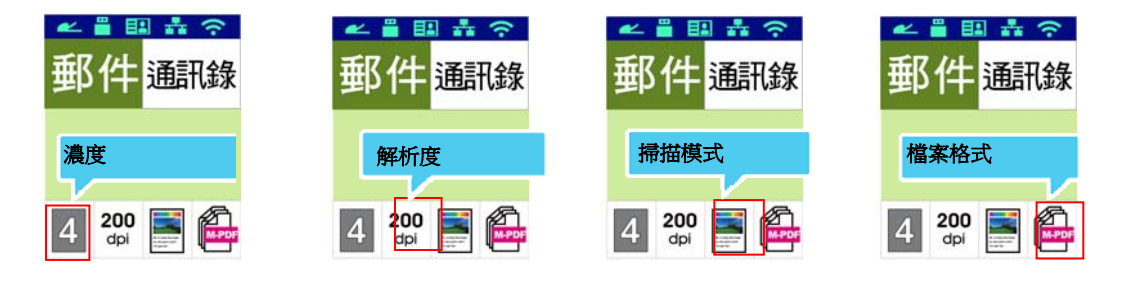

按一下 ▲ 或 ▼ 按鍵,選擇該設定的選項。

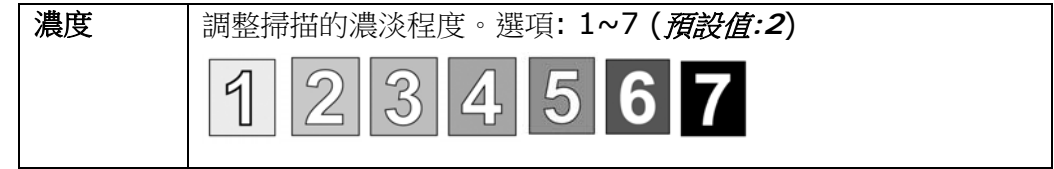

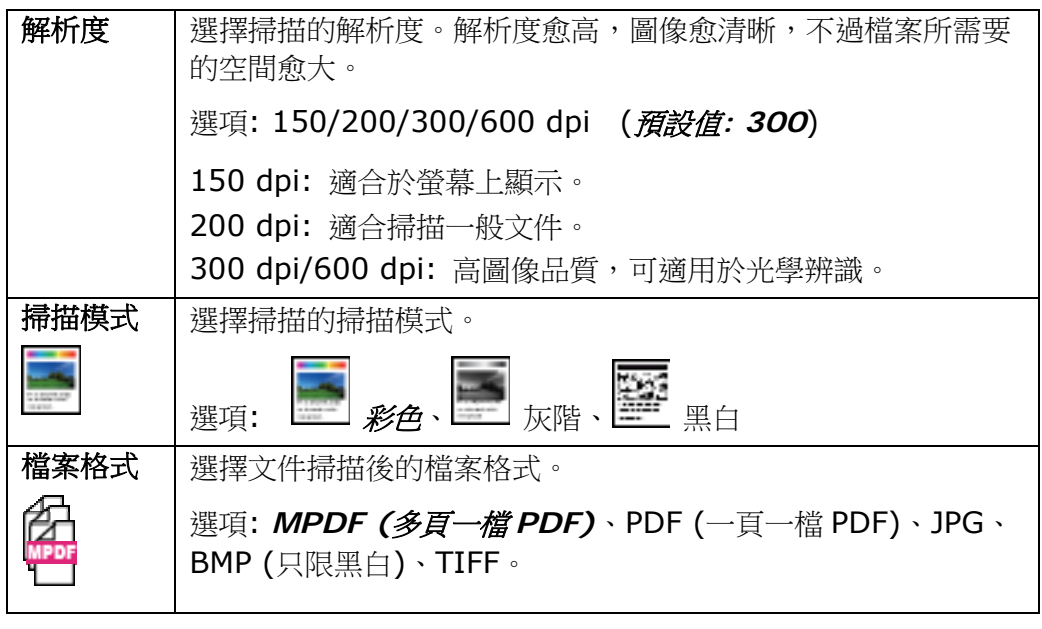

5. 按一下控制面板上的[**開始**]按鍵( <>>> ),本產品即開始傳送你的文件。

# 掃描到網路文件夾

本功能可以讓你先將文件掃描起來,然後將掃描的圖像傳送至網路中的文件夾。要將掃 描的圖像傳送至網路的文件夾,需先透過本產品內建的網頁建立歸檔文件夾,才可以操 作。掃描到網路的操作步驟如下:

- 1. 如果你有多張文件,請把文件放入自動進紙器內,並將文字面朝上;如果你的文件 是單張的,請把文件放在玻璃平台上,並將文字面朝下。
- 2. 按一下功能選擇的 ▲ / ▼按鍵,直到螢幕顯示以下的「掃描至 CIFS/FTP」掃描 主畫面。

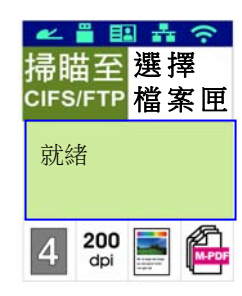

- 3. 按一下 [選擇檔案夾], [選擇檔案夾]會被框選起來, 再按 [OK], 螢幕會出現文 件夾清單。從清單中選擇選擇傳送的目的地。
- **4.** 確認複印設定如「濃度」、「解析度」、「掃描模式」、或「檔案格式」的預設值 是否符合你的需求。如果沒有,從選單中選擇你需要的選項。

按一下 ▶ 或 ◀ 按鍵,選擇你需要修改的設定。

>> 選擇的設定會顯示紅框,同時設定的名稱會顯示出來。

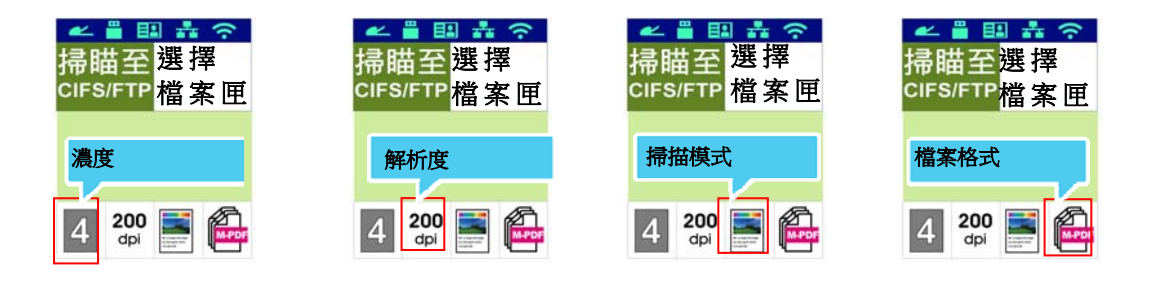

按一下 ▲ 或 ▼ 按鍵,選擇該設定的選項。

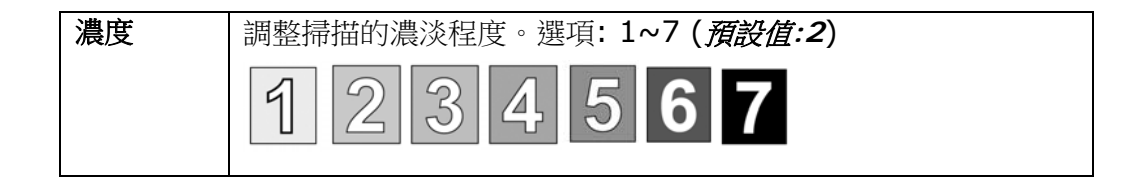

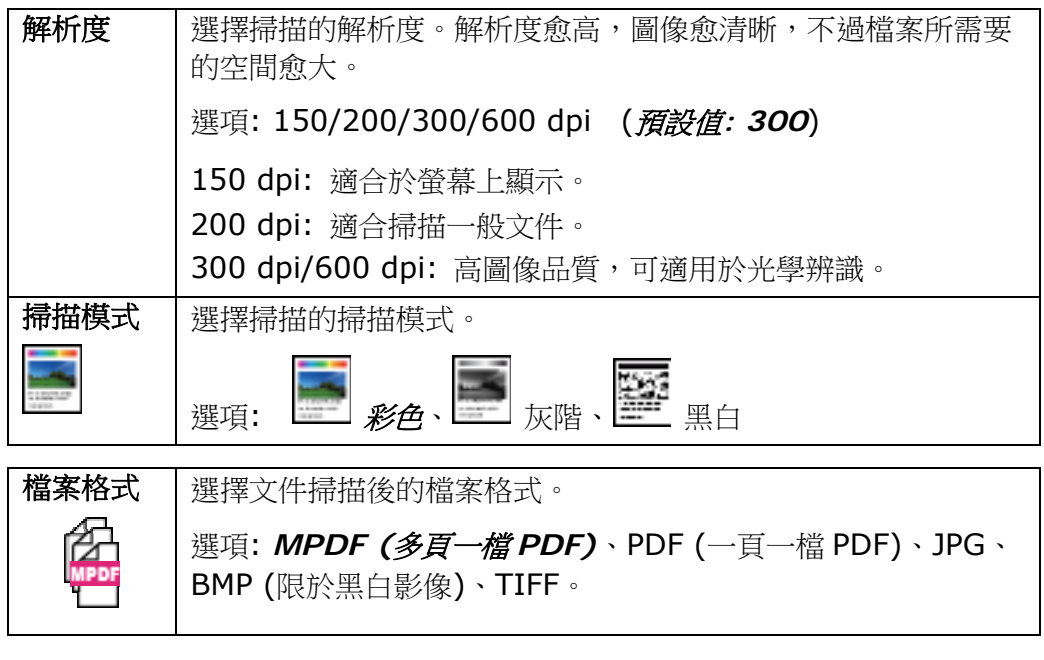

**4.** 按一下控制面板上的[開始]按鍵( ),本產品即開始傳送你的文件。

# 掃描到 **USB** 隨身碟

本功能可以讓你先將文件掃描起來,然後將掃描的圖像傳送至插入本機之 USB 隨身碟 (支援格式 FAT16/FAT32)。要儲存至網路,需先透過本產品內建的網頁下設定,才可 以操作。掃描至插入本機之 USB 隨身碟的操作步驟如下:

- 1. 如果你有多張文件,請把文件放入自動進紙器內,並將文字面朝上;如果你的文件 是單張的,請把文件放在玻璃平台上,並將文字面朝下。
- 2. 按一下功能選擇的 ▲ / ▼按鍵, 直到螢幕顯示以下的「**掃描至 USB**」主書面。

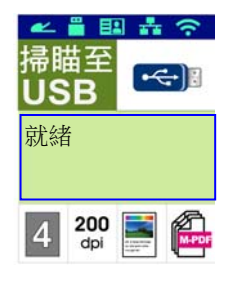

**3.** 確認複印設定如「濃度」、「解析度」、「掃描模式」、或「檔案格式」的預設值 符合你的需求。如果沒有,從選單中選擇你需要的選項。

按一下 ▶ 或 ◀ 按鍵,選擇你需要修改的設定。

>> 選擇的設定會顯示紅框,同時設定的名稱會顯示出來。

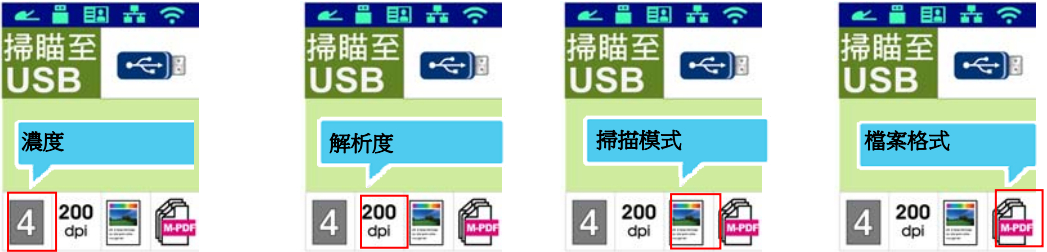

按一下 ▲ 或 ▼ 按鍵,選擇該設定的選項。

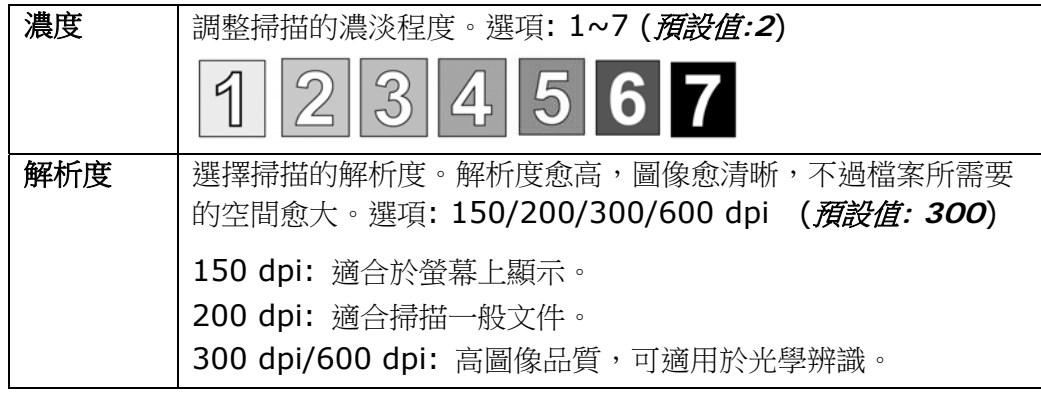

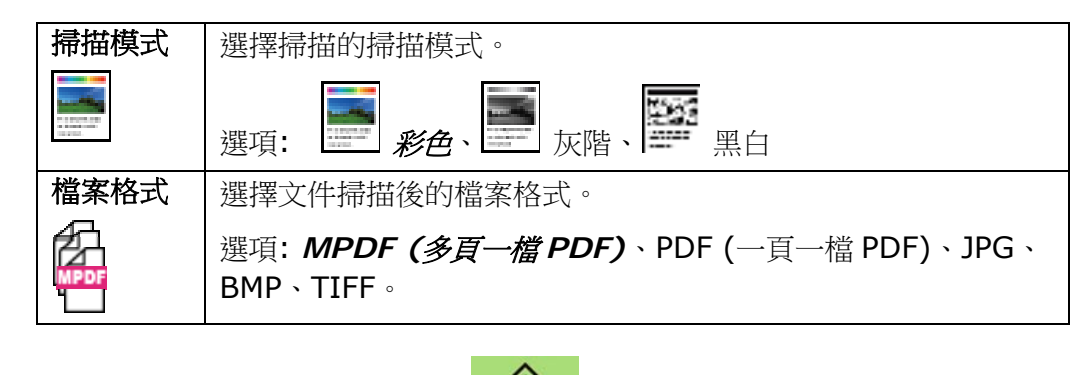

**4.** 按一下控制面板上的[開始]按鍵( ),本產品即開始傳送你的文件。

# **4.** 設定和管理傳送目的地

本章節為管理者提供了傳送目的地(包括電子郵件位址或網路檔案夾)的設定和管理程式,以便在網 路中傳送掃描文件。

#### 設定通訊錄

本節說明管理者設定通訊錄(包括電子郵件位址)的程式。

#### 新增成員

請依照下列步驟來新增成員:

- 1. 開啟你的瀏覽器。
- 2. 請在瀏覽器的URL欄位中輸入本產品的IP位址(例如,10.1.20.25)。本產品的內建 的網頁就會顯示出來,如下圖所示:

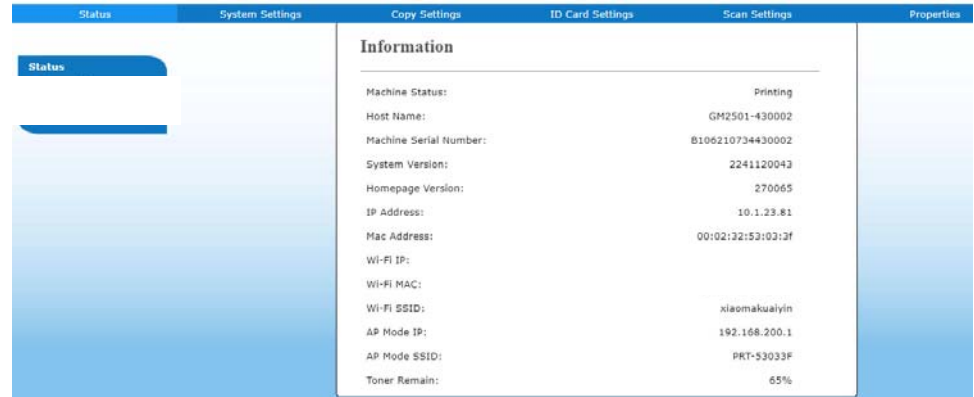

3. 在網頁上,點選[屬性],然後選取左邊的[通訊錄]以顯示下列[通訊錄]頁面。

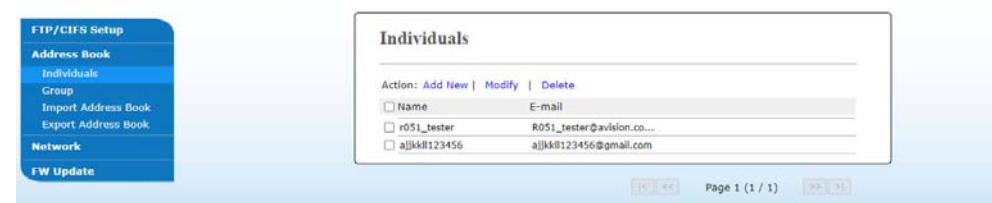

5. 點選[新增]來開啟下列頁面。

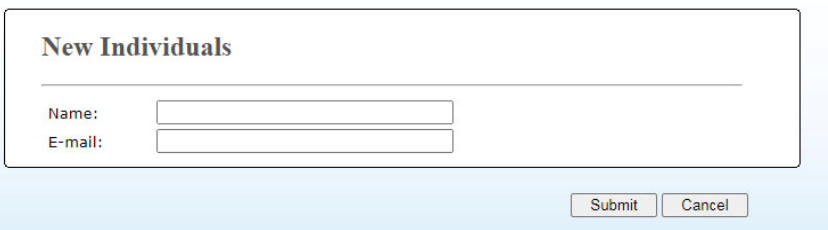

- **6.** 輸入收件者的名稱、和電子郵件位址。
- **7.** 在輸入完上表的設定之後,按一下「送出」來完成目前的設定。新的收件者就會顯 示在電子郵件清單中。這表示您已成功新增了一筆通訊錄。

#### 修改現有成員

請依照下列步驟來修改現有成員:

- 1. 重複以上章節(新增成員)中的步驟1至4。此時螢幕會顯示[通訊錄]頁面。
- 2. 點選您想要從列表中修改的成員,然後選取[修改]來開啟[修改成員]頁面。
- 3. 修改你的成員資料。點選「送出」來儲存本次設定值,或者點選[取消]來離開此尚 未儲存的頁面。

#### 刪除現有成員

請依照下列步驟來刪除現有成員:

- 1. 重複以上章節(新增成員)中的步驟1至4。此時螢幕會顯示[通訊錄]頁面。
- 2. 點選您想要從列表中刪除的成員,然後選取[刪除]來刪除該成員。螢幕上會跳出一 個確認對話方塊,以確認是否真的要執行這個刪除動作。點選[**OK**] 來確認此刪除 動作或[取消] 來退出本畫面。

建立群組可讓您在同一時間發送給多組收件者,迅速加快了工作流程。一個群組最多可 容納 5 組成員,一本通訊錄可以建立總共 10 個群組。

新增群組步驟如下:

- **1.** 重複以上章節(新增成員)中的步驟1至4。此時螢幕會顯示[通訊錄]頁面。
- **2.** 點選[群組],然後選取[新增]來開啟[新增群組]頁面。
- **3.** 輸入您要的群組名稱。
- 4. 點選右側的電子郵件列表中的一個電子郵件位址,然後單擊<,將一各成員加入 到群組內。
- 5. 點選「送出」來儲存本次設定值,或者點選[取消]來離開此尚未儲存的頁面。

#### 修改現有的群組

修改現有的電子郵件群組步驟如下:

- **1.** 重複以上章節(新增成員)中的步驟1至4。此時螢幕會顯示[通訊錄]頁面。
- 2. 點選「群組」,接著點選您想要從列表中修改的群組,最後點選「修改」來開啟「修改 群組]頁面。
- 3. 修改你的群組資料。點選您想要加入的群組成員,然後點選<以加入新成員,或者 點選以從群組中刪除舊成員。
- **4.** 點選「送出」來儲存本次設定值,或者點選[取消]來離開此尚未儲存的頁面。

#### 刪除現有的群組

刪除現有的群組驟如下:

- **1.** 重複以上章節(新增成員)中的步驟1至4。此時螢幕會顯示[通訊錄]頁面。
- 2. 點選[群組],接著點選您想要從列表中刪除的群組,最後點選[刪除]來刪除。螢幕 上會跳出一個確認對話方塊,並確認是否真的要執行這個刪除動作。點選[**OK**] 來 確認此刪除動作或[取消]來離開本畫面。

#### 新增快捷鍵

為了加快傳送您的文件流程,本產可以為您經常使用的收件者提供快捷鍵功能。快捷鍵 可以包含僅某一個成員或多個成員,讓你只需輕按一下該鍵就可以讓您檢索所有的號碼 組。本產品最多可設定 10 組快捷鍵。

新增快捷鍵步驟如下:

- **1.** 重複以上章節(新增成員)中的步驟1至4。此時螢幕會顯示[通訊錄]頁面。
- 2. 點選[快捷鍵],接著點選[新增]來開啟[新增快捷鍵]頁面。
- **3.** 輸入您的快捷鍵號碼。
- 4. 點選右側的成員或群組,然後點選**<**以新增成員或群組於您的快捷鍵設定中。
- 5. 點選「送出」來儲存本次設定值,或者點選[取消]來離開此尚未儲存的頁面。

#### 修改現有的快捷鍵

修改現有的快捷鍵步驟如下:

- **1.** 重複以上章節(新增成員)中的步驟1至4。此時螢幕會顯示[通訊錄]頁面。
- 2. 點選「快捷鍵<sup>],接著點選您想要從列表中修改的快捷鍵號碼,最後點選「修改】</sup> 來開啟「修改快捷鍵1頁面。
- 3. 修改你的群組資料。點選您想要加入的群組成員,然後點選←以加入新成員, 或者點選以從群組中刪除舊成員。
- **4.** 點選「送出」來儲存本次設定值,或者點選[取消]來離開此尚未儲存的頁面。

#### 刪除現有的快捷鍵

刪除現有的快捷鍵步驟如下:

- **1.** 重複以上章節(新增成員)中的步驟1至4。此時螢幕會顯示[通訊錄]頁面。
- 2. 點選[快**捷鍵**],接著點選您想要從列表中刪除的號碼,最後點選[刪除]來刪除。螢 幕上會跳出一個確認對話方塊,並確認是否真的要執行這個刪除動作。點選[**OK**] 來確認此刪除動作或 [取消] 來離開本畫面。

#### 匯入外部通訊錄

本產品能讓您從其他裝置上匯入.csv 格式的通訊錄來節省重新手動輸入的時間。在匯 入外部涌訊錄至本產品之前,通訊錄一定要先以.csv 格式建立好。

匯入通訊錄步驟如下:

- **1.** 重複以上章節(新增成員)中的步驟1至4。此時螢幕會顯示[通訊錄]頁面。
- **2.** 點選[匯入通訊錄]來開啟[匯入通訊錄**]**頁面。
- **3.** 點選[**Browse(**瀏覽**)**]來搜尋您電腦上的通訊錄檔案。
- **4.** 點選[匯入]來開始匯入通訊錄檔案。匯入的通訊錄將會新增至本產品中。

#### 匯出現有通訊錄

本產品可讓您以.csv 格式將本裝置上現有的通訊錄匯出至另一個裝置。

匯出現有通訊錄步驟如下:

- **1.** 重複以上章節(新增成員)中的步驟1至4。此時螢幕會顯示[通訊錄]頁面。
- **2.** 點選[匯出通訊錄]來開啟[匯出通訊錄]頁面。
- **3.** 點選[匯出],然後點選[**Browse(**瀏覽**)**]以指定您通訊錄的位置。
- **4.** 點選[套用],然後指定的通訊錄就會儲存成一個.csv 檔案。

#### 設定歸檔目的地

本章節提供了歸檔目的地的設定程式,以將掃描檔傳送至指定的網路文件夾內。

#### 新增歸檔目的地

請依照下列步驟來建立歸檔目的地:

**1.** 在本產品的網頁上,點選[屬性],然後選取左邊的[**FTP/CIFS** 設定],螢幕上 就會顯示[新增歸檔設定]頁面。

請輸入下列參數值:

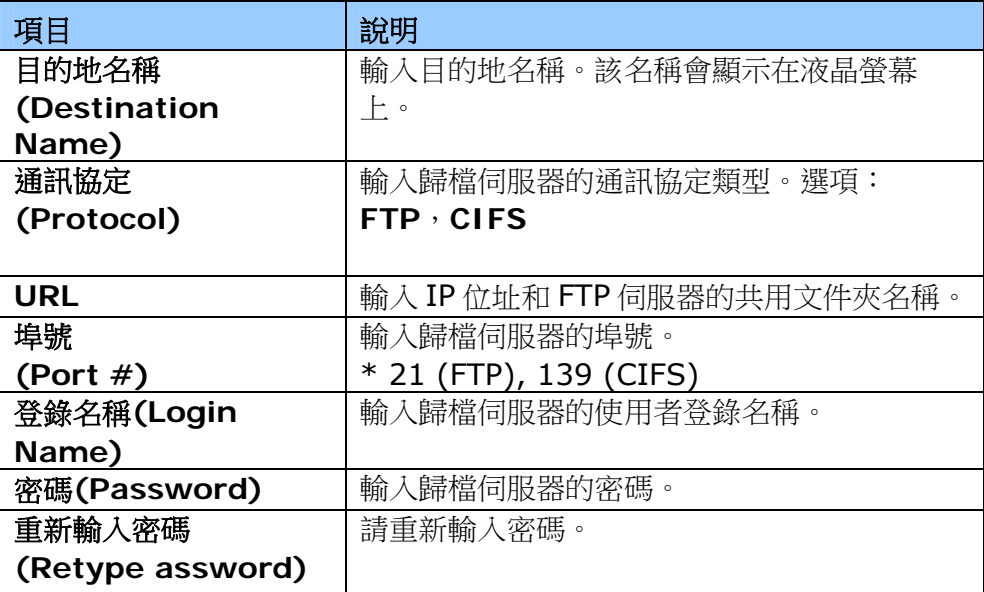

**2.** 點選「**Submit**」來儲存本次設定值,或者點選[**Quit**]來離開此尚未儲存的頁面。

#### 修改歸檔目的地

請依照下列步驟來修改歸檔目的地:

- **1.** 重複以上章節(新增歸檔目的地)中的步驟1至2,螢幕會顯示[新增歸檔目的地]頁 面。
- 2. 點選您想要從列表中修改的歸檔目的地,然後選取[修改]來開啟[修改歸檔目的 地]頁面。
- **3.** 修改你的歸檔目的地資料。
- **4.** 點選「送出」來儲存本次設定值,或者點選[離開]來離開此尚未儲存的頁面。
# 刪除修改歸檔目的地

請依照下列步驟來刪除歸檔目的地:

- **1.** 重複以上章節(新增歸檔目的地)中的步驟1至2,螢幕會顯示[新增歸檔目的地]頁 面。
- 2. 點選您想要從列表中刪除的歸檔目的地,然後點選[刪除]來刪除所選擇的參數設 定檔。螢幕上會跳出一個確認對話方塊,以確認是否真的要執行這個刪除動作。 點選[**OK**]來確認此刪除動作或[取消]來退出本畫面。

**5.** 客制化本產品的設定

按照本產品的設計,你可以直接用出廠預設的設定值來使用本產品。不過,如果需要, 你還是可以根據你的需求來更改這些設定值。如果要更改這些設定值,請按控制面板上 的「設定」鍵或透過本產品內建的網頁。以下章節將一一介紹如何使用這兩種方式來修 改本產品的設定。

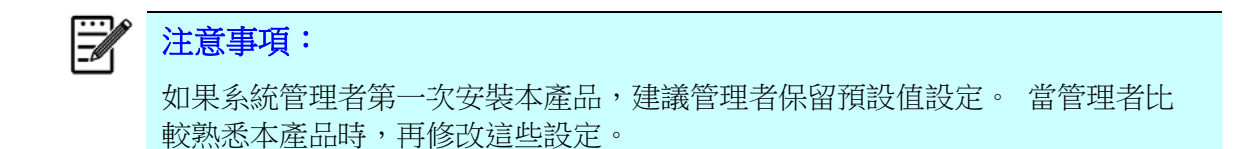

#### 操作按鍵

要操作「設定」的選單,請使用控制面板上的「**OK**」鍵、「往上鍵」、「往下鍵」、 和「返回」鍵。你可以修改出廠預設的設定值,(例如,更改進紙匣的紙張尺寸)或是查 看機台的資訊(例如,機台IP位置,韌體版本等)。

使用設定選單的方式如下:

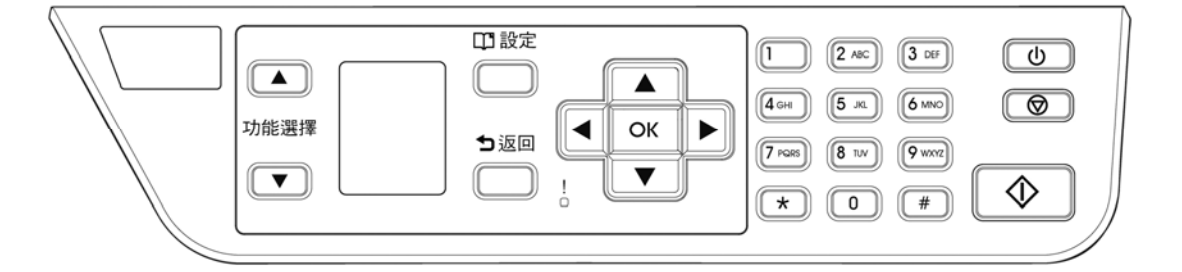

- **1.** 按「設定」鍵進入選單,然後再重複按「往上鍵」或「往下鍵」,直到你想要的選 項顯示在螢幕上。
- **2.** 按「確認**/OK**」鍵以選擇該選項。
- **3.** 然後再重複按「往上鍵」或「往下鍵」,直到你想要的選項顯示在螢幕上。
- **4.** 按「確認**/OK**」鍵來選擇該項目。
- 5. 按「返回」<sup>5</sup> 鍵回到上一個書面。
- **6.** 按「取消」鍵來停止或取消列印操作。

# 透過內建網頁來修改設定

注意事項: 網頁內容的更新需要管理者輸入密碼才可完成。

您也可以透過本產品內建的網頁選擇您的網路連接類型。

- 1. 請參考上一個章節,將本產品的網路參數設定好。
- 2. 本產品設有內建的網頁,方便讓管理者在遠端管理本機台。只要開啟瀏覽器,在網 址欄位內輸入本產品的 IP 位置然後再按確定,螢幕就會出現網頁(如下圖所示。)

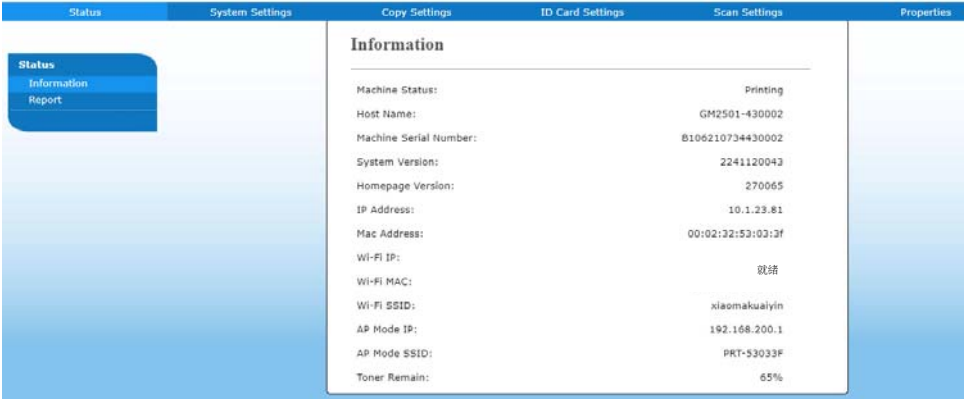

**3.** 點選每個項目並輸入適當的設定值。有關更進一步詳細的說明,請參考下一個章 節,設定選項說明。

## 設定選單說明

設定選單共有數個個頁面即狀態、系統設定、複印設定、證件複印設定、掃描設定、屬 性。每個頁面的選項,將分別在本章節中說明:

# 狀態 **(Status) (**僅適用於內建的網頁**)**

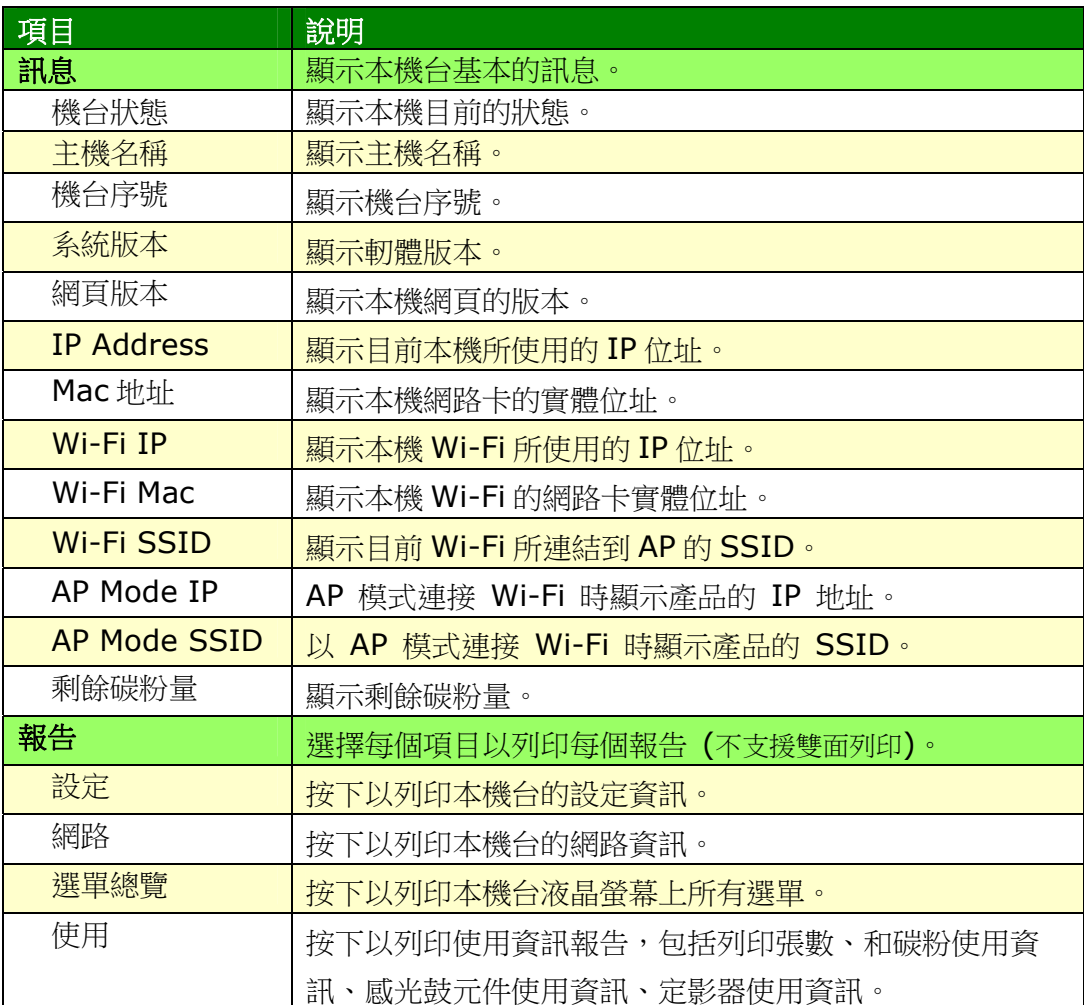

# 網路 **(**僅適用於液晶螢幕**)**

\*出廠預設值

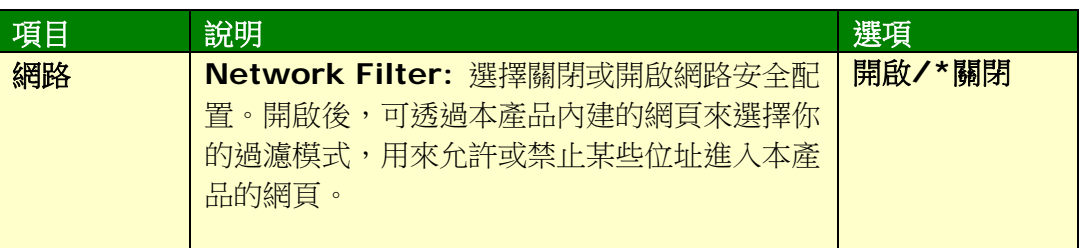

# 系統設定 **(**適用於液晶螢幕與網頁**)**

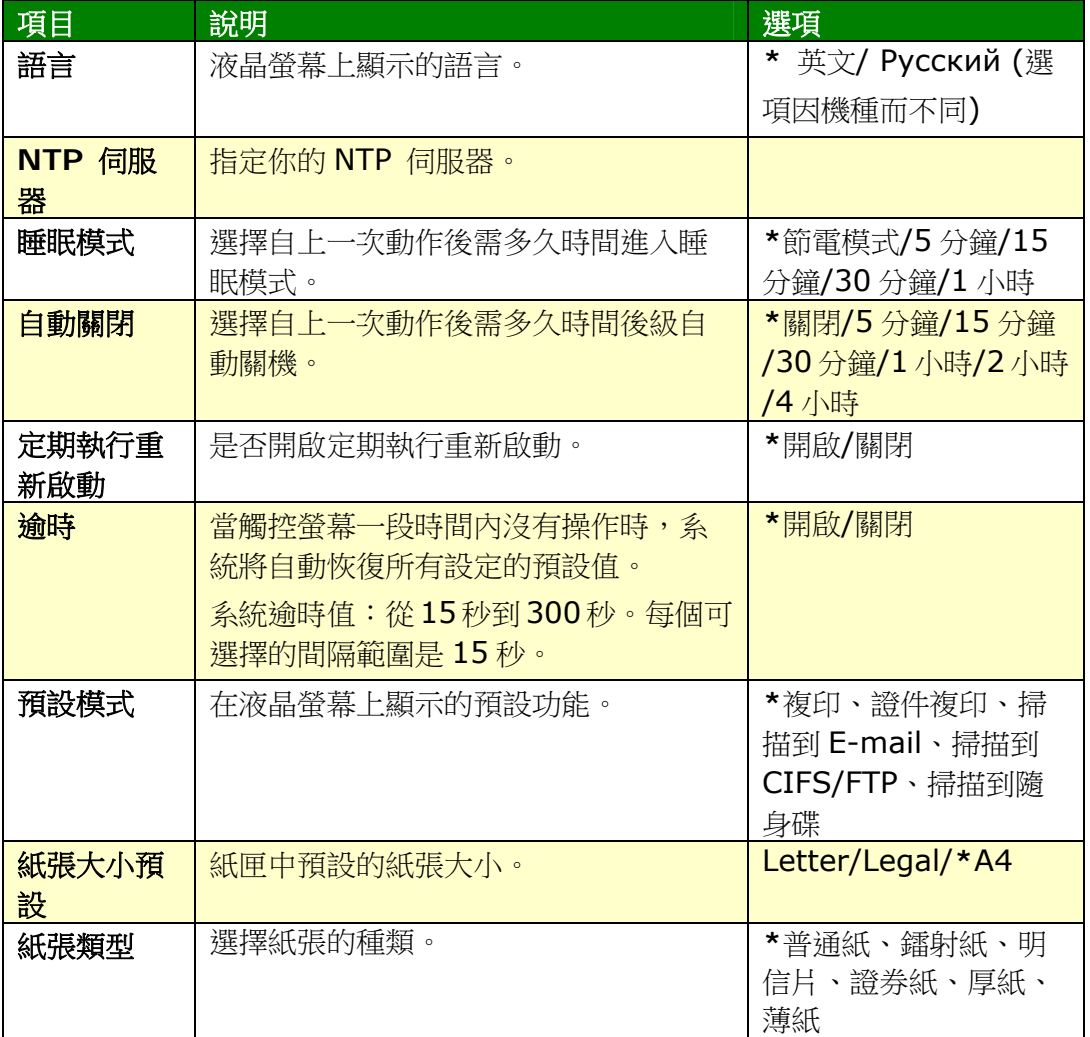

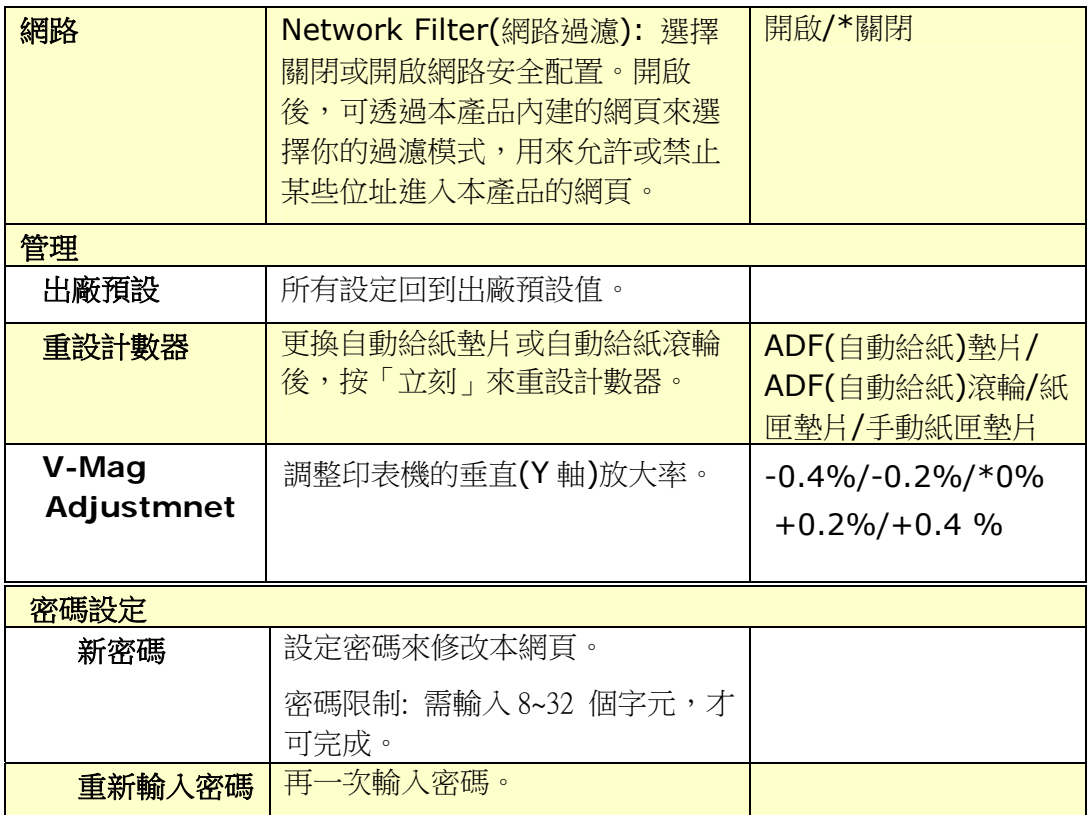

# 複印設定 **(**適用於液晶螢幕與網頁**)**

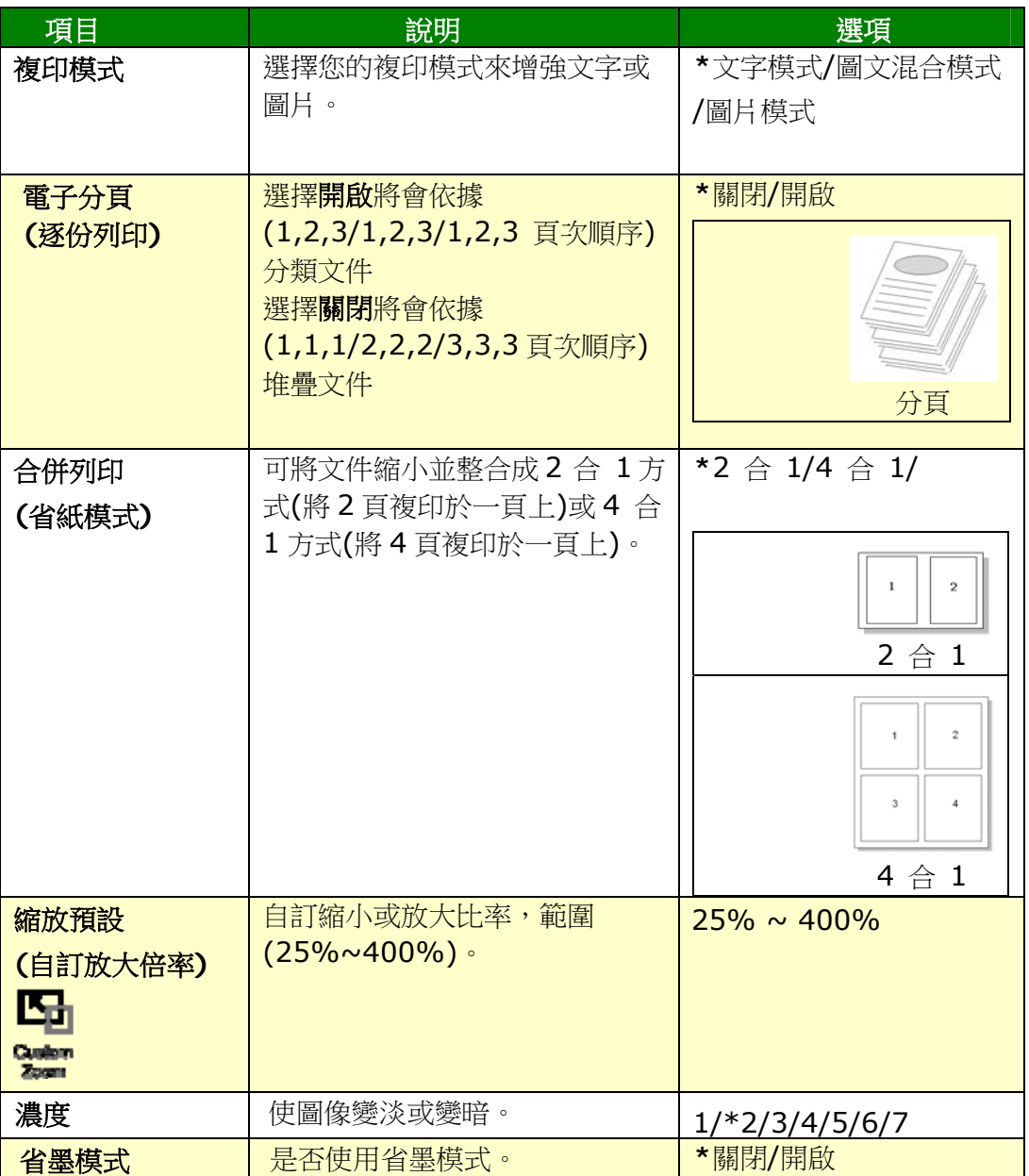

# 證件複印設定 **(**適用於液晶螢幕與網頁**)**

\*出廠預設值

\*這也是選購的證件複印模組(CSA6) 的預設值。如果需要,你可以在此修改證件複印 模組(CSA6) 的設定。

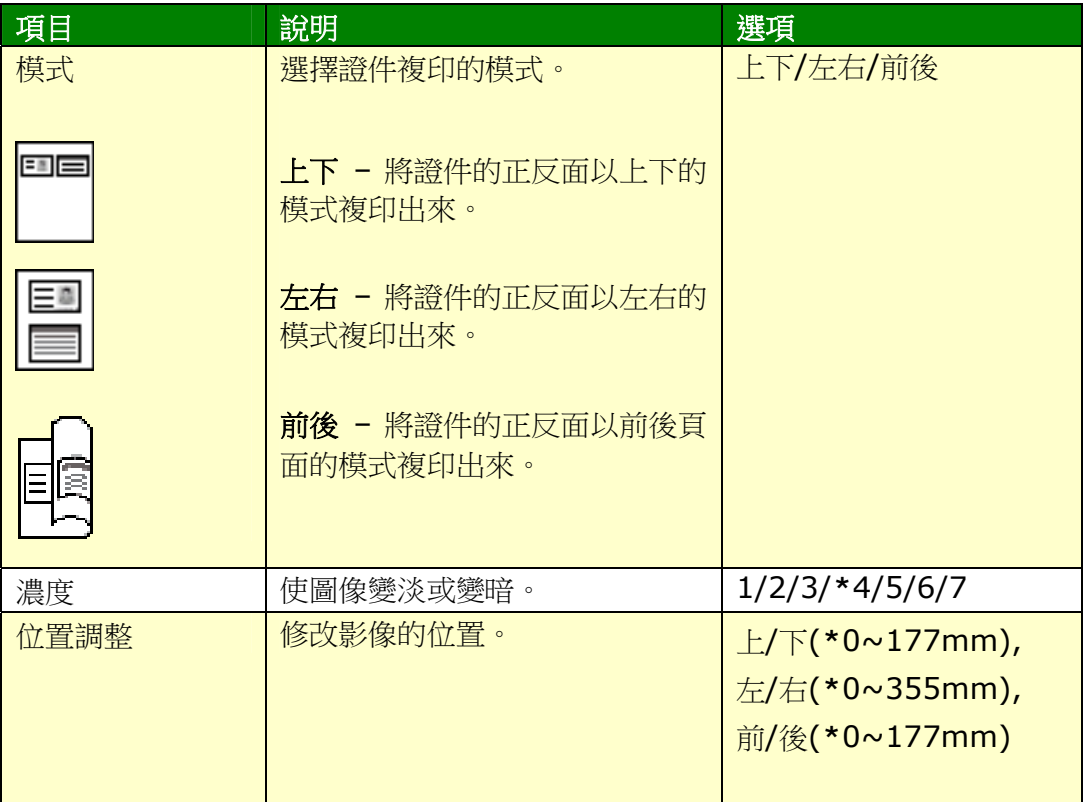

# 掃描設定 **(**適用於液晶螢幕與網頁**)**

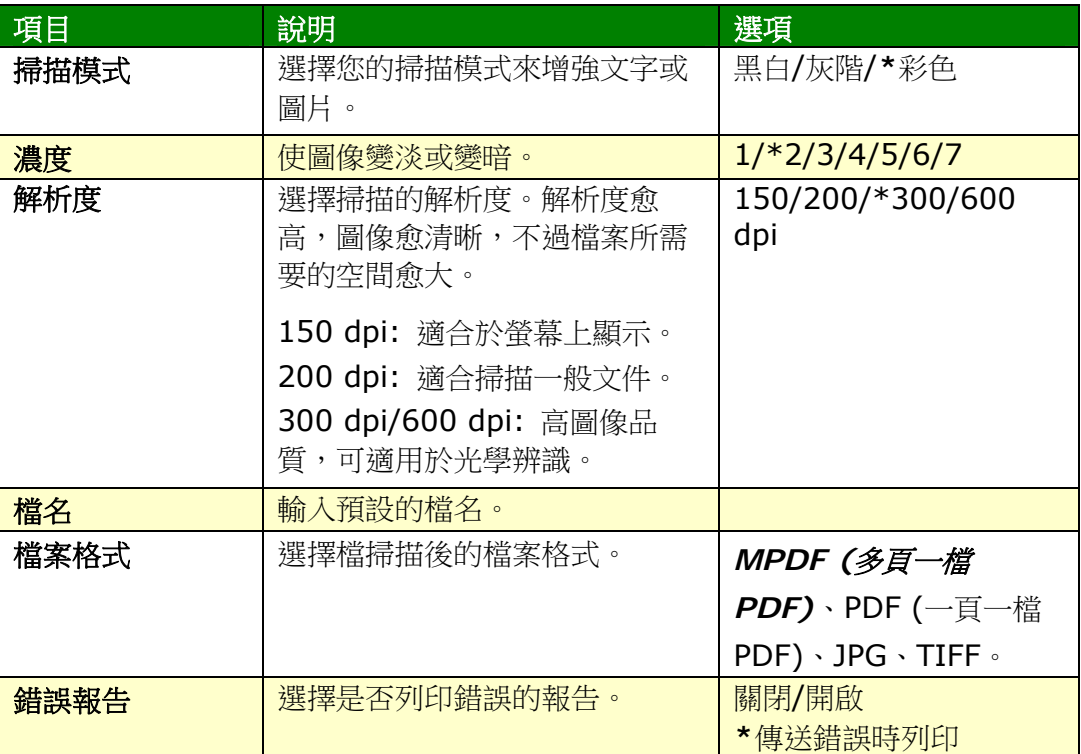

# **FTP/CIFS** 設定 **(**適用於網頁**)**

要將掃描的文件傳送到一個指定的網路資料夾,你需要先設定歸檔目的地。要新增或修 改歸檔目的地,請參考本文第 62 頁的章節,設定歸檔目的地。

## 通訊錄 **(**僅適用於網頁**)**

要將掃描的文件傳送到一個電子郵件位元址作為附件,你需要先設定通訊錄。要新增或 修改通訊錄,請參考本文第 56 頁的章節,設定通訊錄。

# 網路 **(**適用於網頁**)**

顯示本產品的網路資訊。

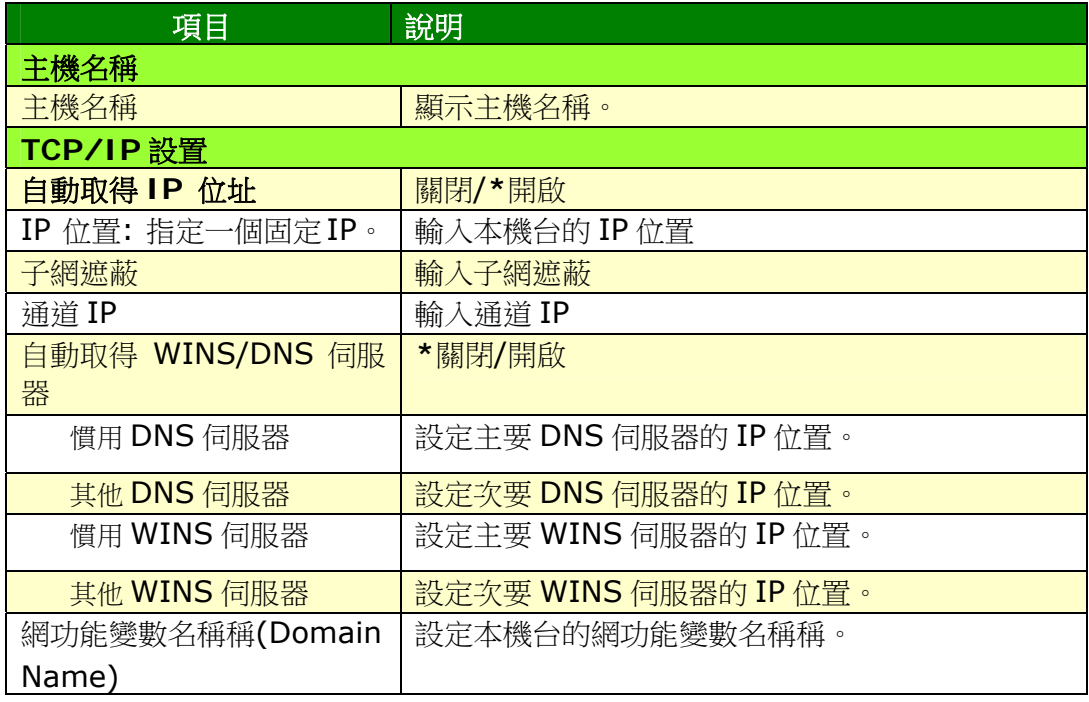

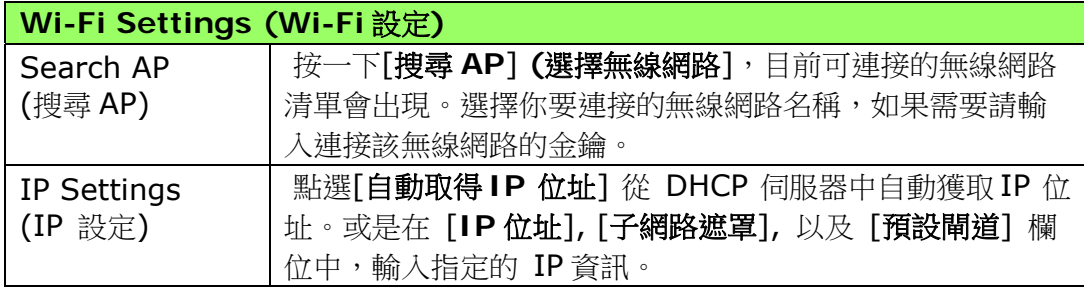

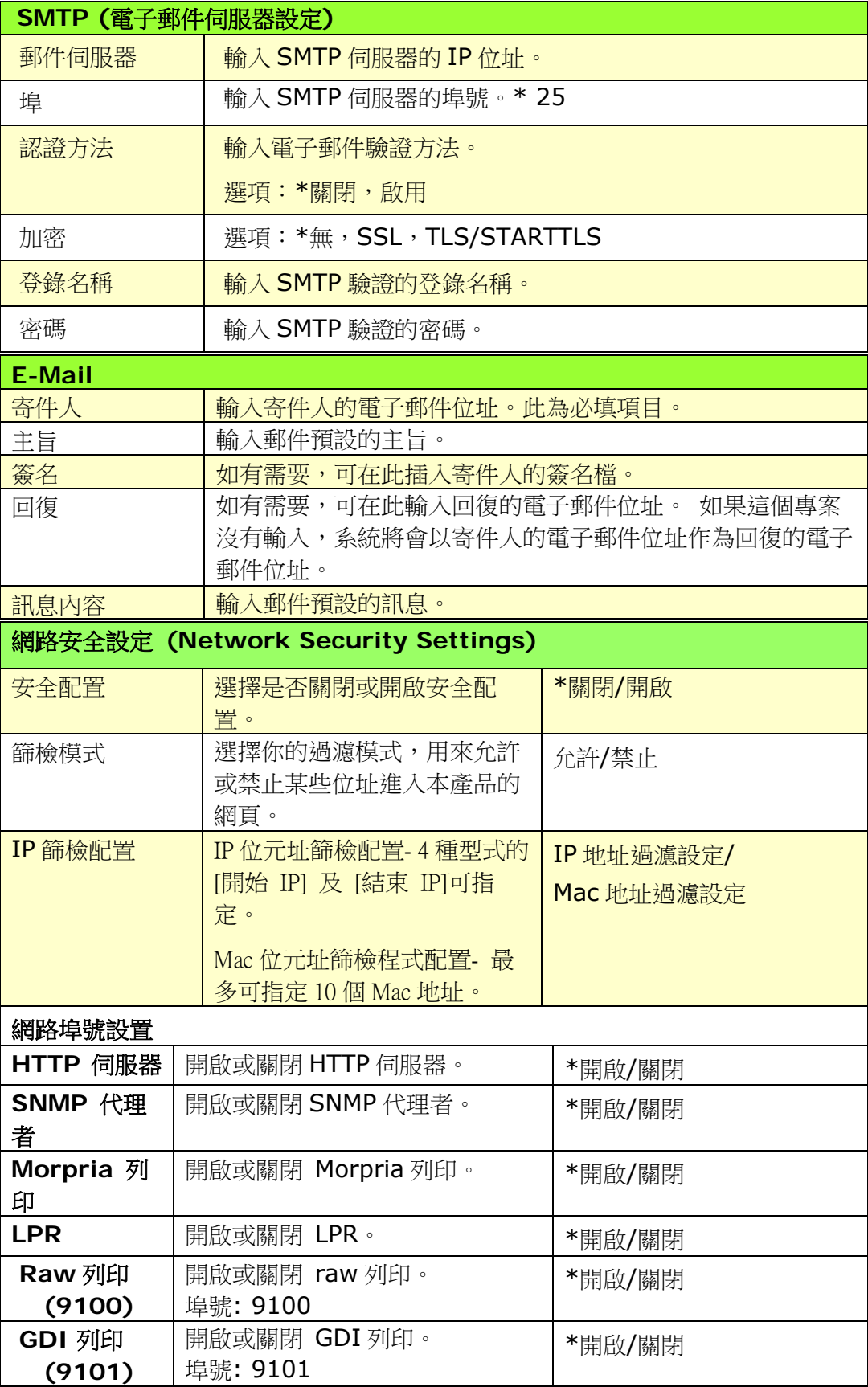

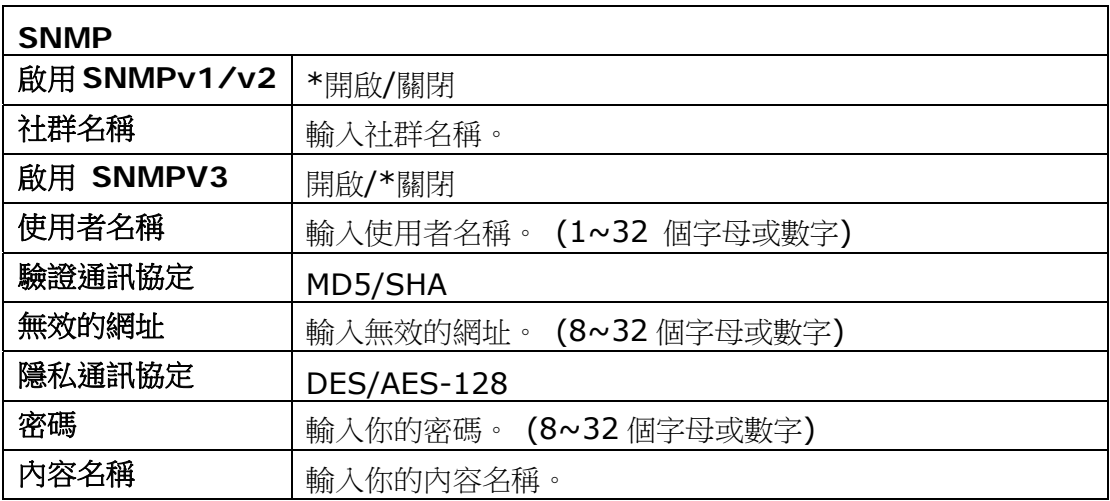

韌體更新**:** 用來更新本產品的韌體。

更新本產品的軔體之前,請先至本公司的網頁下載最新的軔體到你的電腦中。 然後按 [瀏覽] 來尋找最新的韌體檔案,再按 [更新]將檔案更新到本產品中。

#### **A+ Manager** 設定

勾選[開啟],然後輸入指定服務器的 IP 地址以將系統日誌文件發送到該服務器,以快速排 除故障。

\*此選項是開啟根據您的產品型號而有所不同。

## 更新本產品的軔體 (僅適用於網頁)

更新本產品的軔體之前,請先至本公司的網頁 ([www.avision.com](http://www.avision.com/))下載最新的軔體 到你的電腦中。

請依照以下步驟來更新本產品的軔體:

- 1. 參考前一個章節,檢查本產品預設的 IP位址,從 DHCP 伺服器獲取本產品的 IP位址。
- **2.** 開啟你的瀏覽器。
- 3. 在網址欄位內輸入本產品的 IP位址,例如 10.1.20.25,本產品內建的網頁會 顯示,如下圖。

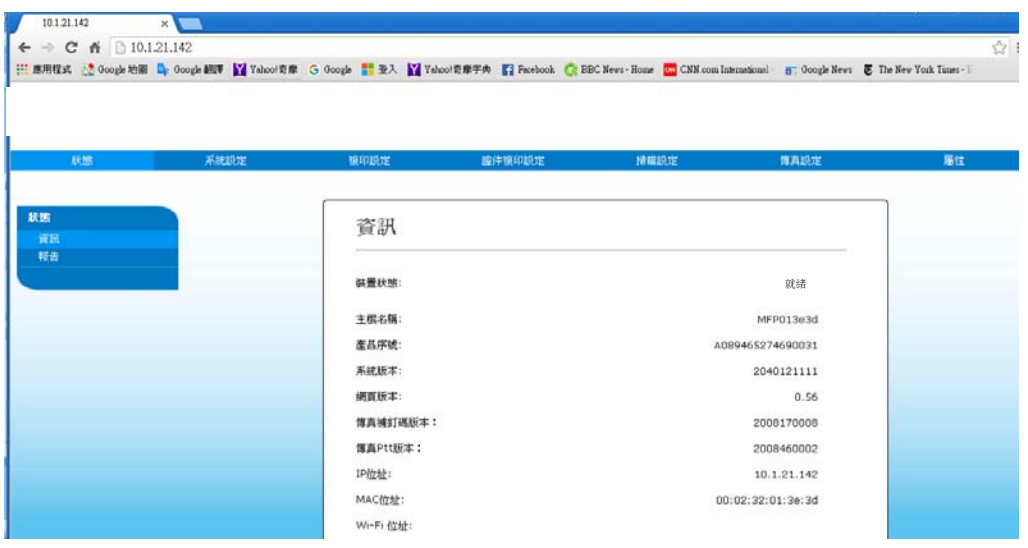

- **4.** 依序選擇 [**Properties (**內容**)**]> [**FW Update (**韌體更新**)**], [**FW Update(**韌體更新**)**] 頁面會顯示。
- **5.** 選擇 [選擇檔案] 來尋找最新的軔體檔案。
- **6.** 選擇 [**Update (**更新**)**] 開始將檔案更新到本產品中。

# **6.** 使用印表機驅動程式

# 印表機驅動程式屬性對話方塊

要顯示印表機驅動程式內容對話方塊,

- **1.** 按「開始」鍵,然後再點選「印表機和傳真」。
- 2. 選擇「本印表機」,按滑鼠右鍵,然後再點選「列印喜好設定」。
- **3.** 本印表機的「列印喜好設定」對話方塊會出現。

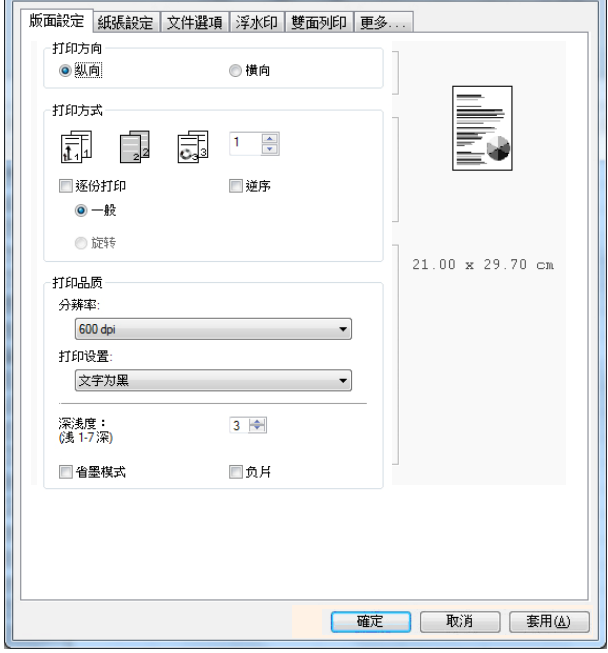

# 設定個人化列印喜好設定

「列印喜好設定」對話方塊包含的「版面設定」頁籤、「紙張設定」頁籤、「文件選項」 頁籤、「浮水印」頁籤、「雙面」頁籤的設定。 每項頁籤的內容與選項將依序在以下章 節仲介紹。

#### 「版面設定」頁籤

「版面設定」對話方塊包含的「列印方向」、「列印方式」、「列印品質」、「深淺度」、 「省墨模式」、及「反相」的設定。

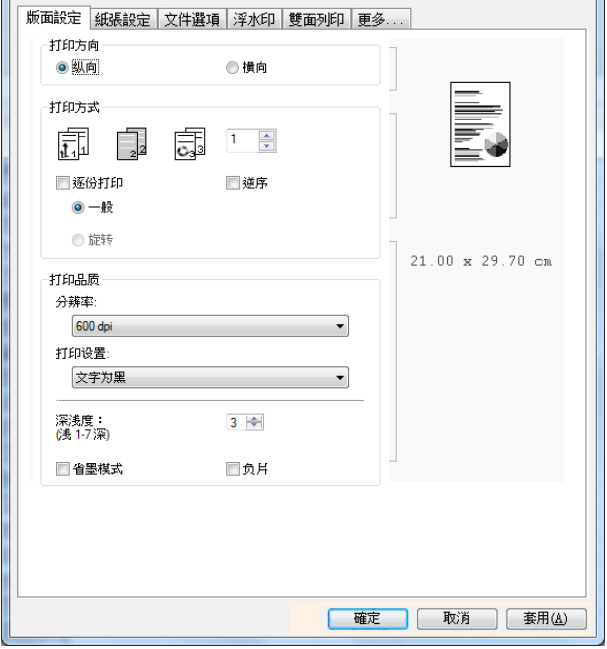

#### 列印方向

選擇文件的列印方向。<br>選項: \*直印, 横印

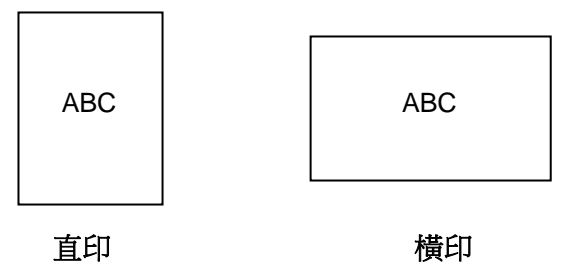

#### 列印方式

設定列印張數,最多可輸入99張。

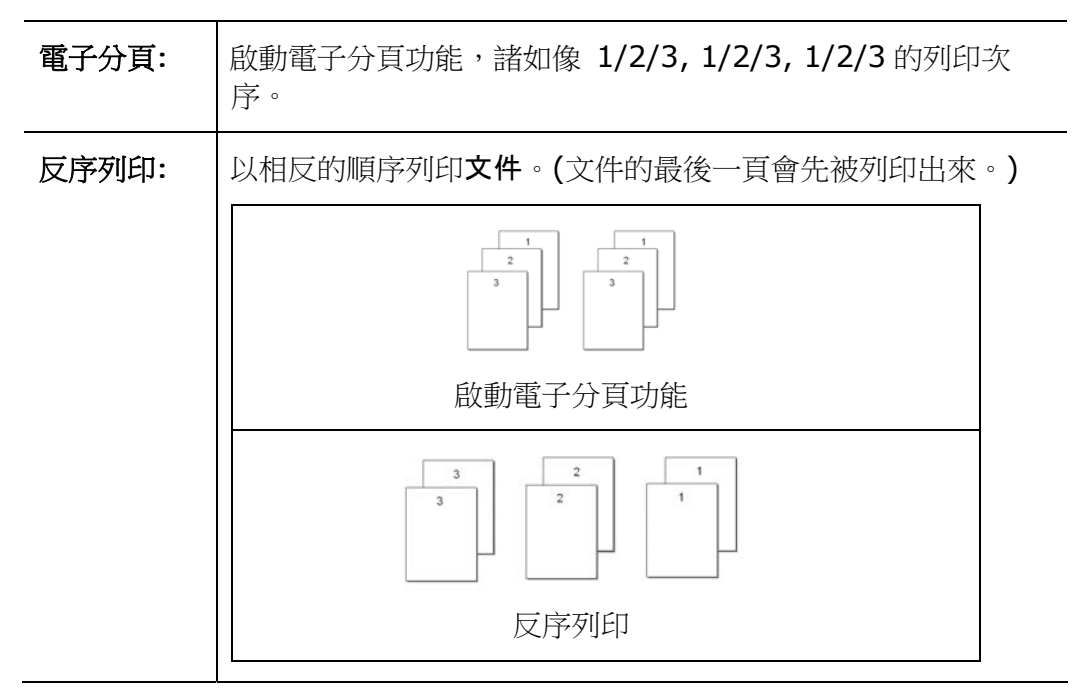

# 列印品質

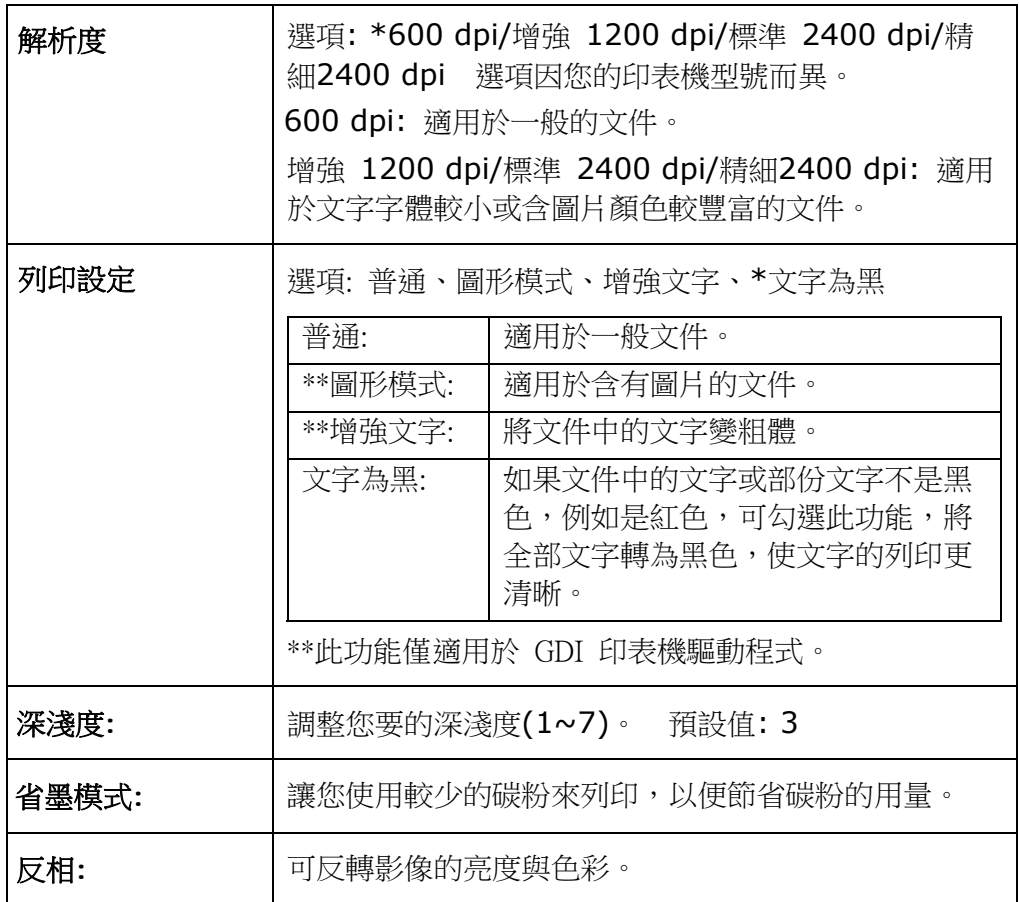

# 「紙張設定」頁籤

「紙張設定」頁籤包含「紙張大小」、「紙匣選取」、「媒體種類」的設定。

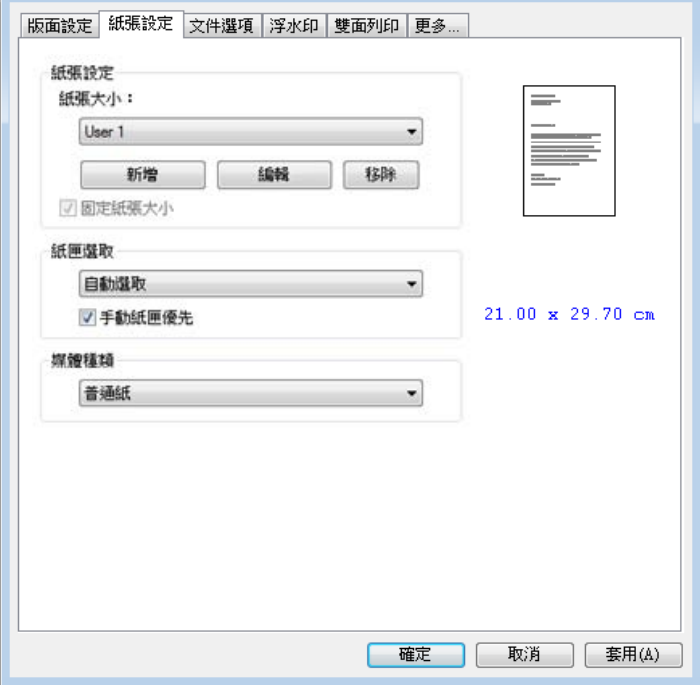

## 紙張

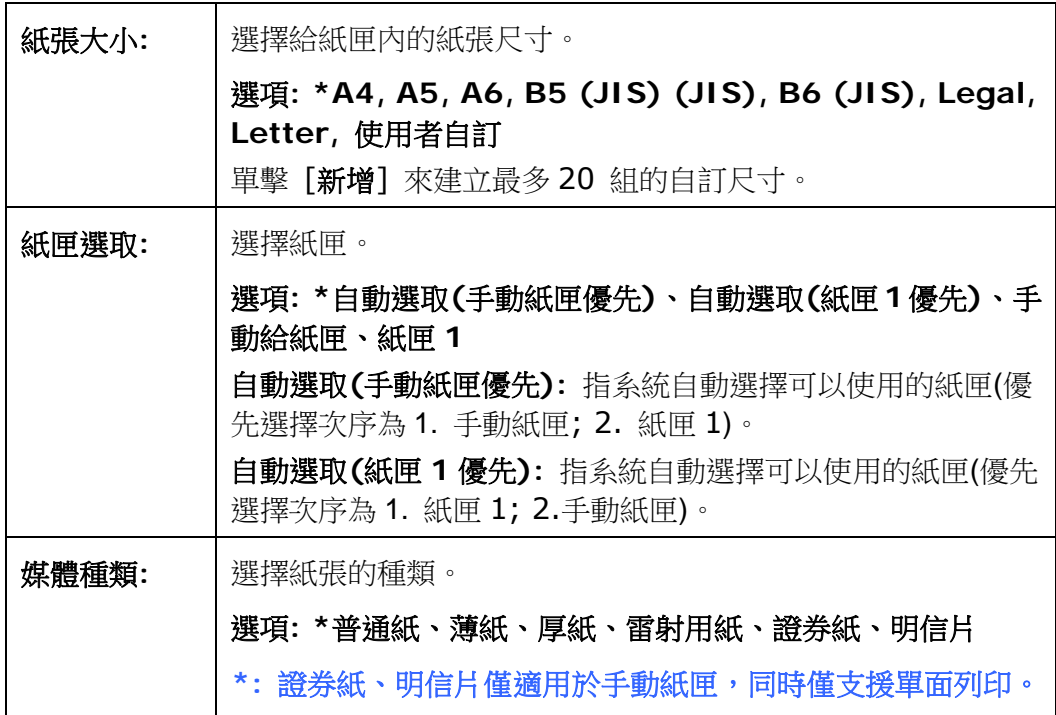

# 「文件選項」頁籤

「文件選項」頁籤包含「合併列印」、及「縮放比例」的設定。

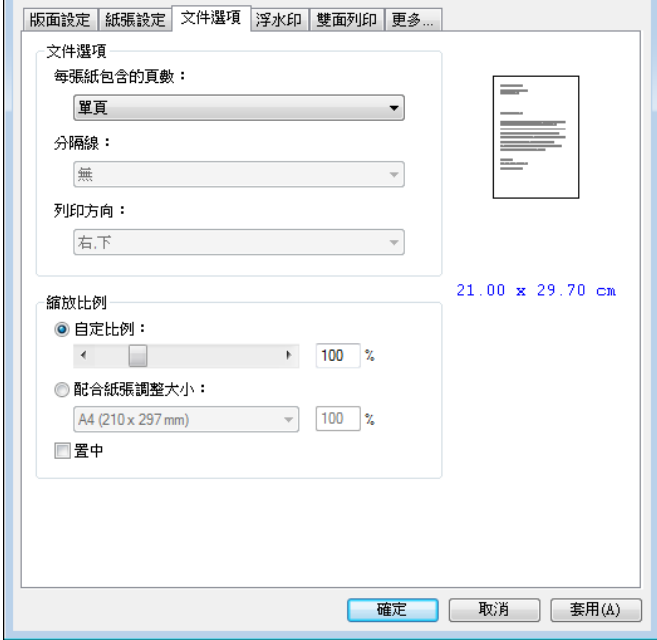

#### 合併列印

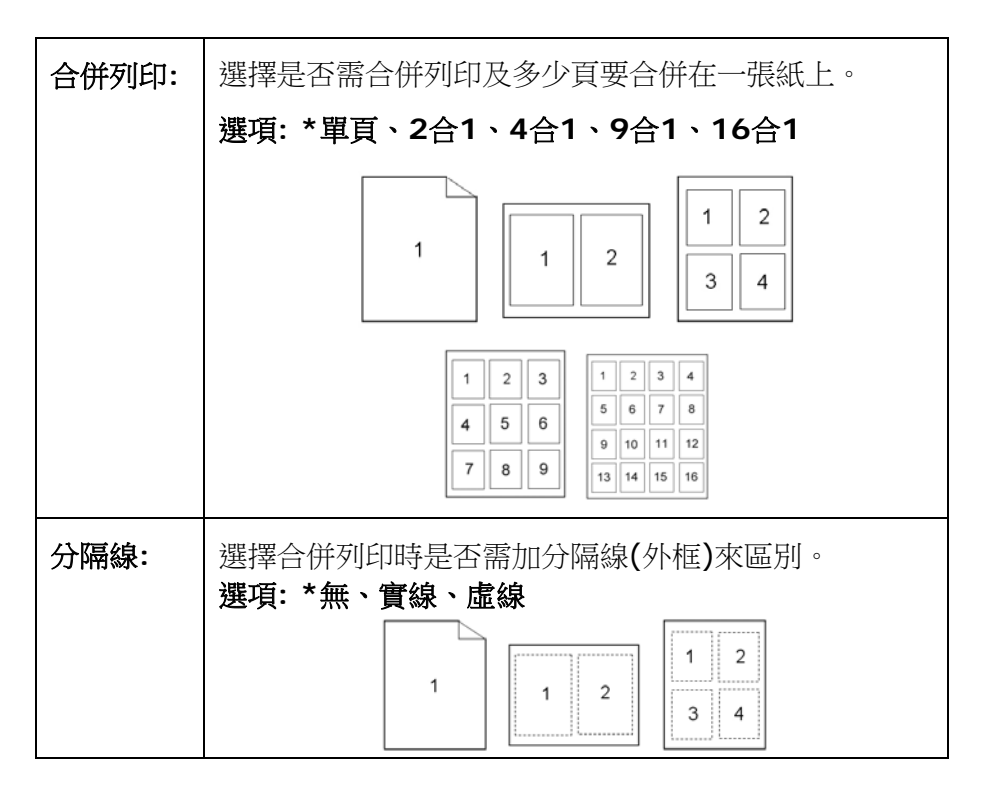

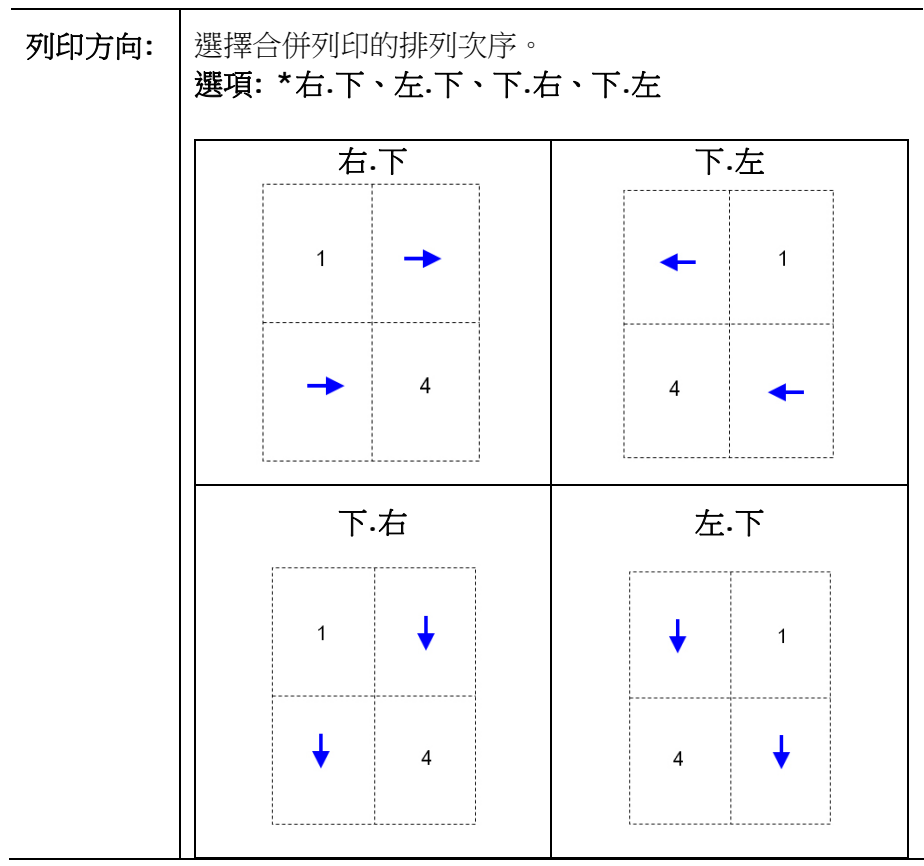

**\*** 出廠預設值

# 縮放比例

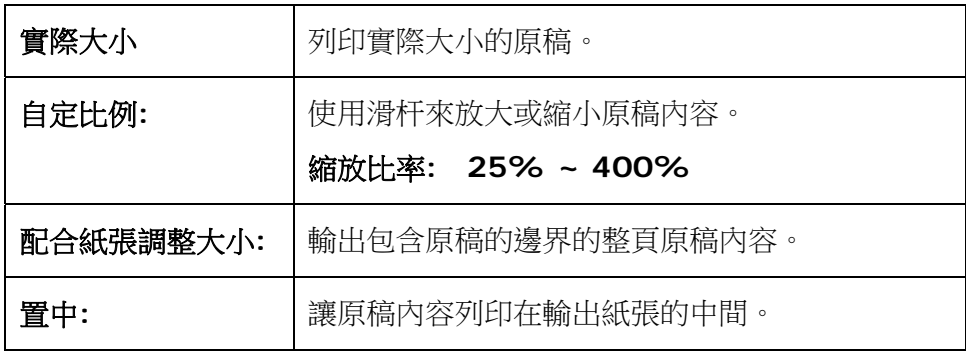

# 「浮水印」頁籤

您可以使用浮水印的功能,將公司商標圖案或文字例如機密的、重要的、草稿文件等 加在文件上。

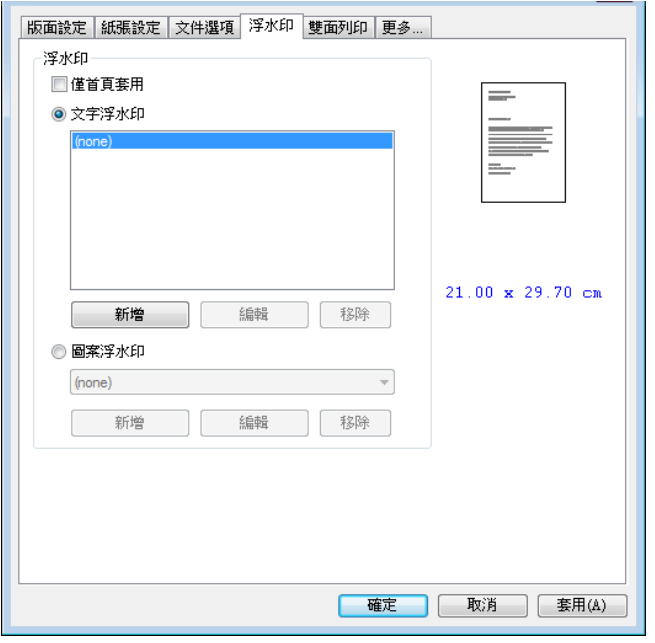

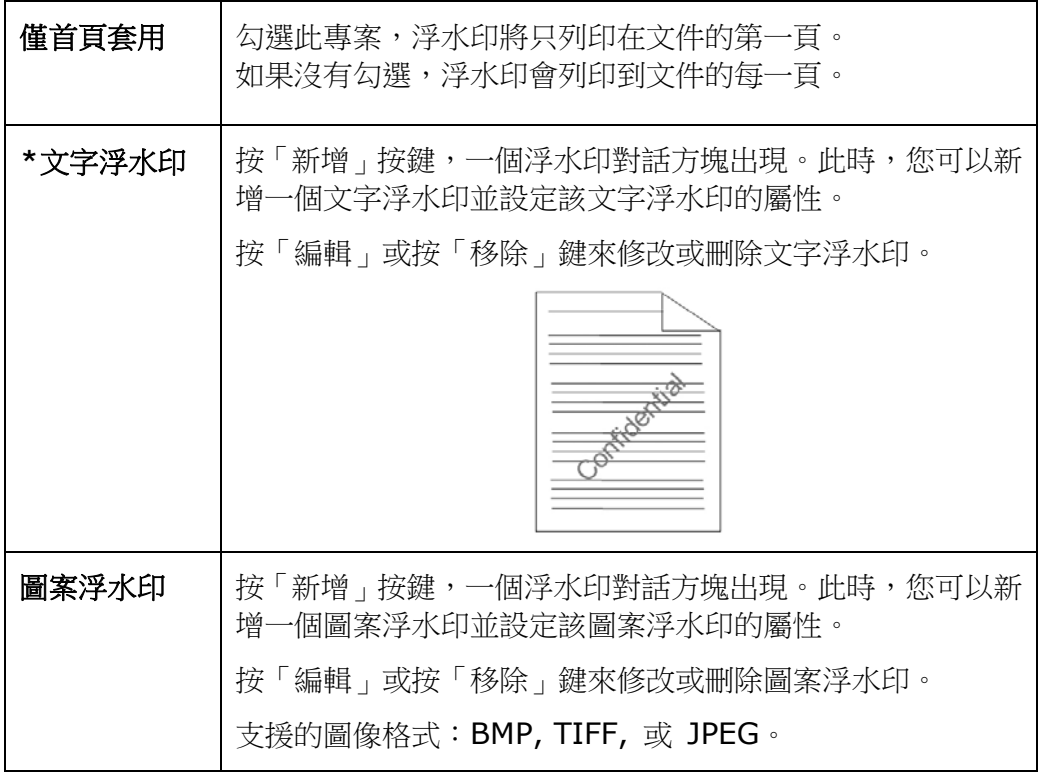

# 新增一個文字浮水印

新增一個文字浮水印的步驟如下:

1. 在「列印喜好設定」對話方塊中,點選「浮水印」頁籤,然後點選「文字浮水印」, 按下「新增」,以下的「新增浮水印」對話方塊會出現。

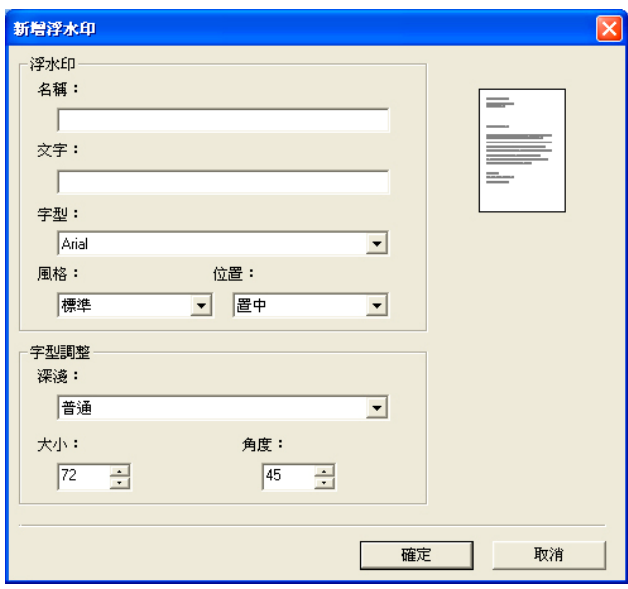

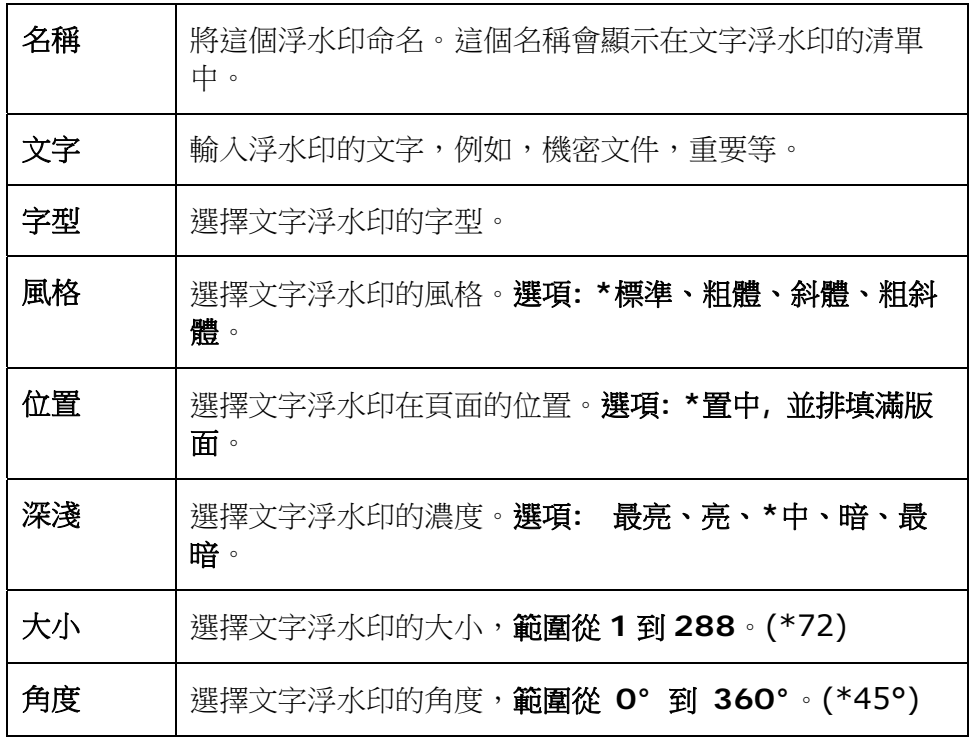

**2.** 設定完成後,選擇「確認」鍵來儲存這些設定。 如果您已經成功建立一個文字浮 水印,這個浮水印名稱會顯示在文字浮水印的清單中。

### 編輯一個文字浮水印

編輯一個文字浮水印的步驟如下:

- **1.** 在文字浮水印的清單中,選擇您要編輯的浮水印名稱。
- **2.** 點選「編輯」按鍵,編輯浮水印對話方塊會出現。
- **3.** 更改設定完成後,選擇「確定」鍵來儲存這些設定。

#### 移除一個文字浮水印

移除一個文字浮水印的步驟如下:

- **1.** 在文字浮水印的清單中,選擇您要編輯的浮水印名稱。
- **2.** 點選「移除」按鍵,再按「套用」或「確定」來移除該浮水印。

# 新增一個圖案浮水印

新增一個圖案浮水印的步驟如下:

1. 在「列印喜好設定」對話方塊中,點選「浮水印」頁籤,然後點選「圖案浮水印」, 按下「新增」,以下的「浮水印」對話方塊會出現。

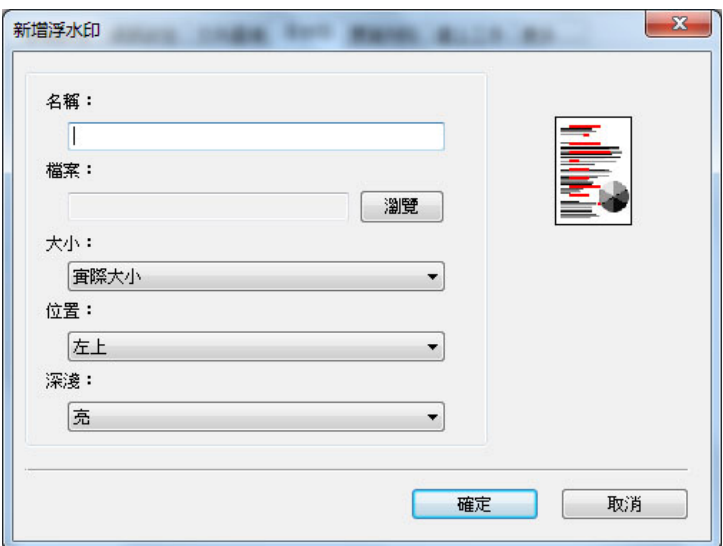

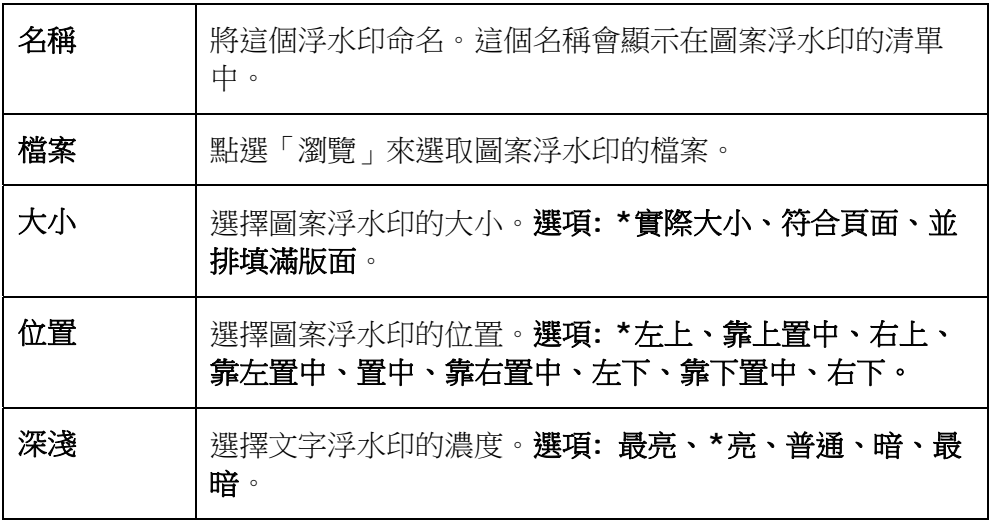

**\*** 出廠預設值

2. 設定完成後,選擇「確認」鍵來儲存這些設定。如果您已經成功建立一個圖案浮 水印,這個浮水印名稱會顯示在圖案浮水印的清單中。

#### 編輯一個圖案浮水印

編輯一個圖案浮水印的步驟如下:

- **1.** 在圖案浮水印的清單中,選擇您要編輯的浮水印名稱。
- **2.** 點選「編輯」按鍵,編輯浮水印對話方塊會出現。
- **3.** 更改設定完成後,選擇「確定」鍵來儲存這些設定。

# 移除一個圖案浮水印

移除一個圖案浮水印的步驟如下:

- **1.** 在圖案浮水印的清單中,選擇您要編輯的浮水印名稱。
- **2.** 點選「移除」按鍵,再按「套用」或「確定」來移除該浮水印。

# 「雙面列印」頁籤

「雙面列印」頁籤可以讓你將文件列印在紙張的正反面,以節省紙張。

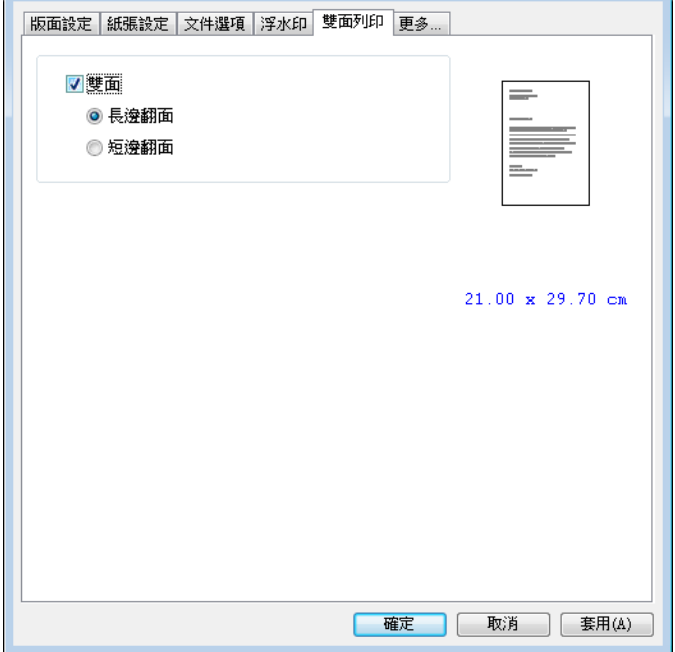

### 雙面列印

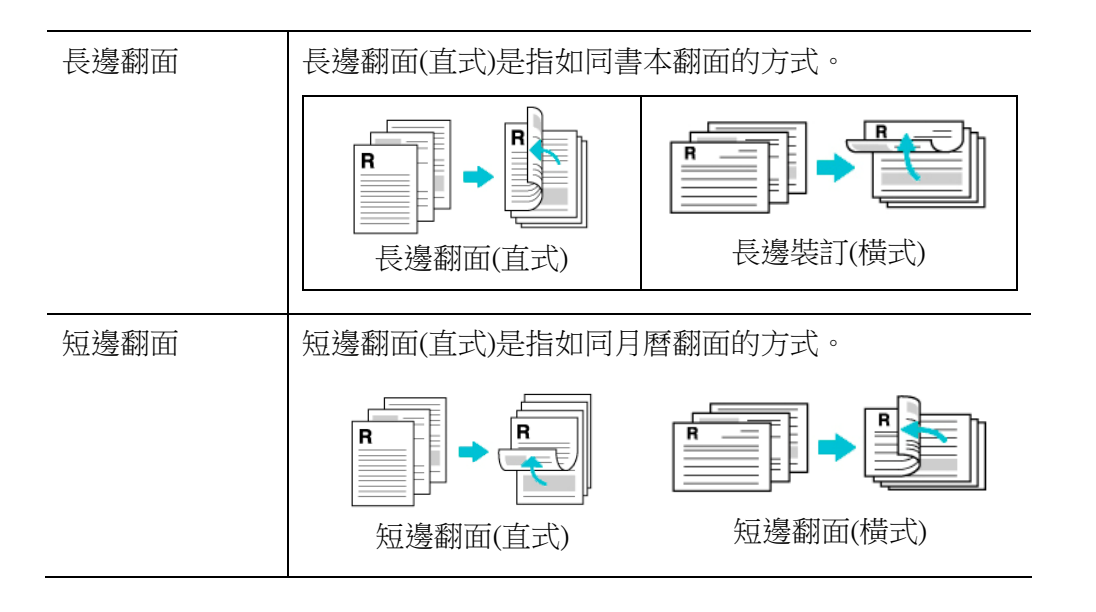

注意事項**:** 雙面列印功能只支援 Legal, Legal 13, Oficio, A4, B5 (JIS), 或 letter 尺寸以及磅數為介於 60g/m<sup>2</sup> ~ 105g/m<sup>2</sup>的紙張。

# 「更多」頁籤

「更多」頁籤內含有「等待逾時」選項,可以讓使用者設定在執行工作時,事務機等 待從電腦端傳送資料的時間,如果等待時間超過設定的時間,這個工作就會被取消。 設定範圍: 60 ~ 1800 秒, 預設值: 300 秒。

潔淨模式: 如果空白區域出現不需要的影像,你可以勾選"潔淨模式"來改善列印的 品質。

均勻模式: 如果影像區域出現濃淡不均的情形,你可以勾選"均勻模式"來改善列印 的品質。

出廠預設值: 把所有設定值改回出廠預設值。

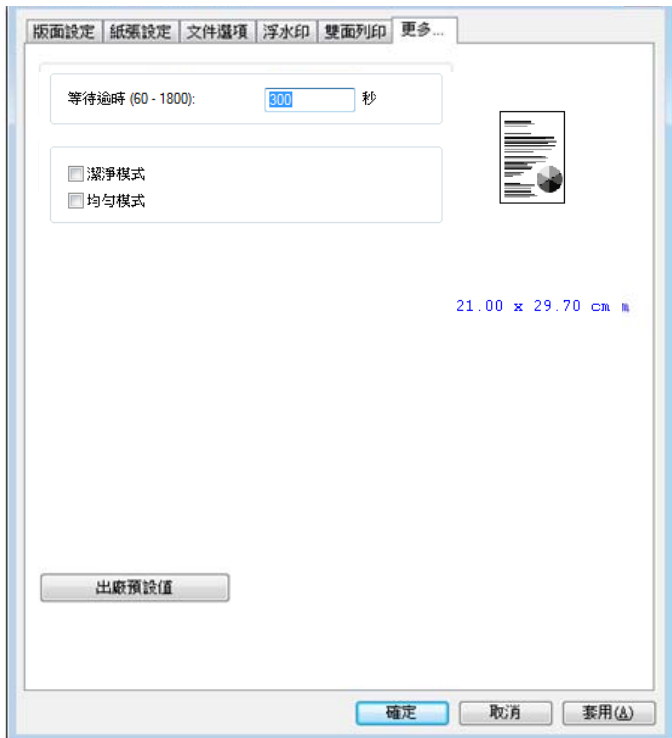

# **7.** 從行動裝置中列印文件

如果你購買的機種附有\*無線網路模組(USB dongle),本產品即具有無線網路 (Wi-Fi)的功能。當一個行動裝置例如平板電腦或手機內安裝了列印的應用軟體 [Mopria Print Service(Android 系統)/AirPrint (iOS 系統預設)]後, 即可使用行 動列印的功能。\*僅限於附有無線網路模組的機種

# 使用前準備工作

要將本產品連接到無線網路中,請準備以下事項:

#### 一個無線網路的環境

當你將本產品連接到無線網路中時,你可能需要無線網路分享器的資訊如 SSID (無 線網路名稱)以及安全金鑰(密碼)等。詳細資訊請連絡你的網路管理員或參考無線網 路分享器的使用手冊。

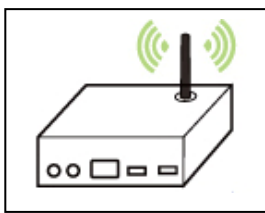

#### 注意事項**!**

不要在本產品週邊 10 公分以內放置會阻擋無線電波的障礙物(如牆壁或金屬物)或會 幹擾無線電波的裝置 (如無線電話),或是把這些障礙物放置於無線網路分享器的附 近。

#### **Mopria Print Service** 行動列印應用軟體

請從行動 App 商店如 Google Play 中下載免費的行動列印應用軟體 **– Mopria Print Service )** 到你的\*行動裝置(限於 Android 版本 4.4 或更高版本的作業系統) 中。

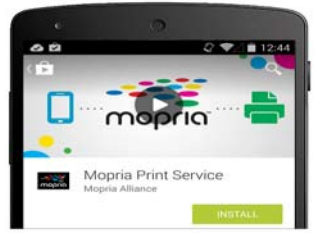

# 使用 **Network Setup Tool** 來連接無線網路

#### 連接前注意事項**!**

- 確定本產品的電源線已連接,並且電源開闢已被開啟。
- 確定本產品已用 USB 線 與電腦連接起來。
- **1.** 依序選擇 開始**>**所有程式**>Avision AM40XX MFP>Network Setup Tool** 來開啟網路設定工具。 如下圖的主要畫面會出現。

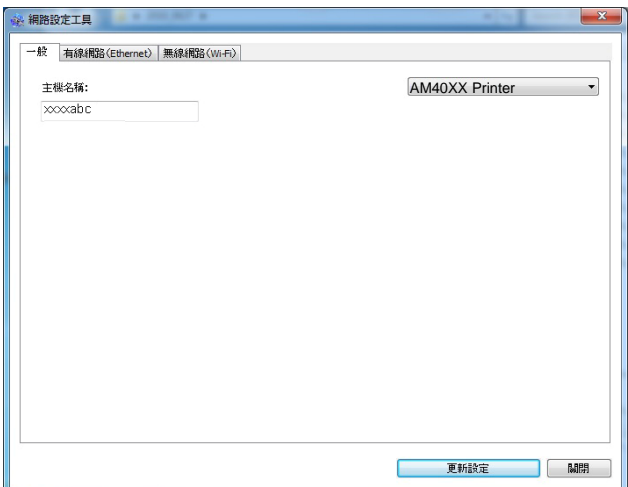

- **2.** 點選 [無線網路**(Wi-Fi)**] 。
- **3.** 按一下[無線網路**(Wi-Fi)**]頁簽,以顯示[無線網路**(Wi-Fi)**]頁面。

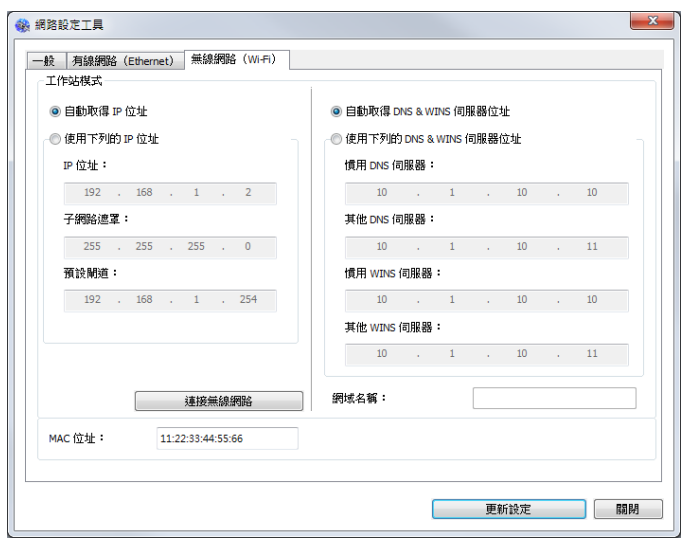

4. 點選[DHCP]從 DHCP 伺服器中自動獲取 IP 位址,或是在 [IP **Address**]、[**Subnet Mask**] 、以及 [**Gateway**] 欄位中,輸入指定 IP 的資訊。

**5.** 按一下[連接 **SSID**],目前可連接的無線網路清單會出現。選擇你要連接的無 線網路名稱,如果需要請輸入連接該無線網路的金鑰。

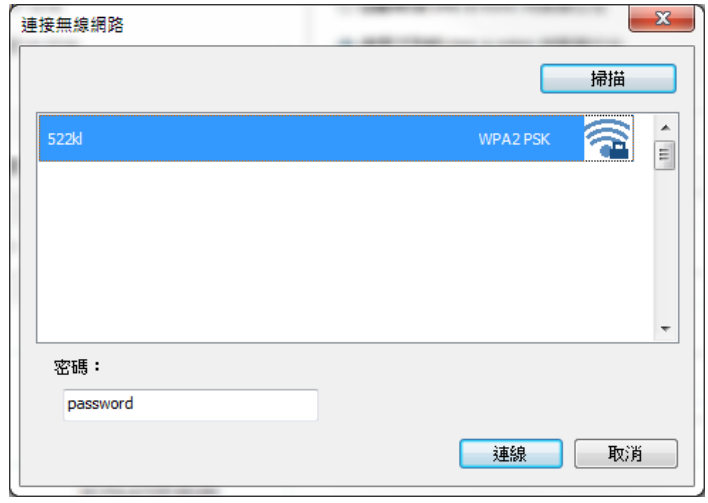

- **6.** 輸入網域資訊然後再按 [連接],開始連接該無線網路然後再將 IP 資訊更新到 本產品中。
- **7.** 如果更新成功,一個[裝置更新成功] 的訊息會顯示在螢幕上,然後網路設定 工具會自動被關閉。如果沒有更新成功,請按 [更新],再試一次。

# 從行動裝置中列印你的文件 **(Android**系統**)**

請先確認行動列印應用軟體 (Mopria Print Service) 已經被安裝在你的行動裝置 中,Mopria Print Service 可以免費在網路商店(Google Play)中購買。

**1.** 選擇與本產品同樣的無線網路 **(SSID)**。

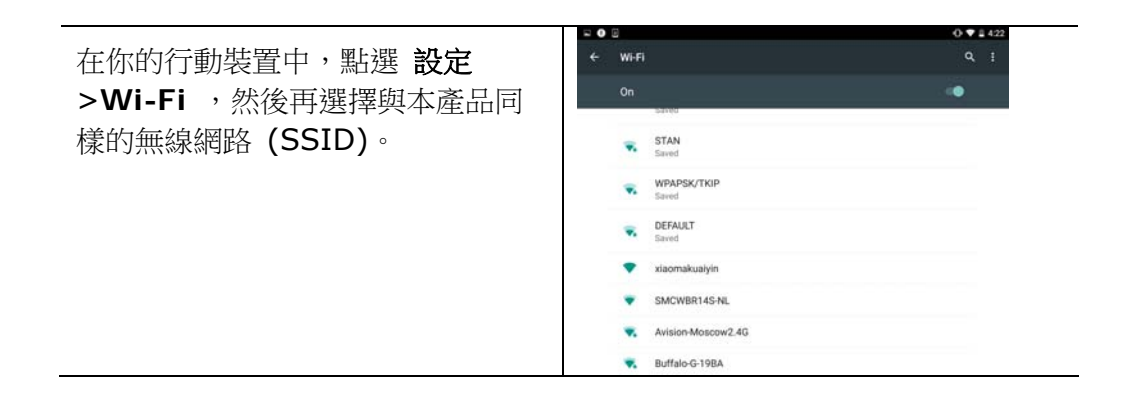

**2.** 開啟 **Mopria Print Service**。 然後行動裝置會開始搜尋可連接的印表 機。

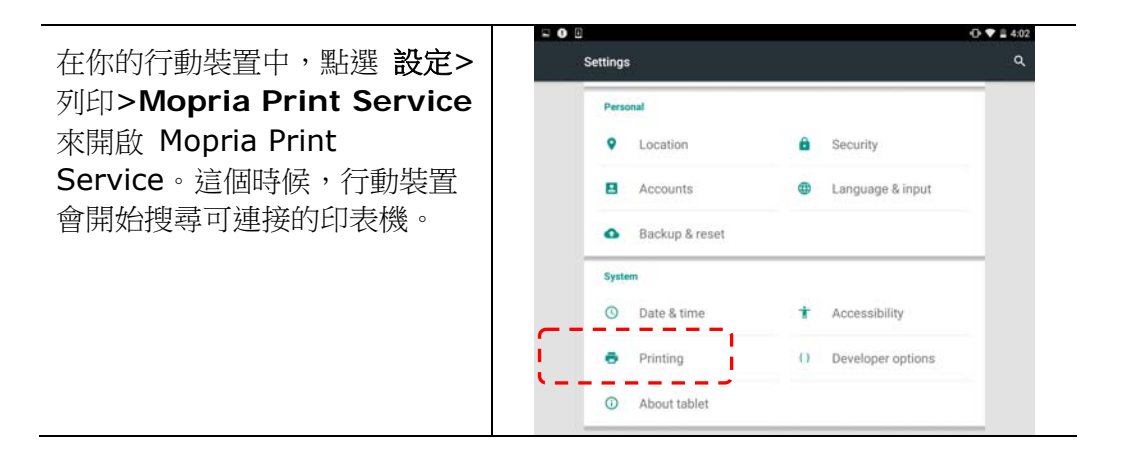

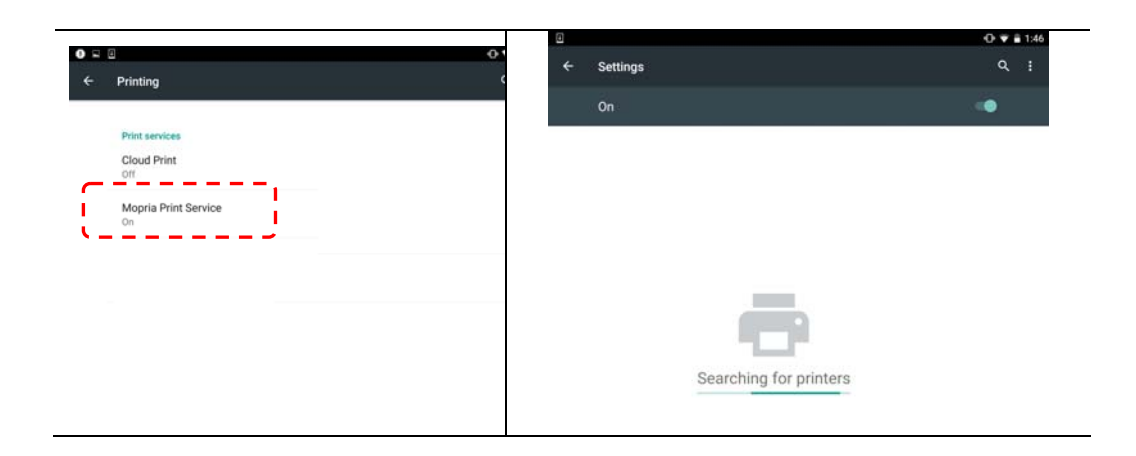

**3.** 選擇印表機。

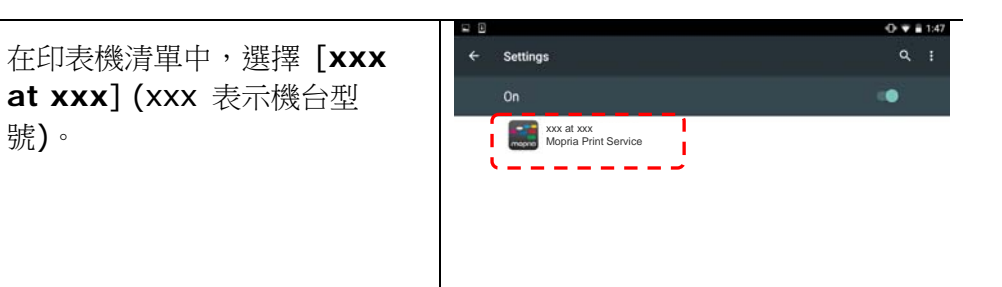

### **4.** 開啟你要列印的檔案。

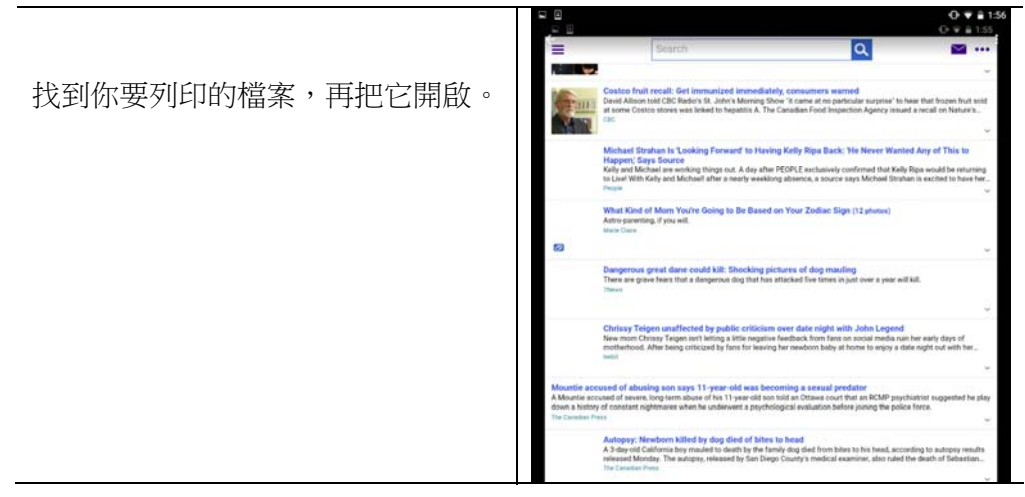

**5.** 在設定中選擇 **[**列印**]**,然後再選擇印表機**[XXXX at XX]**。

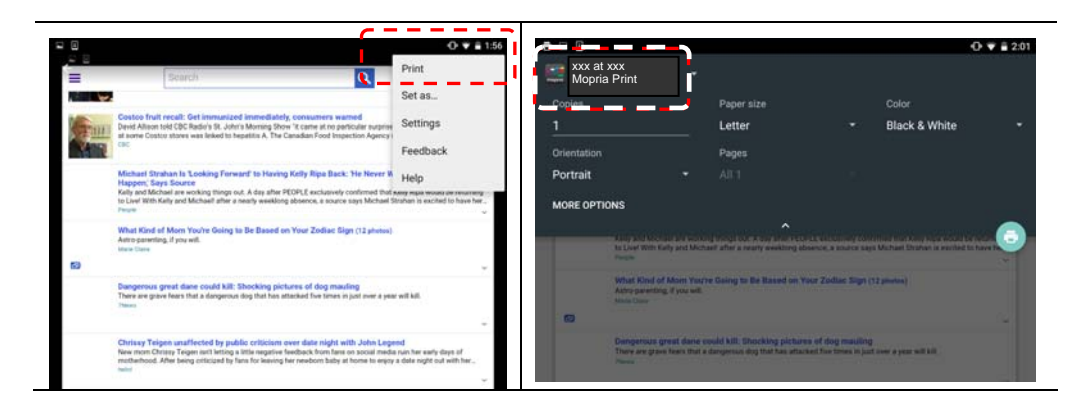

## **6.** 點選**[**列印**]**鍵,開始列印。

- 如果你不需要修改列印的設 定,點選[列印]鍵, 傳送 列印的指令。
- 如果你需要修改列印的設 定,請參考下一個章節。

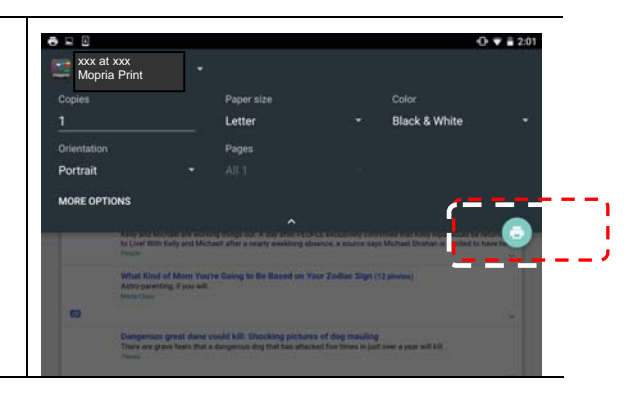

# 從行動裝置中列印你的文件 **(iOS**系統**)**

- 1. 開啟你的行動裝置(iPhone 或 iPad)。
- 2. 點選「設定」,開啟 Wi-Fi,再選擇與印表機相同的無線網路。
- 3. 開啟你要列印的文件或照片,再選擇「**分享**」圖示 (□)及「**列印**」圖示  $\circled{(\text{D})}$  .

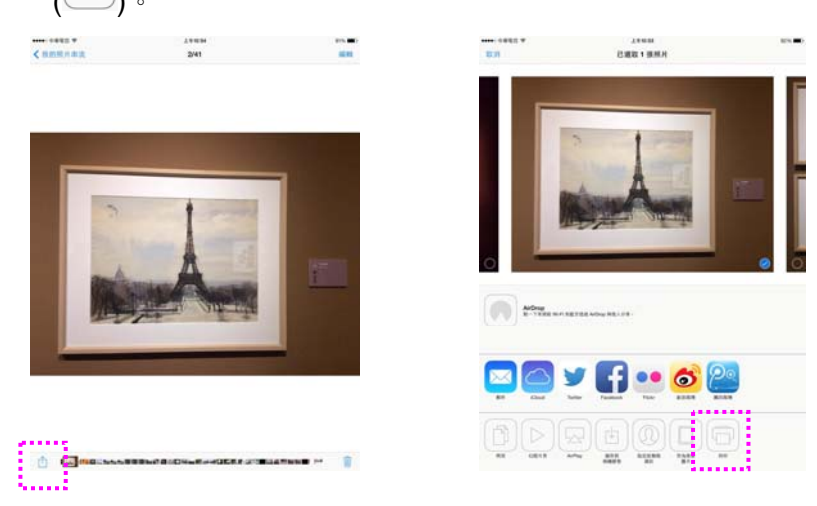

4. 輕觸「選擇印表機」,再輕觸你要使用的印表機。(xxx 代表你的印表機型號)

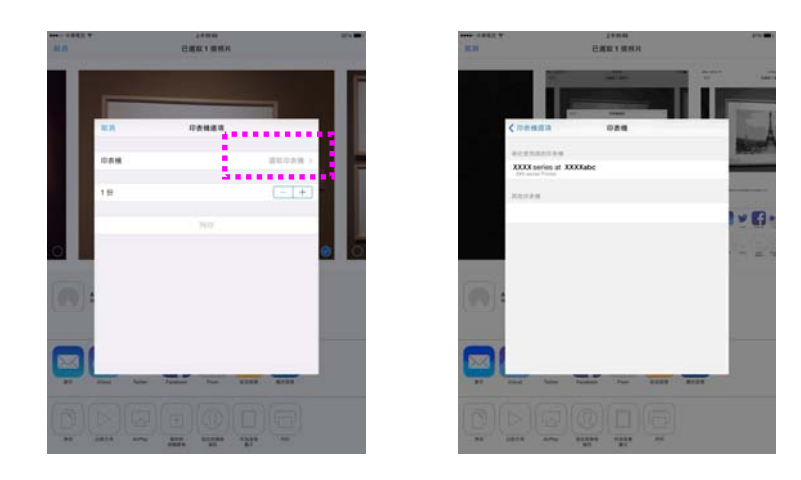

5. 再輕觸「列印」即可完成。

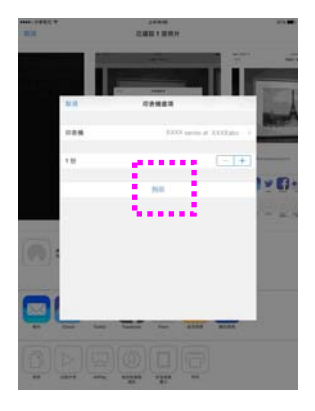

# **8.** 使用電腦來掃描文件

安裝完印表機驅動程式(包含掃描器驅動程式),並且以 USB 線連接於電腦後,本產品 即可當作一般的掃描器來使用。你可以使用許多的圖像編輯功能來修改你的掃描圖像。

#### 使用其他應用軟體來掃描

- 1. 開啟支援 TWAIN 的圖像編輯應用軟體。
- 2. 從**"**檔案**"**功能表,選擇**"**選擇來源**"**。
- 3. 選擇本產品型號。除非你要選擇其他產品,否則你只需要選取一次來源。
- 4. 將要掃描文件文字面朝下放入玻璃稿台上。
- 5. 拉下**"**檔案**"**功能表,選擇**"**獲取**"**。此時會出現[掃描器屬性]對話方塊。

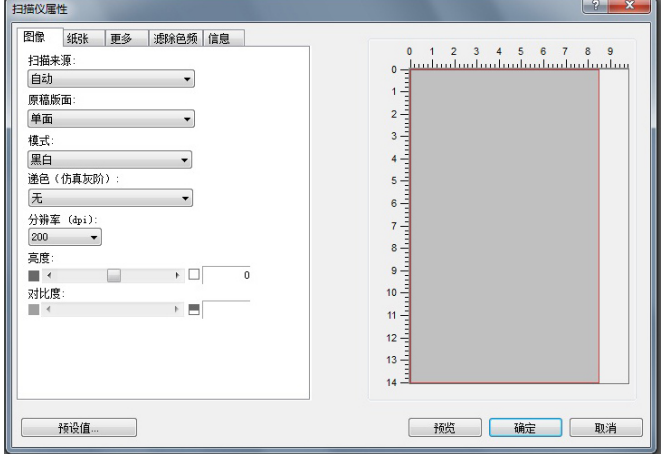

6. 本機的出廠預設值如下表:

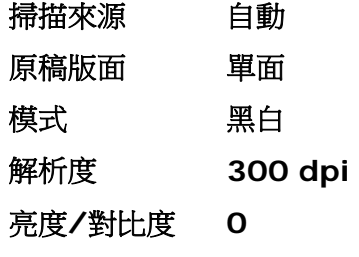

如果需要變更設定,直接選擇你需要的選項。

7. 按一下 "預覽"或 "掃描"按鈕,開始預覽或掃描文件。

### 更多功能的說明

更多掃描的功能將依序在本章節中介紹。

# 使用「圖像」頁簽

#### 選擇適合的模式:

選擇掃描時要使用的適當圖像模式。選項:彩色、灰階、黑白 出廠默認設置為黑白模 式。

- $\rightarrow$ 黑白:掃描全文字、鉛筆或墨水素描文件時,可選擇黑白模式。此模式產生的 圖像檔最小。
- $\rightarrow$ 8-位 灰階:掃描圖樣或黑白照片時,可選擇灰階模式。此掃描程式產生的圖像 為最多 256 色度的灰階。
- $\rightarrow$ 24-位元彩色:掃描彩色照片或彩色文件時,可選擇彩色模式。彩色掃描產生的 圖像檔最大。

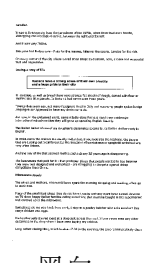

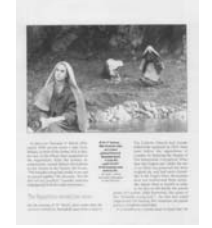

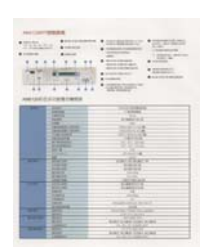

黑白 灰階 彩色

#### 選擇適合的黑白圖像類型:

#### 遞色(仿真灰階):

 $\rightarrow$ 

這是將灰階或彩色圖像轉換成 bi-tonal 圖像的程序。執行此轉換,有數種不同方法。選 項:無、半色調 1~5、擴散。默認設置為「無」。

- $\rightarrow$ 半色調:除黑白顯示外,使用不同大小印點的半色調可顯示灰階色度圖像。半 色調圖像看起來很接近報紙上看到的圖片。選項包括半色調 1、半色調 2、半 色調 3、半色調 4、半色調 5。
	- **擴散:**擴散是半色調類型。與半色調圖像相較,這種類型的圖像質地較好, 圖像中的文字也更清晰易讀。

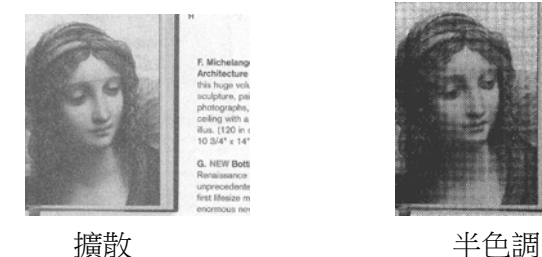

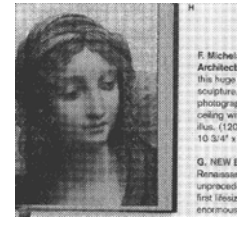

#### 選擇適當的解析度

解析度: 指當用本產品掃描時,每一英寸所掃描的點數,單位為 DOTS PER INCH (DPI),通常點數愈高,解析度即愈高,但當到達一定程度時,解析度不會明顯地增加反 而會增加硬碟的空間。

從下拉式清單中選擇解析度值。預設值為 300 dpi。可用的解析度有 75、100、150、

i,

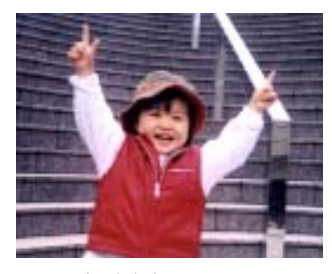

解析度: 75 dpi

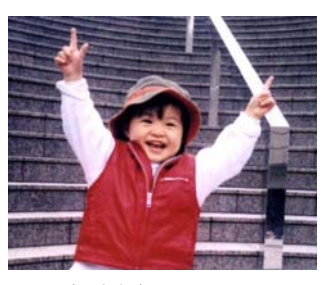

解析度: 150 dpi

## 調整亮度及對比度

亮度: 調整圖像中亮度的明暗。亮度值愈大,圖像愈亮。將滑杆左右移動,即可提升或 降低亮度。 範圍從 -100 至 +100。預設值為 0。

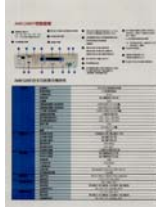

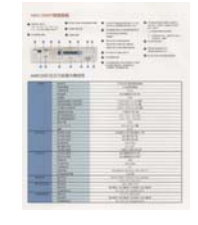

亮度: -50 亮度: 0 (Normal) 亮度: +50

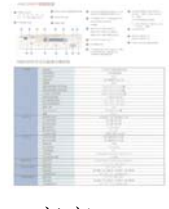

對比度: 調整圖像中最暗與最亮二者之間的對比值。對比值愈高,圖像中黑白之間的灰 域愈多。將滑杆左右移動,即可提升或降低對比。範圍從 -100 至 +100。預設值為 0。

|     | ٠                | ÷              |
|-----|------------------|----------------|
|     |                  | -<br><br>-<br> |
|     | ı                |                |
|     |                  | ---<br>$-1$    |
| ٠   | ı<br>٠<br>٠<br>٠ |                |
|     |                  |                |
|     |                  |                |
|     |                  |                |
|     |                  |                |
|     |                  | ٠              |
|     |                  |                |
|     |                  |                |
| . . |                  |                |
|     |                  |                |
|     |                  |                |
|     |                  |                |
|     |                  |                |
|     |                  |                |
|     |                  |                |
|     |                  |                |

I

對比度: -50 對比度: 0 (Normal) 對比度: +50
#### 選擇掃描來源

#### 選項:

→ 平台: 如果你只需要掃描一頁的文件,請選擇平台。

- $\rightarrow$ 自動: 讓掃描器自動選擇有紙張的地方來掃描。
- $\rightarrow$ 自動文件進紙器: 如果你需要一次掃描多頁的文件,請選擇[自動文件進紙器]。

#### 預覽

接一下[預覽]按鍵,福描器會以較低的解析度來執行掃描並將圖像顯示在預覽視窗上。 你可以在此視窗上選取你真正需要掃描的範圍。

#### 預設值

按一下[**預設值**]按鍵,所有設置會回到出廠預設值。

#### 原稿版面

選項:單面、雙面。預設值為單面

- → 單面: 選擇以單面模式掃描文件的正面或反面。
- → 雙面: 選擇以雙面模式掃描文件的正面及反面。

## 使用「紙張」頁簽

#### 裁切

- $\rightarrow$ 自動: 掃描器會根據原稿的實際尺寸截取圖像。
- → 歪斜校正: 使用此選項,掃描器即可自動判斷頁面是否歪斜,並且將圖像放正。 只有選取「自動裁切」時,才能選擇此選項。
- $\rightarrow$ 從「紙張」頁簽上的「裁切」下拉式清單中選擇「自定義」。您可使用此功能定義 要掃描的區域。 如果選取此選項,您可輸入 x 與 y 偏移量,即寬度與長度,來 重新定義掃描區域。只要變更數值,顯示視窗就會顯示尺寸。

從「掃描尺寸」下拉式清單中選擇掃描尺寸。

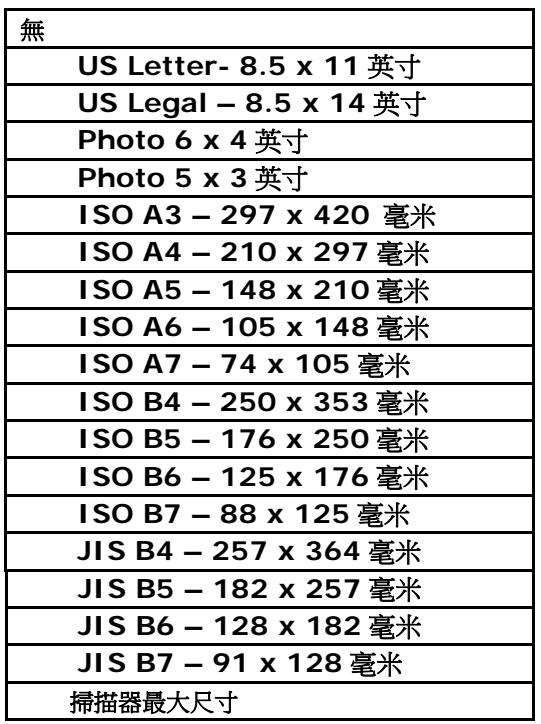

選取「自定義」時,才能使用下列選項。

- X 偏移 從掃描器左端到掃描區域左側邊緣的距離。
- Y 偏移 從文件頂端到掃描區域頂端的位置。
- 寬度 掃描區域寬度。
- 長度 掃描區域長度。
- 置中 根據選取的文件尺寸自動計算置中進紙的 x 偏移。

單位:定義測量系統。可使用毫米。

#### 使用「更多」頁簽

重疊進紙偵測

「重疊進紙偵測」功能可讓您偵測文件是否重疊在一起。重疊進紙通常是因為裝訂文 件、文件上的黏著劑或出現靜電的**進紙**所致。

額外長度偵測: 您可使用「額外長度偵測」來定義已經發生多重進紙之文件的長度。此 值表示超過掃描區域的額外長度。此值為 0,表示未偵測到額外長度。如需特定測量單 位,請參考「紙張」頁簽上的「單位」下拉式清單方塊。重疊進紙偵測後停止掃描:偵 測到重疊進紙後,掃描器會停止掃描的動作。

## 使用「資訊」頁簽

[資訊]頁簽可以讓您流覽所有關於掃描器的資訊,包括:序號、自動輸稿墊片掃描計 數、進紙滾輪掃描計數、和固件版本。當您要向維修人員通報問題時,這些資訊是非常 有幫助的。

**9.** 清潔及保養

## 清潔玻璃

為確保理想的圖像品質,使用一段時間後,請清潔一下玻璃鏡面。

清潔玻璃的方法:

- **1.** 如圖示方法打開文件上蓋。
- **2.** 將一塊乾淨、柔軟的布,並沾上酒精(95%)。
- **3.** 輕輕擦去玻璃上的灰塵或任何碳粉。
- **4.** 關上文件上蓋。現在你可以開始使用本機台。

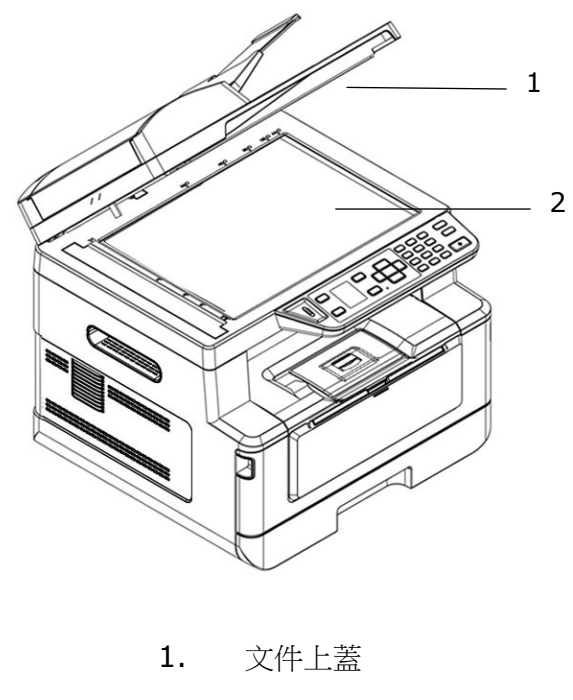

2. 玻璃鏡面

## 清潔自動進紙器

有時候, 自動進紙墊片與給紙滾軸會沾上噴墨、 碳粉、或紙屑。 在這種情況下, 本 機或許無法順利給紙。 若此事發生, 請遵守以下清理程式將你的機台回歸到原始乾淨 的狀態。

- **1.** 將一塊乾淨、柔軟的布沾上酒精(95%)。
- **2.** 請輕輕的將自動進紙器護蓋打開。 借著將給紙滾軸向前轉動來用此棉布擦拭給紙 滾軸。直到給紙滾軸完全擦拭乾淨為止。 小心不要損壞彈簧。
- **3.** 由上而下擦拭自動進紙墊片, 小心不要勾住彈簧。
- **4.** 關閉動給紙裝置護蓋。 現在你的機台可以準備使用了。

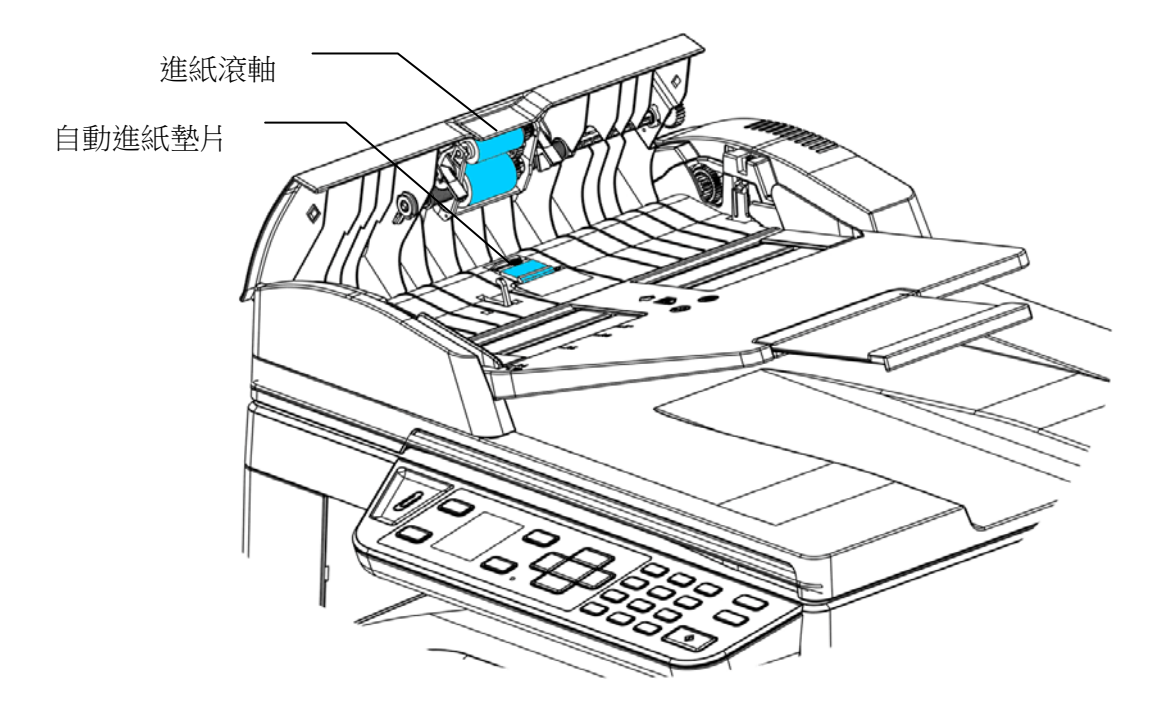

## 清潔紙匣的分紙墊片

如果紙匣內的分紙墊片沾上過多的紙屑或灰塵或是列印超過 30K 張紙後,進紙可能會不 順或有異音產生。這時後,請按照以下步驟來清潔分紙墊片:

- **1.** 移除紙匣內的紙張。
- **2.** 將一棉花棒用 95% 的酒精沾濕。
- **3.** 用棉花棒擦拭分紙墊片的橡膠部份。

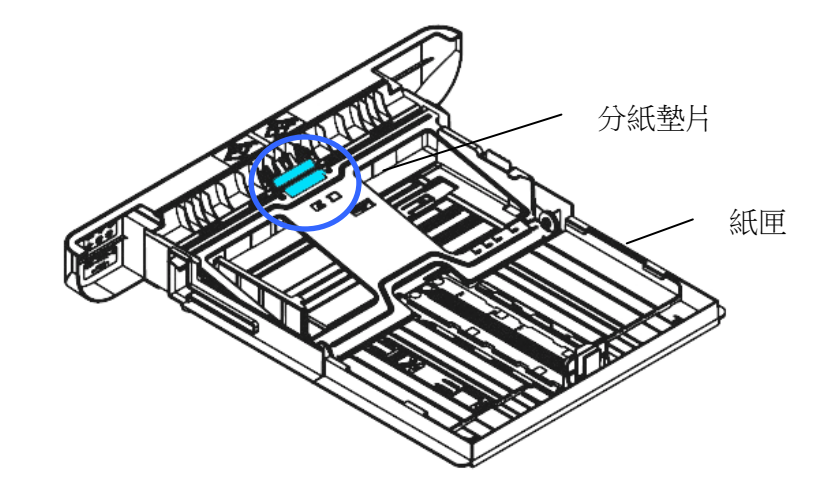

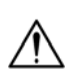

重要須知**:**  清潔完畢後,請務必等酒精完全蒸發。

## 清潔感光鼓

如果感光鼓沾上過多的紙屑或灰塵,列印的頁面在固定的地方可能會有不良的圖像。這 時後,請按照以下步驟來清潔感光鼓:

- 
- **1.** 扳開前蓋兩側的把手,以打開前蓋。

2. 握住感光鼓的把手,先往上拉起再將感光鼓沿著軌道,慢慢移出。

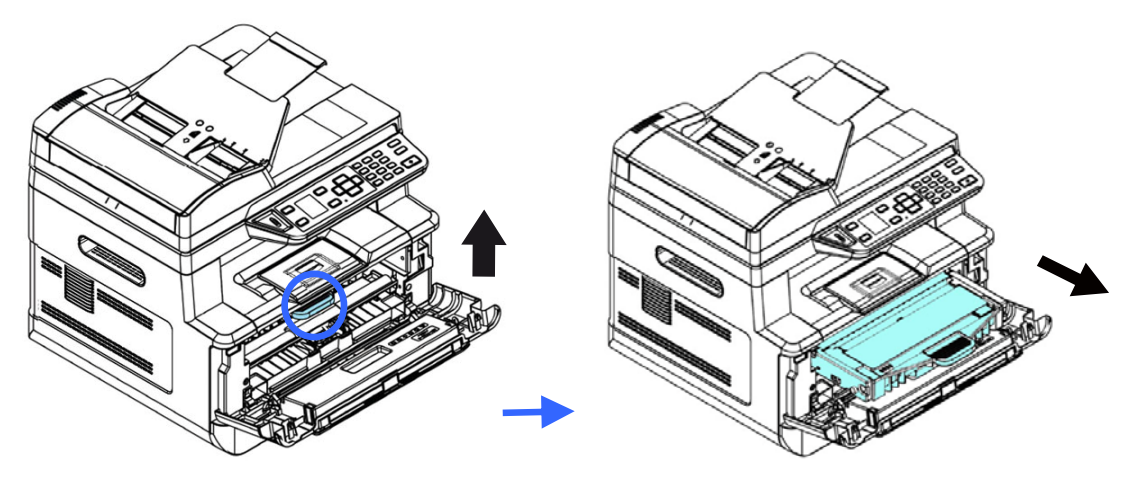

**3.** 移除在感光鼓內的碳粉匣。

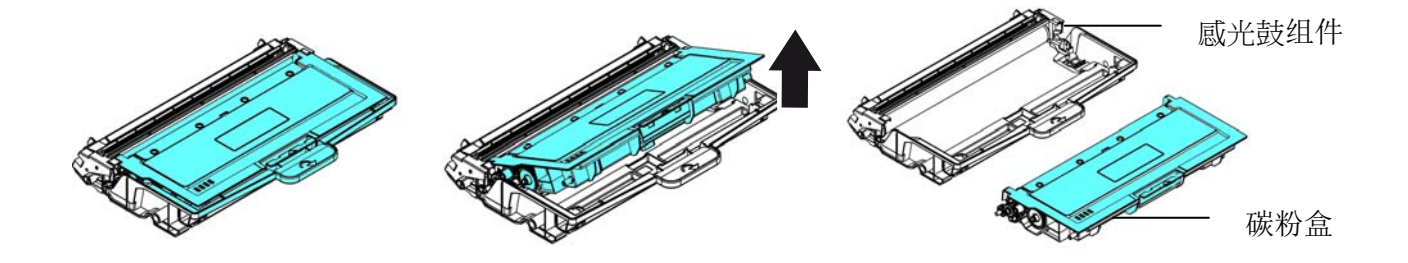

4. 用一塊乾淨、柔軟的布,輕輕擦去感光鼓上的灰塵或任何碳粉。

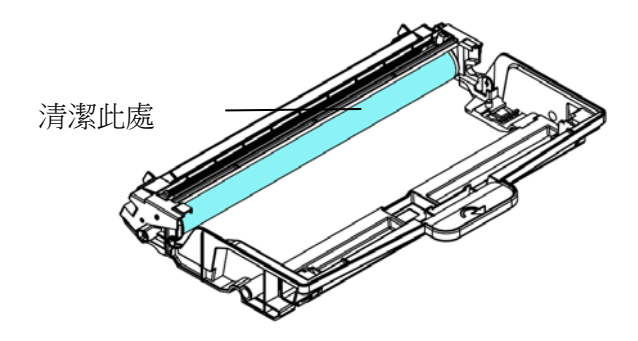

## 清潔進紙通道

- **1.** 將碳粉盒移除 (參考上一章節 清潔感光鼓)。
- 2. 檢查進紙通道有無紙屑,如有,務必移除。

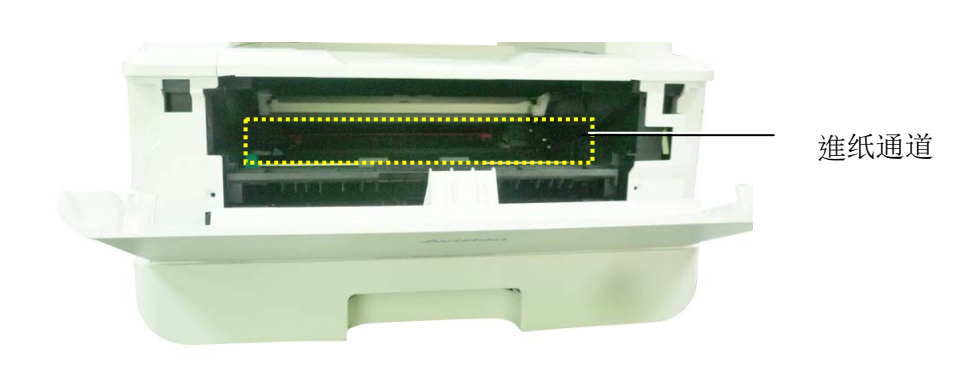

## 清潔紅外線感應器的上方及周圍

如果感應器的上方沾上過多的紙屑或灰塵,可能會造成卡紙的誤判,例如出現卡紙的錯 誤碼,但實際上並沒有卡紙 。這時後,請按照以下步驟來清潔感應器,如果清潔感應 器之後,仍然有誤判的情形,則可能感應器已故障,請連系維修人員來更換感應器:

- **1.** 將碳粉盒移除 (參考上一章節 清潔感光鼓)。
- **2.** 將一塊乾淨、柔軟的布,用 95% 的酒精沾濕。
- **3.** 擦拭紅外線感應器的上方及周圍。

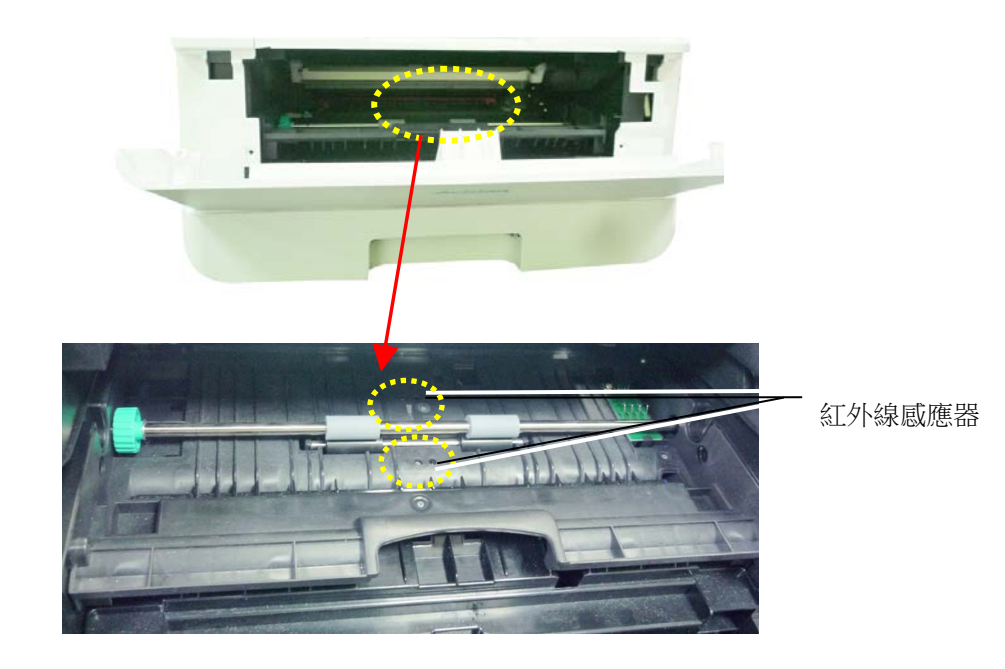

## 清潔進紙感應器

如果感應器的上方沾上過多的紙屑或灰塵,可能會造成卡紙的誤判,例如出現卡紙的錯 誤碼,但實際上並沒有卡紙,這時後,請按照以下步驟來清潔感應器,如果清潔感應器 之後,仍然有誤判的情形,則可能感應器已故障,請連系維修人員來更換感應器。

- **1.** 關閉機台的電源。
- **2.** 將紙匣抽出。
- **3.** 將一塊乾淨、柔軟的布,用 95% 的酒精沾濕。
- 4. 擦拭進紙感應器電路板<mark>背面</mark>的感應器。

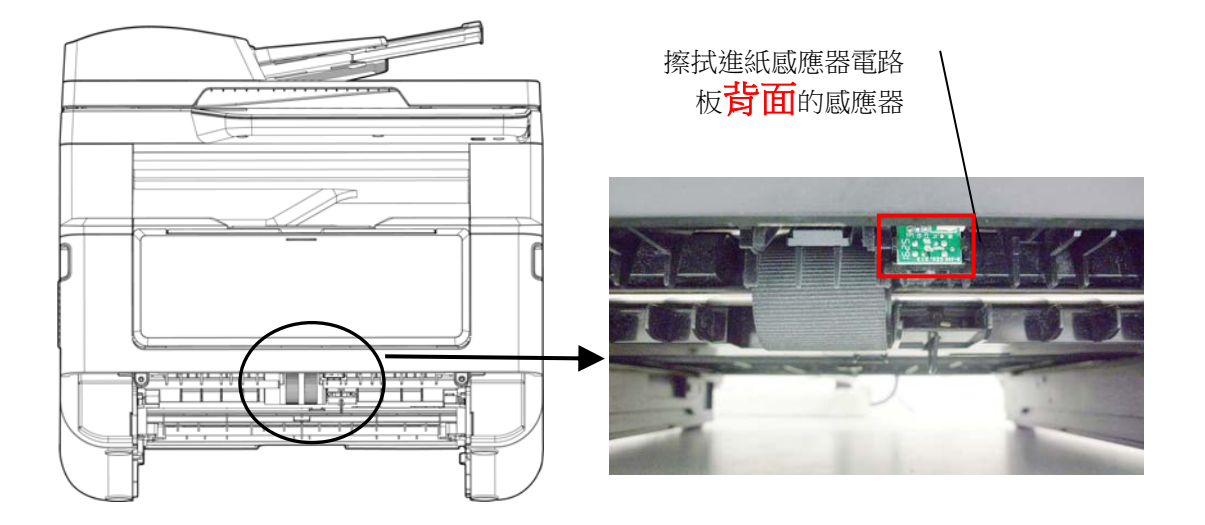

 $\wedge$ 

## 重要須知**!**

清潔進紙感應器之前,請務必先關閉機台的電源,同時在清潔過程中,不 要碰觸到感應器電路板,以免造成元件的損害。

萬一自動進紙器發生卡紙情形,請依下列步驟來清除卡住的紙張:

- 1. 輕輕將自動進紙器前護蓋往左邊打開 <sup>●</sup>
- 2. 小心從自動進紙器中拉出卡住的紙張<sup>8</sup>。
- **3.** 關上自動進紙器前護蓋。現在你的機台可以正常使用了。

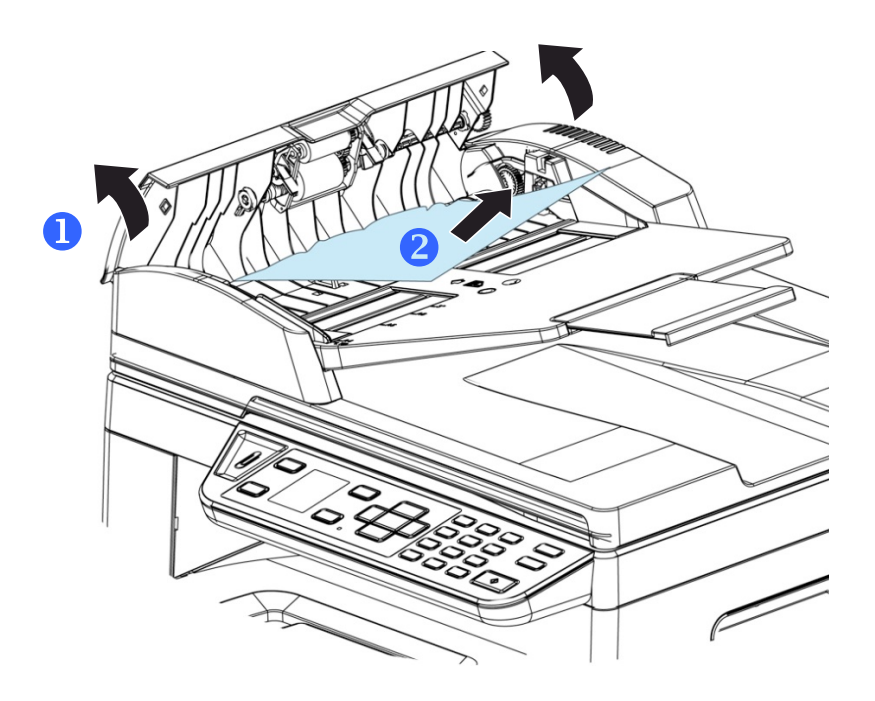

## 更換分紙墊片

經由自動進紙器掃描過大約 20,000 張紙後,墊片可能會磨損,進而造成給紙的問題。 在這種情況下,我們建議你更換新的分紙墊片。如欲訂購新的分紙墊片,請向你附近的 經銷商洽詢,並遵守下列程式更換分紙墊片。

#### 拆解方式

- **1.** 輕輕將自動進紙器上蓋往左邊打開。
- **2.** 用你的手指將自動進紙器分紙墊片的護夾向內壓,取出分紙墊片。

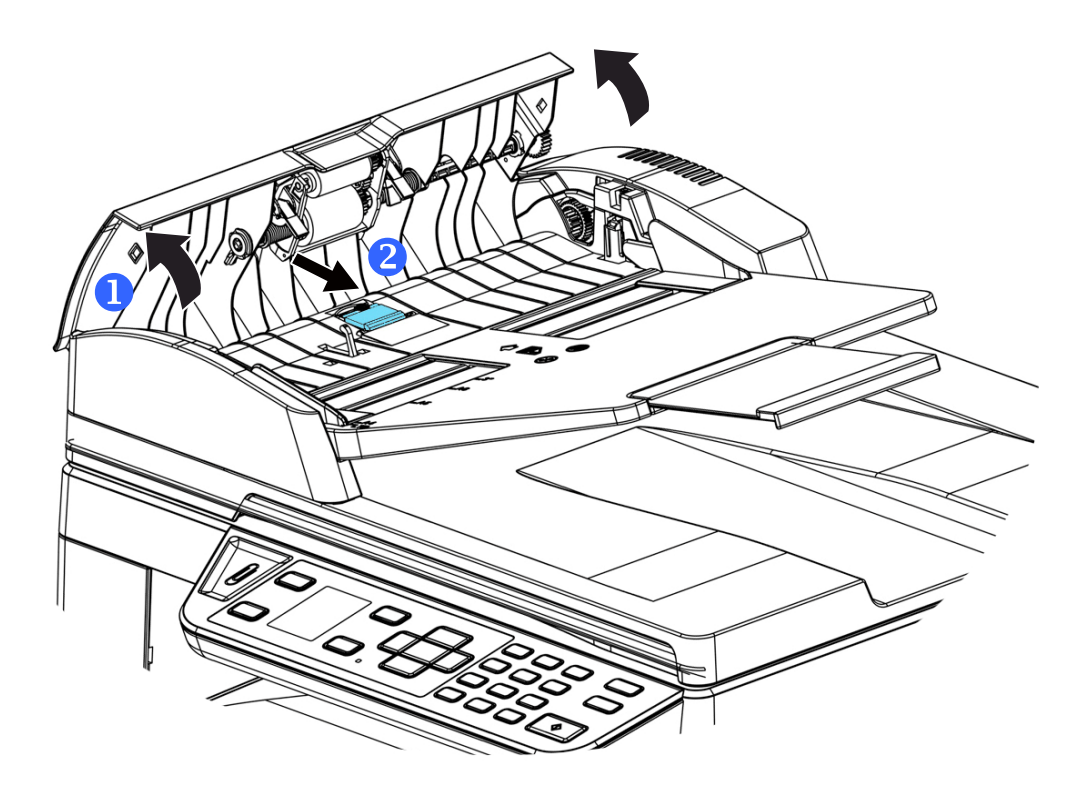

## 組裝方式

- **1.** 從包裝盒取出新的分紙墊片。
- **2.** 用手指將分紙墊片的護夾向內壓。
- **3.** 將此分紙墊片放入裝設洞口,直到卡入定位為止。

隨機台附贈的碳粉匣可以列印約 3,000 張。當碳粉匣的使用期限將盡時,你會透過 [Printer Status Monitor]- 在你的電腦收到 [碳粉匣使用將盡] 的訊息。 此時,請購 買一個新的碳粉匣,以準備在收到 [更換碳粉匣] 訊息時,可以隨時更換。

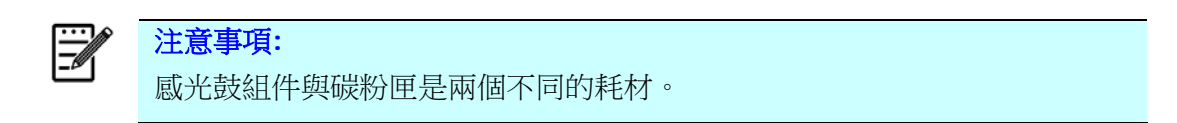

請按照下列步驟來更換碳粉匣。

## 移除碳粉匣

**1.** 扳開前蓋兩側的把手,以打開前蓋。

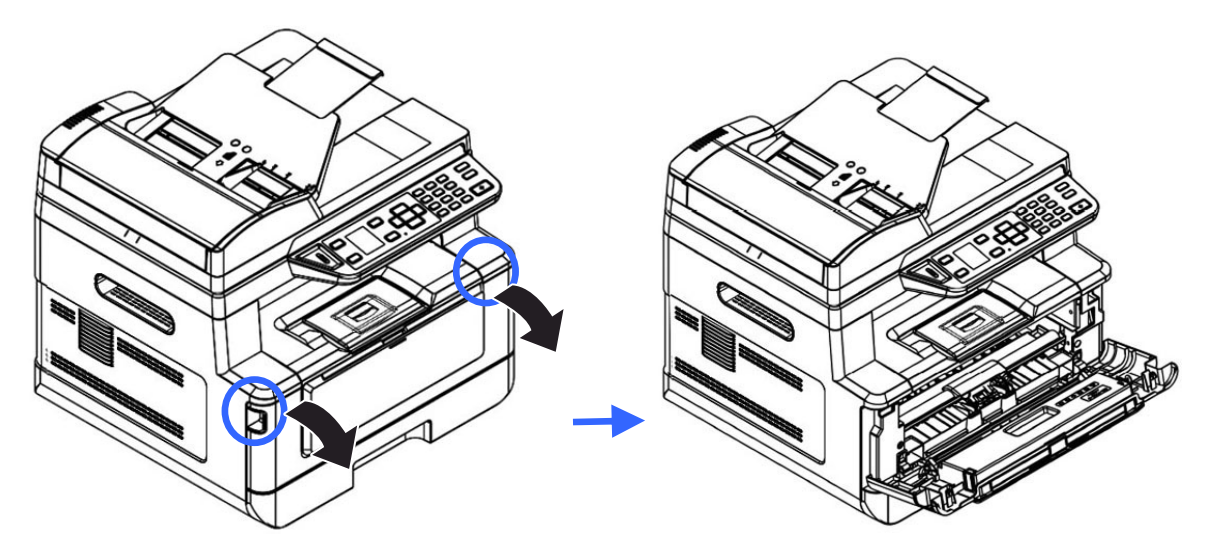

2. 將碳粉匣把手往上拉,再慢慢將碳粉匣拉出。

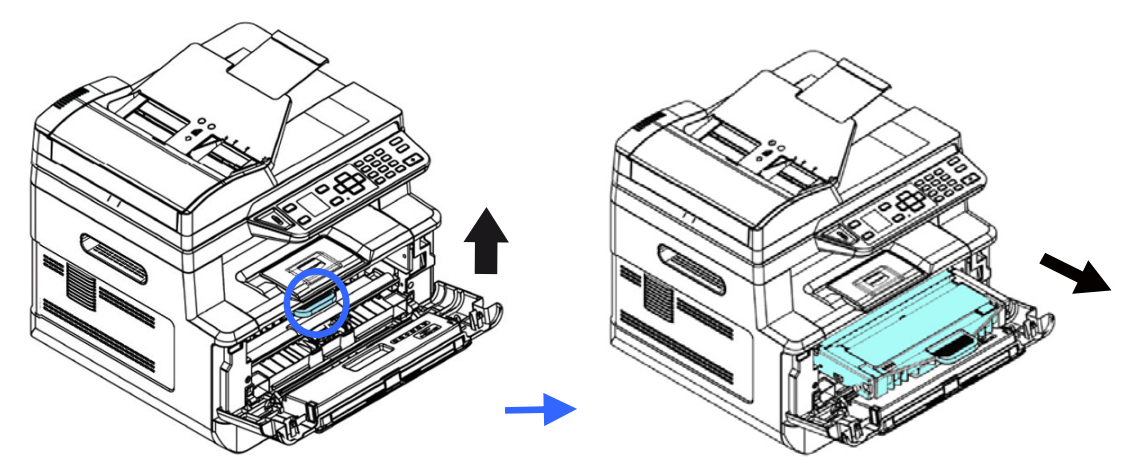

**3.** 移除在感光鼓組件內的碳粉匣。

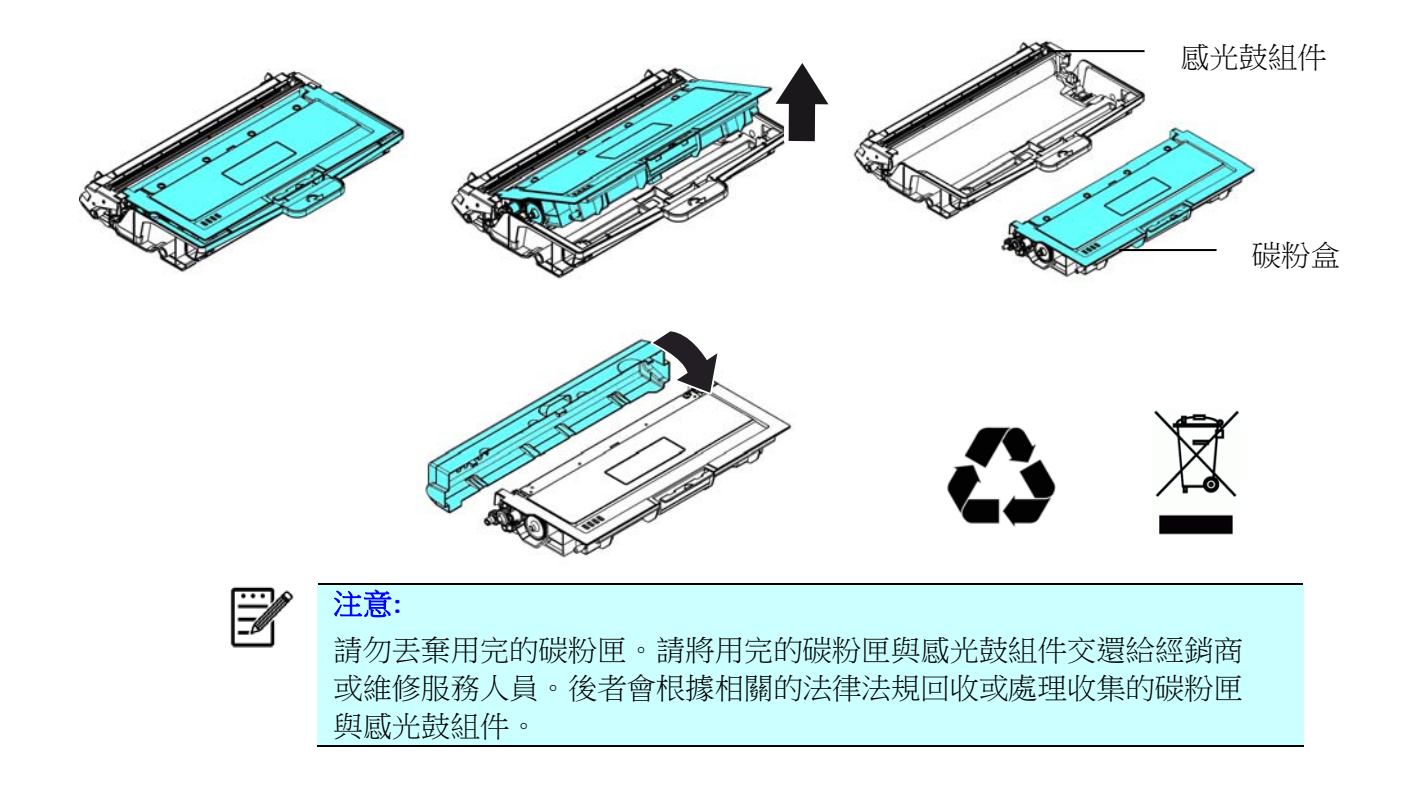

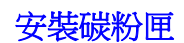

- **1.** 按照以上步驟將使用期限已盡的碳粉匣移除。
- **2.** 移除新碳粉匣的包裝材料、及保護側蓋。

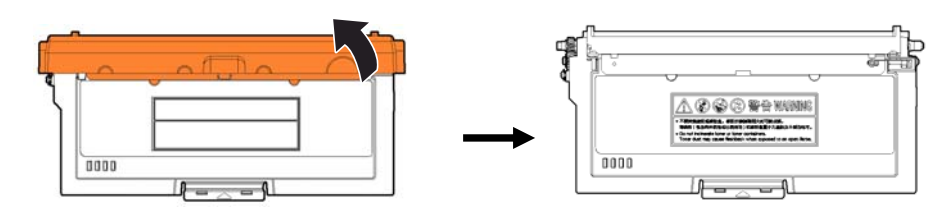

**3.** 輕輕將碳粉匣上下及左右搖晃各 10 次使碳粉均勻分佈在碳粉匣內。

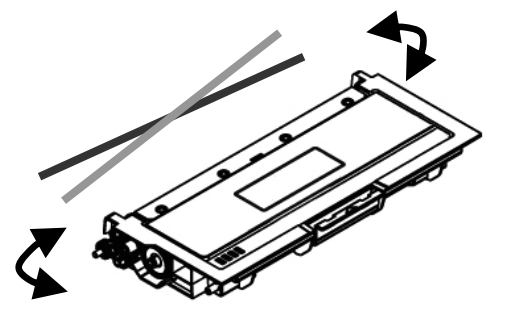

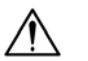

重要須知**!**

- 請小心勿吸入碳粉。
- 如果碳粉沾到您的衣服或其他布料上,請用乾淨的布拍掉碳粉,然後再 用冷水沖洗並放在陰涼處風乾。
- 請勿觸摸碳粉匣的滾輪,避免影響列印的品質。
- 為了防止碳粉匣元件免於受到損傷,請勿將其曝光超過幾分鐘。
- 4. 將碳粉匣的保護封條抽出,直到完全抽離為止。

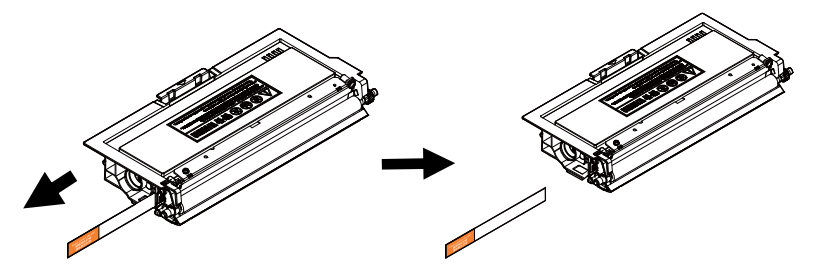

**5.** 將新的碳粉匣安裝在感光鼓組件元件上,如下圖。

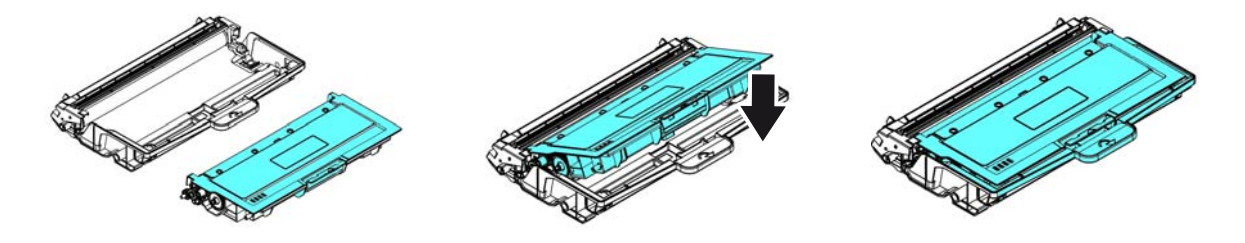

**6.** 將調整板往左滑動再往右滑動數次,以清潔感光鼓組件內的電暈絲。 (感光鼓組 件使用一段時間後,部份碳粉會殘留在電暈絲。)

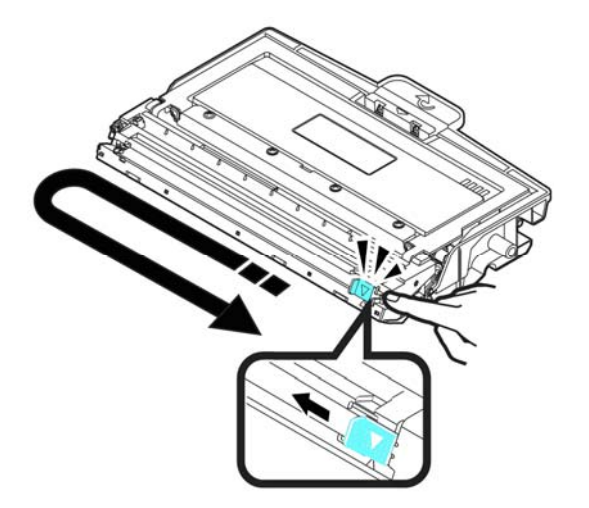

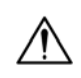

# 重要須知**!**

請務必將調整板移回原點位置 (▲),調整板的箭頭須對齊感光鼓組件上的 箭頭,如果沒有對齊,列印的頁面會有一條直線。

**7.** 握住碳粉匣把手,將新的碳粉匣插入原來的位置,再往下壓,以固定碳粉匣。

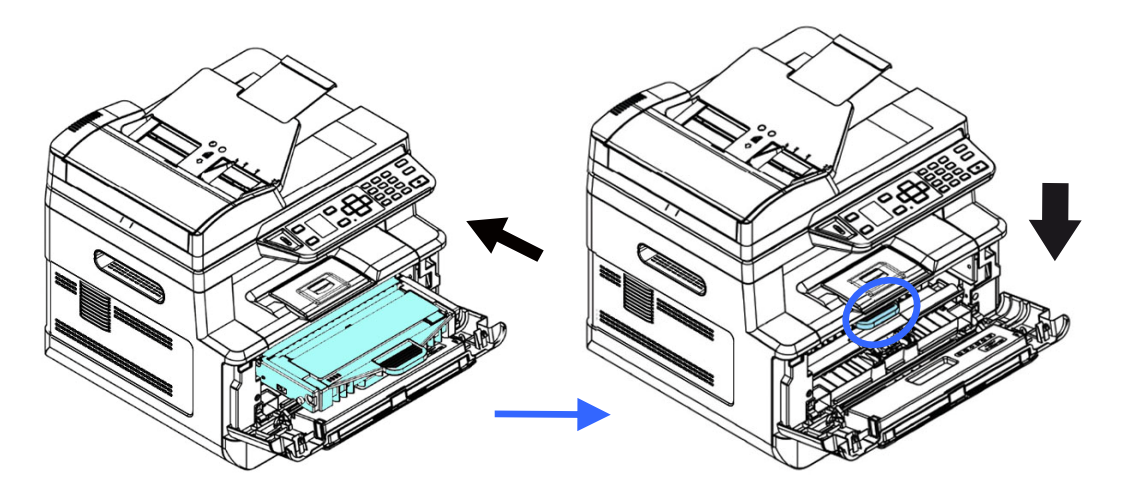

**8.** 關上前蓋。

# 更換感光鼓組件

隨機台附贈的感光鼓組件可以列印約 12,000 張。 當感光鼓組件的使用期限將盡時, 你會透過[Printer Status Monitor]- 在你的電腦收到 [感光鼓組件使用將盡] 的訊 息。此時,請購買一個新的感光鼓組件,以準備在收到 [更換感光鼓組件] 訊息時,可 以隨時更換。

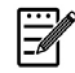

注意事項**:** 

感光鼓組件與碳粉匣是兩個不同的耗材。

請按照下列步驟來更換感光鼓組件,

#### 移除感光鼓組件

- **1.** 關閉電源開關並將電源線移除電源插座。
- **2.** 扳開後蓋兩側的把手,以打開前蓋。

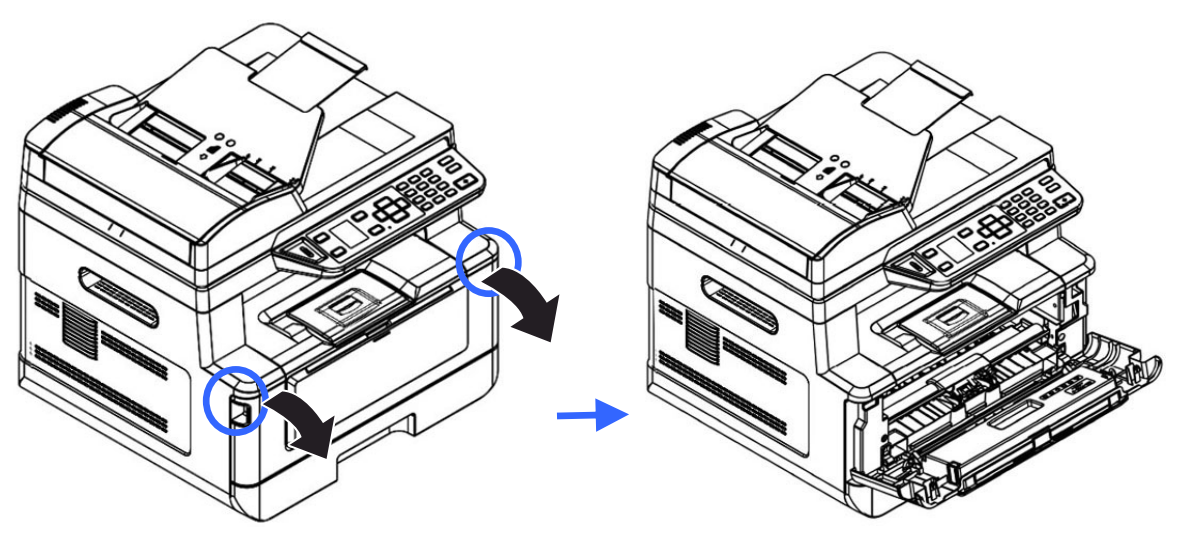

3. 將感光鼓組件與碳粉匣組件的把手往上拉,再慢慢將感光鼓組件與碳粉匣組件拉 出。

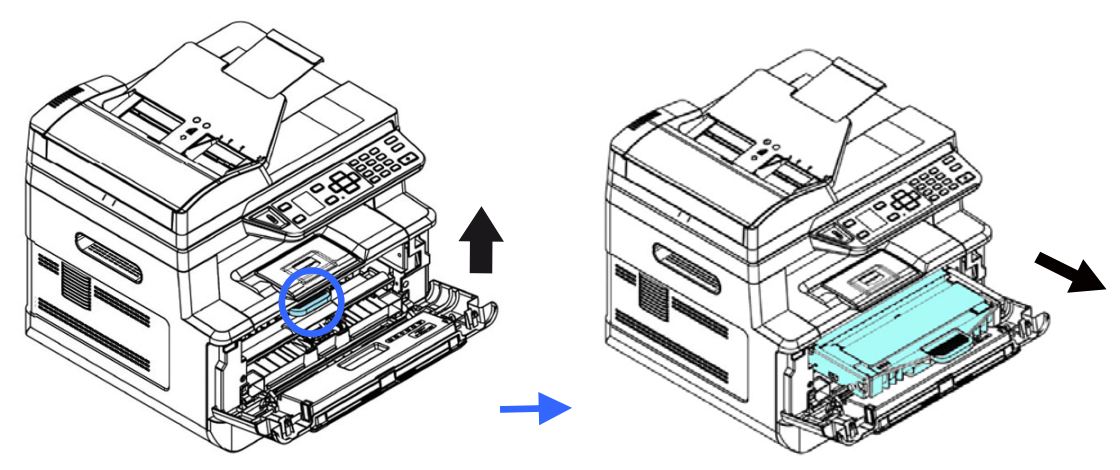

**4.** 移除在感光鼓組件內的碳粉匣。

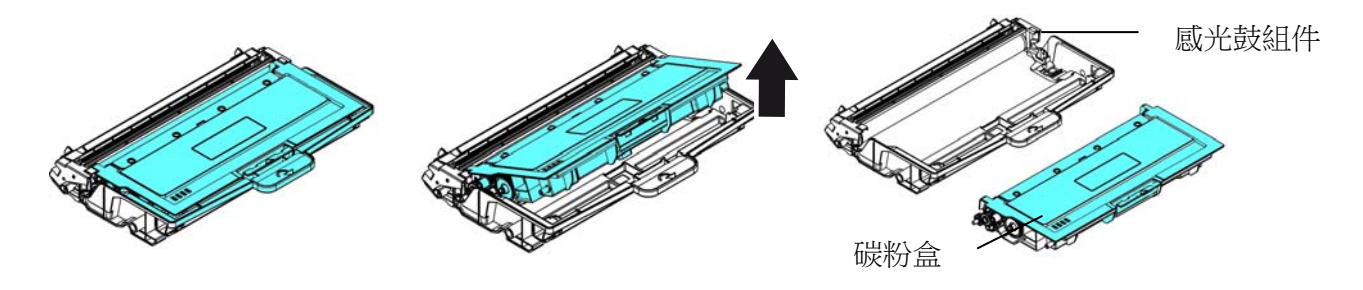

#### 安裝感光鼓組件

- **1.** 按照以上步驟將使用期限已盡的感光鼓組件移除。
- 2. 移除新感光鼓組件的包裝材料、黑色保護模,與中間的貼紙。在移除過程中,請 勿觸摸硒鼓的滾輪,滾輪上如有指紋或其他痕跡,會影響列印的品質。

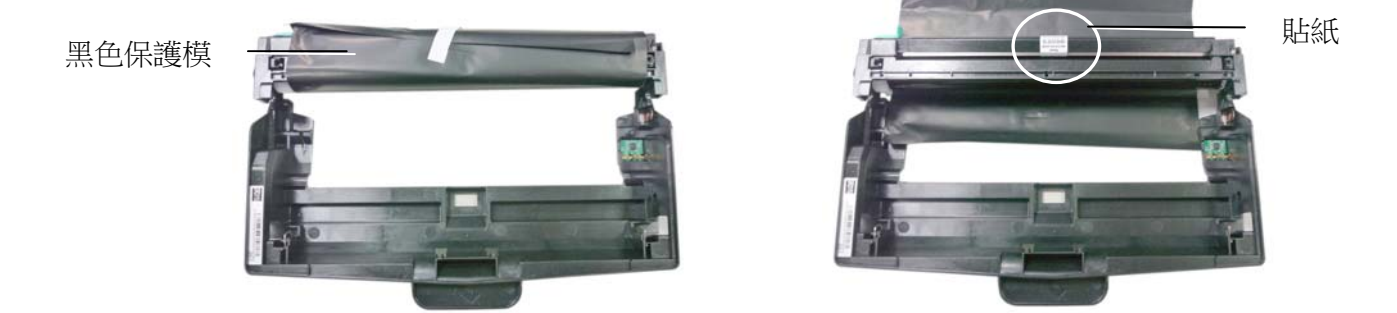

**3.** 將碳粉匣安裝在新的感光鼓組件上,如下圖。

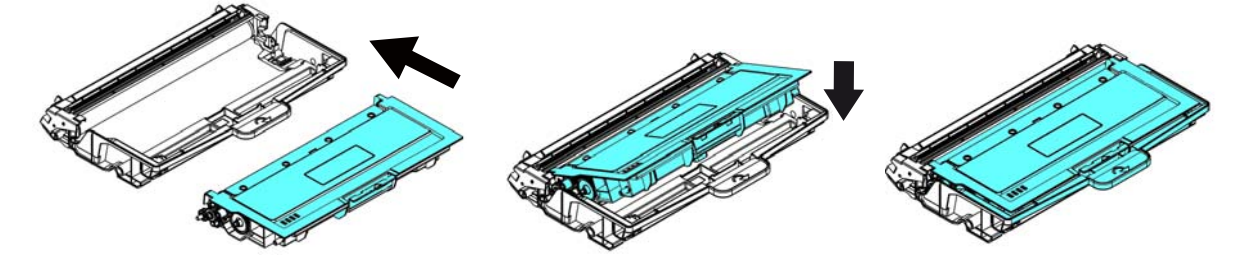

**4.** 握住碳粉匣與感光鼓組件的把手,將碳粉匣與感光鼓組件插入原來的位置,再將 把手往下壓,以固定碳粉匣與感光鼓組件。

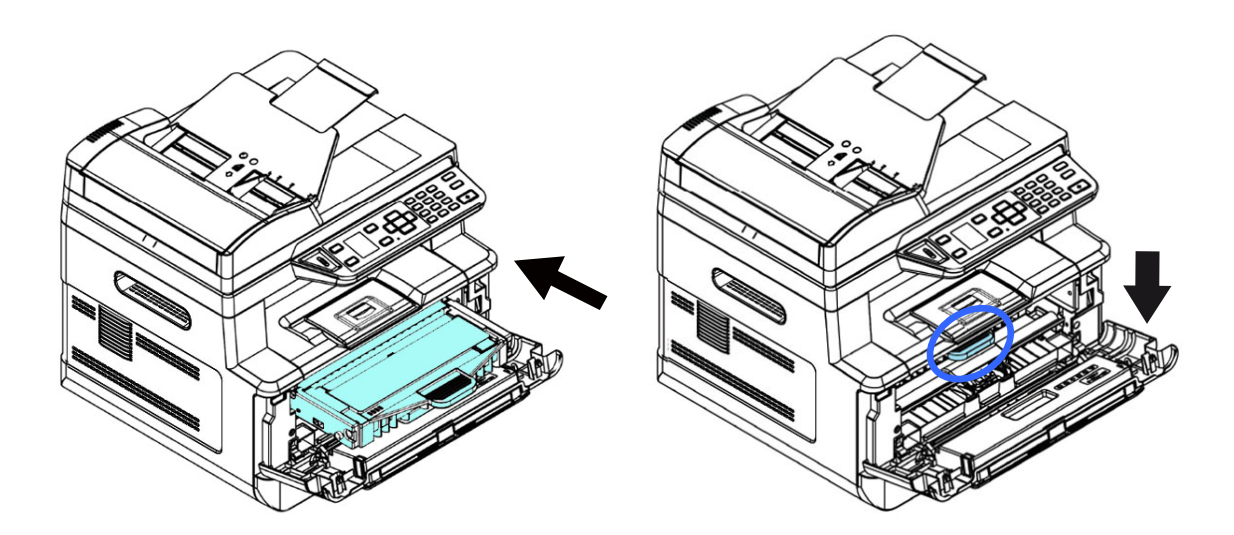

**5.** 關上前蓋。

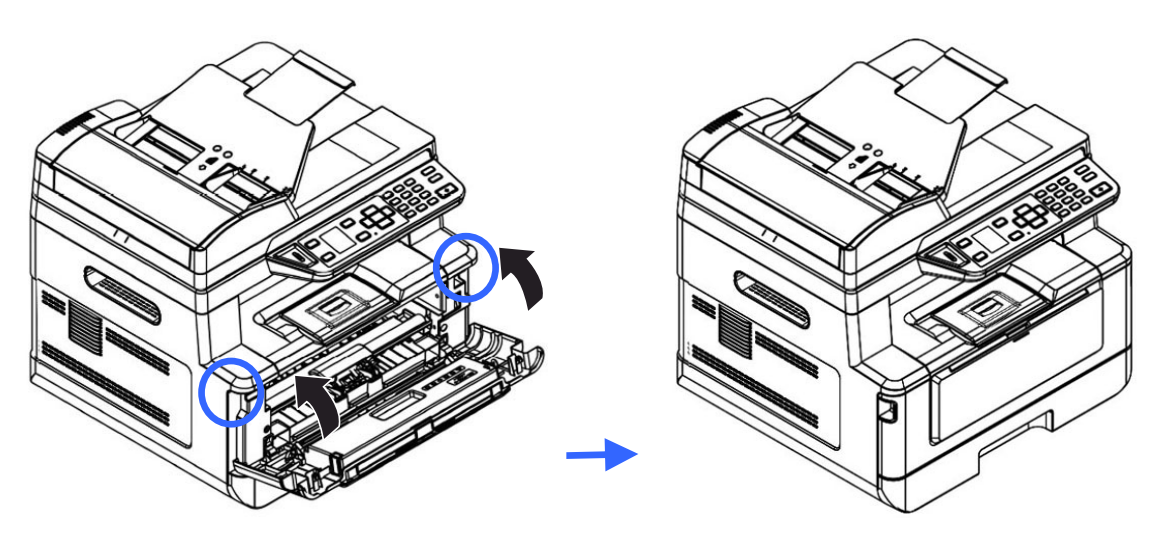

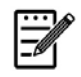

## 注意事項**:**

請將用完的碳粉匣與感光鼓元件交還給經銷商或維修服務人員。後者會 根據相關的法律法規回收或處理收集的碳粉匣與感光鼓組件。

# 使用**Printer Status Monitor** 來管控你的印表 機

Printer Status Monitor 程式可以讓你管控印表機的狀況、瞭解消耗品的使用狀 況、並通知你錯誤的狀況。

當印表機透過 USB 埠或網路埠與電腦連起來後, 你就可以使用 Printer Status Monitor 程式了。

當你完成印表機的驅動程式的安裝後,Printer Status Monitor 程式也已安裝完成 了。

## 使用 **Printer Status Monitor**

雙擊在系統匣的 **Printer Status Monitor** 小圖示,如下圖的 **Printer Status Monitor** 主視窗會出現。

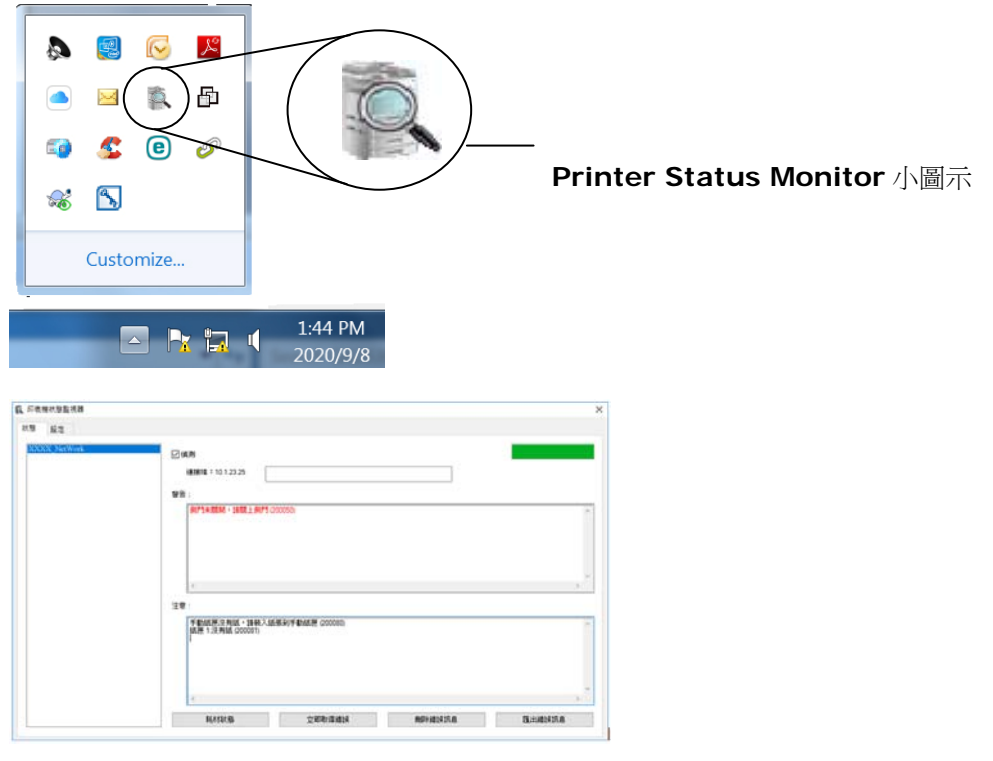

印表機狀態監視器主視窗

## 獲知印表機使用的狀況

透過主視窗,你可以知道印表機以及耗材的使用狀況。

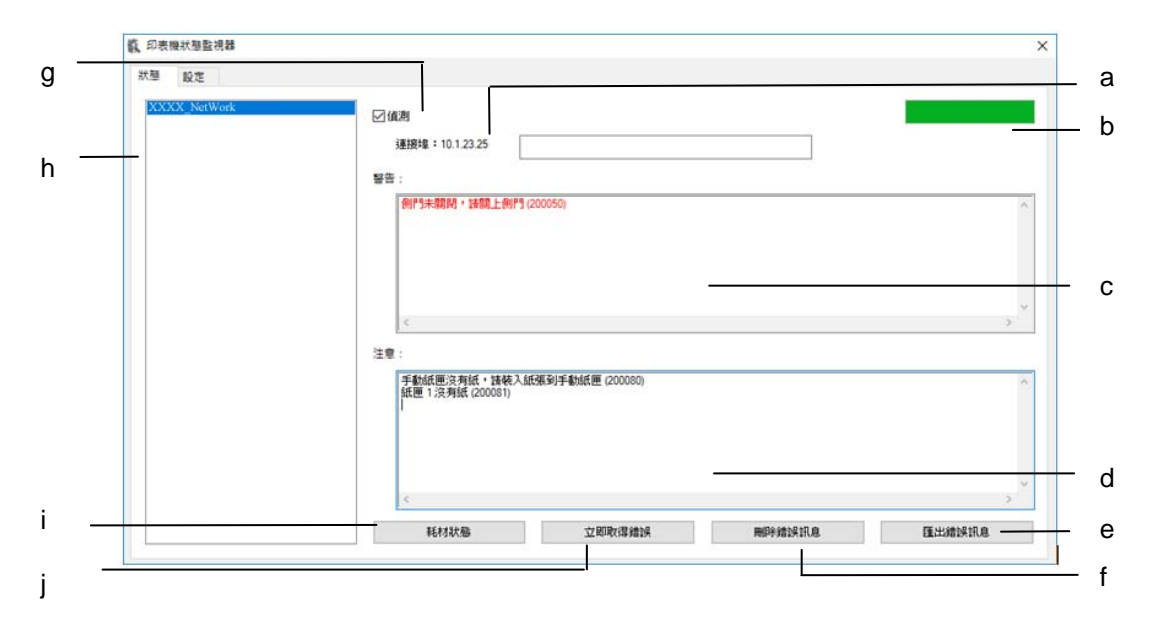

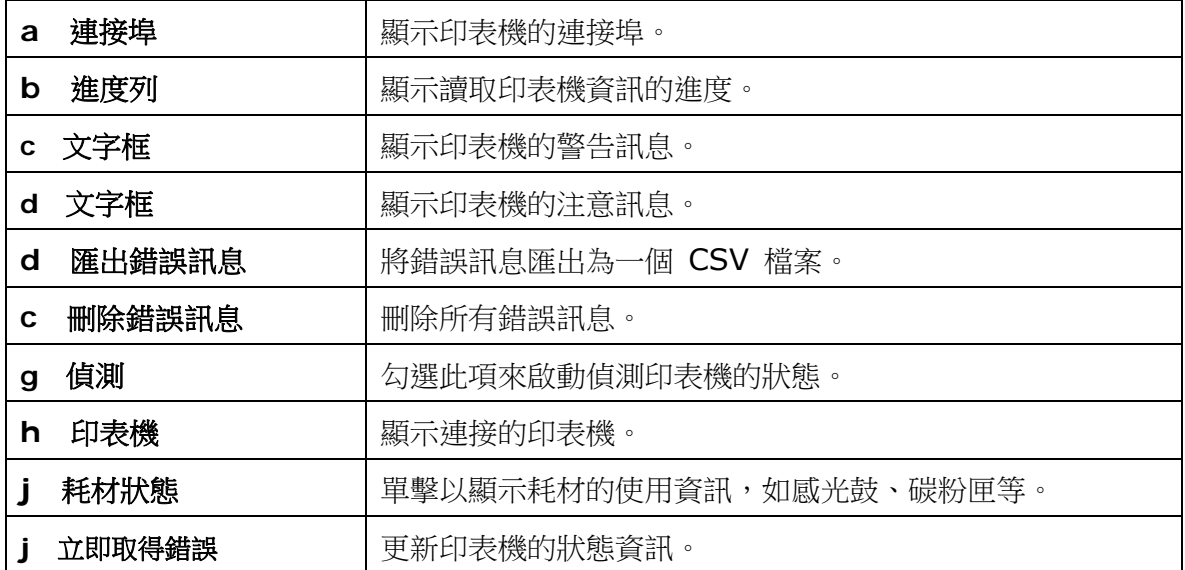

## 設定印表機的錯誤訊息

點選 [設定],來作錯誤訊息的設定。

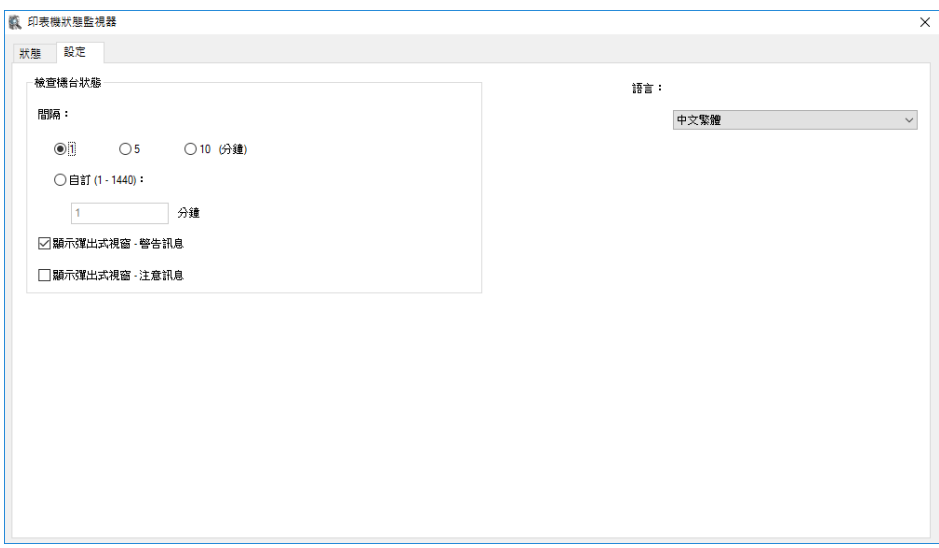

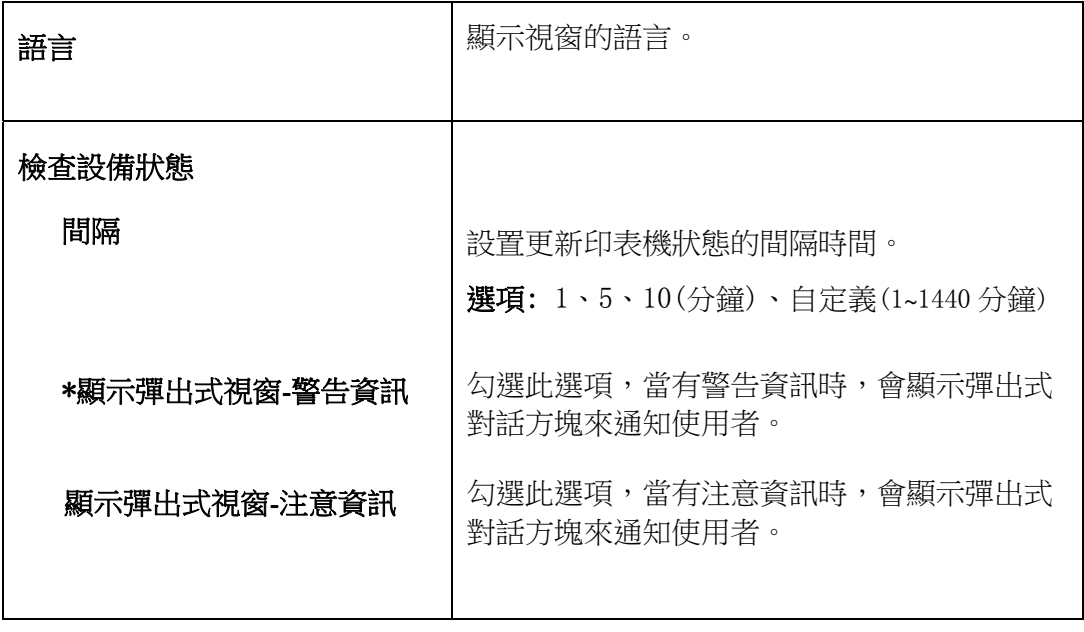

\* 出廠預設值

# 清除警告或錯誤訊息

如果於操作期間發生了問題,操作螢幕會顯示警告或錯誤訊息及 QR 碼。若要解決問 題,請依照螢幕上的指示並參考以下詳細的說明、或用手機掃描 QR 碼,即可連結並 瀏覽如何排除錯誤的影片。

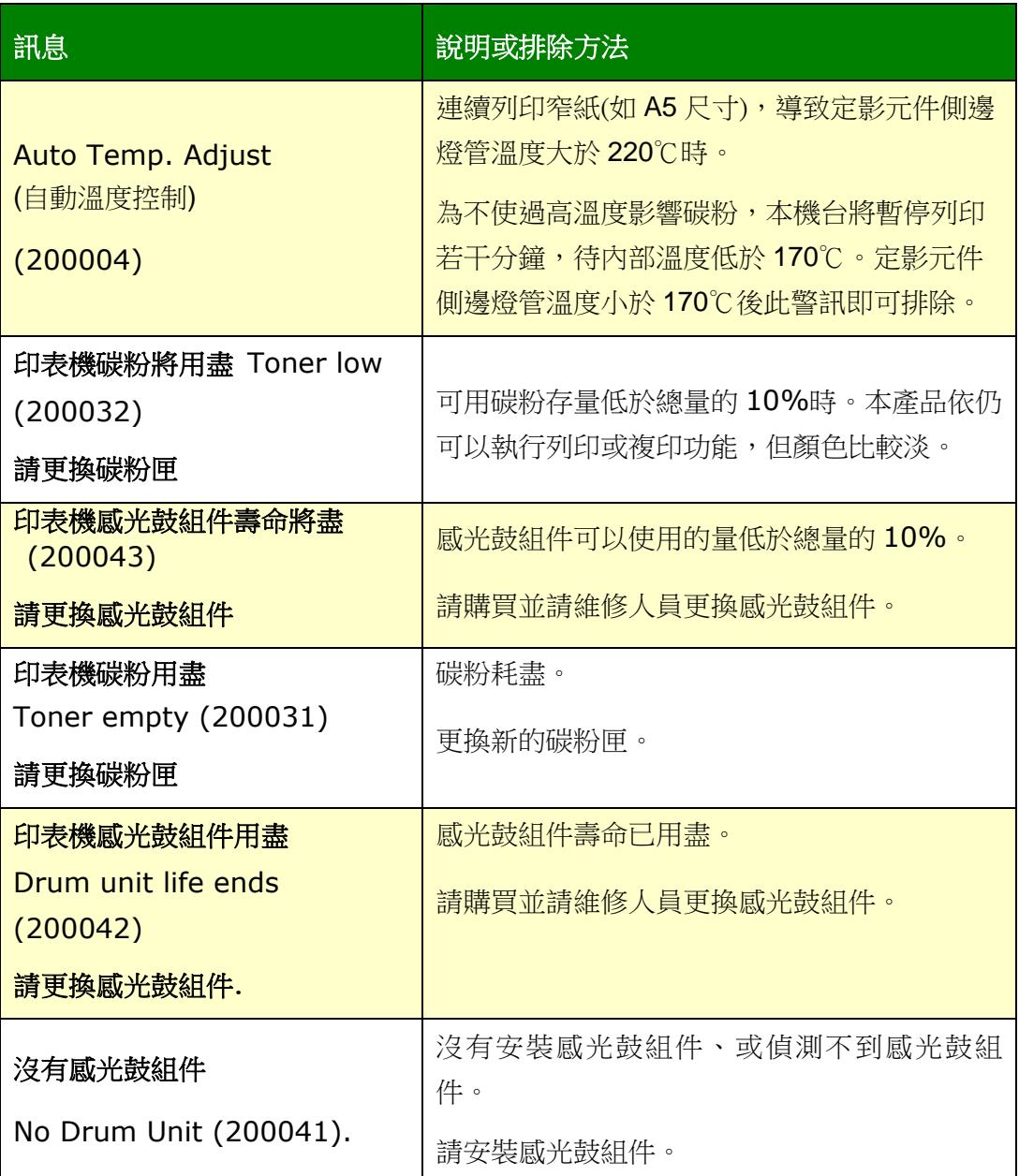

## 錯誤訊息

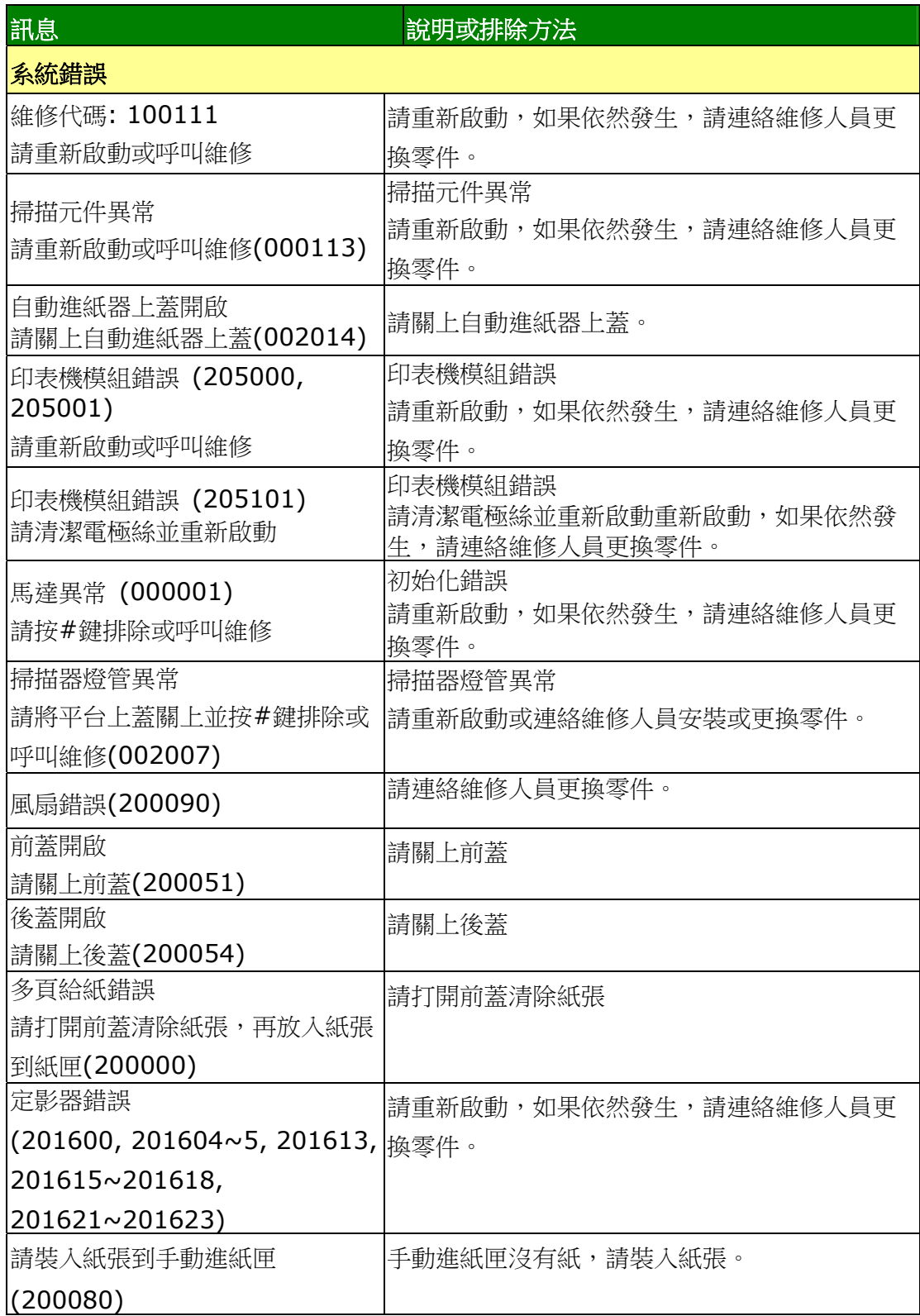

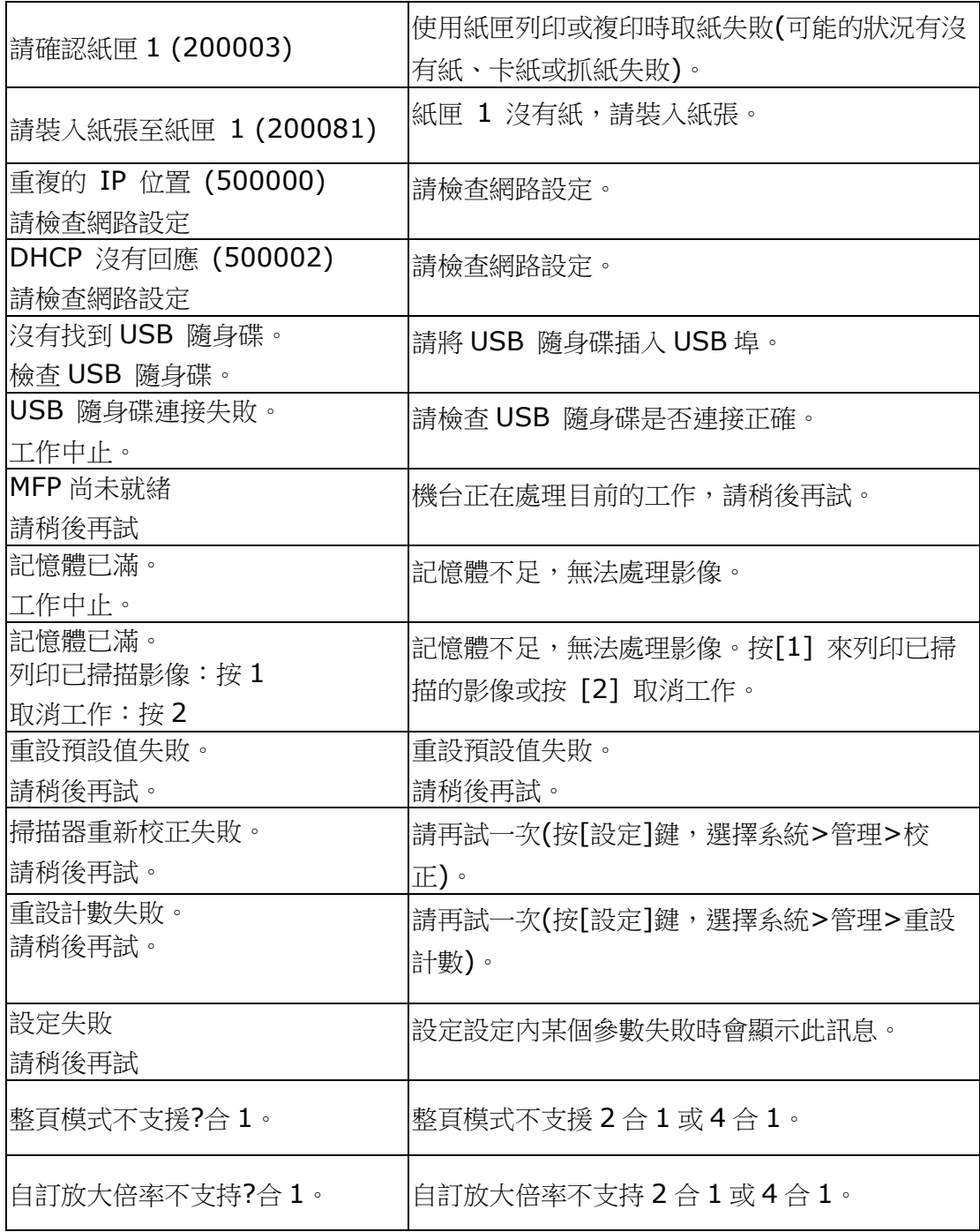

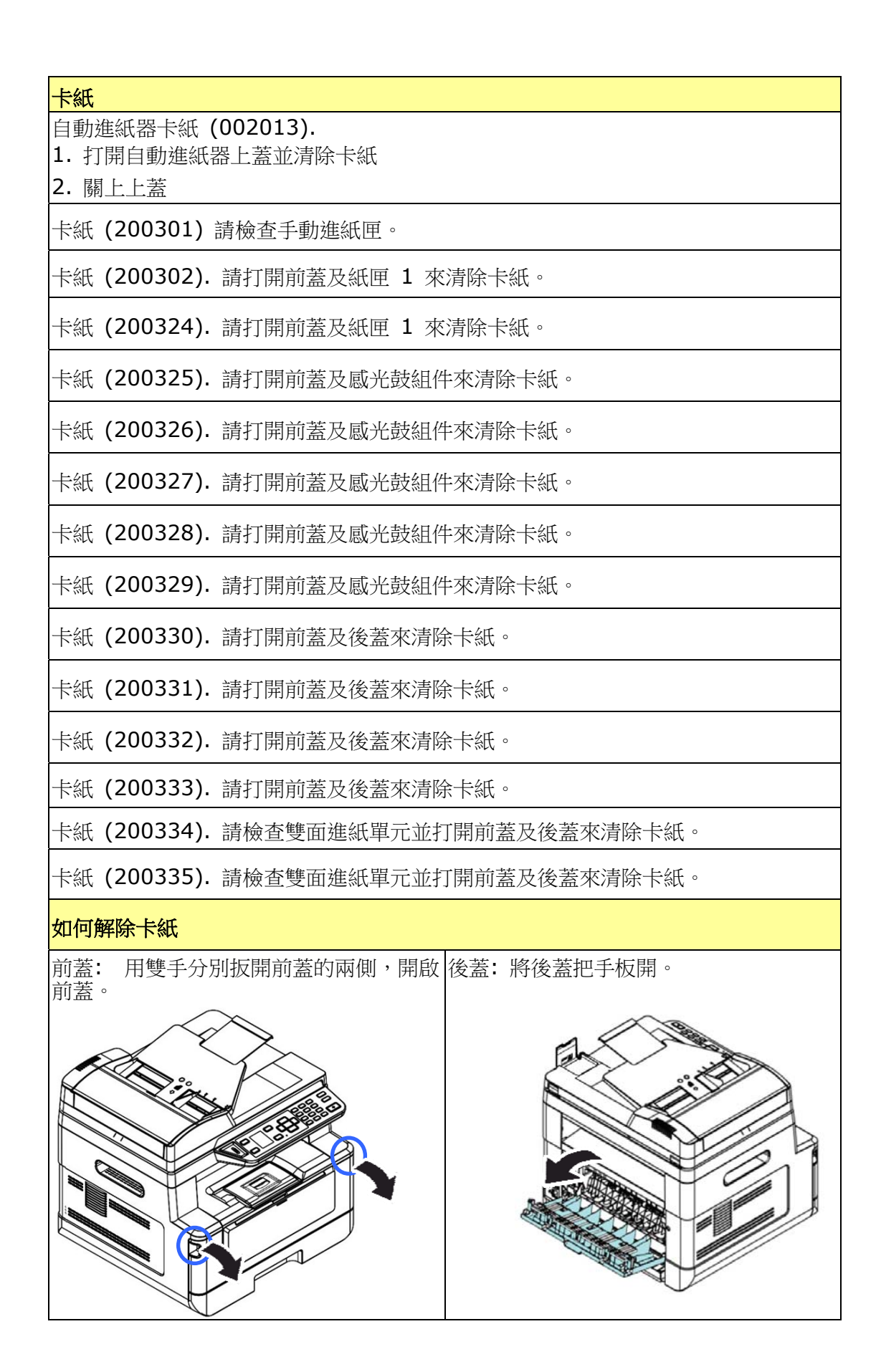

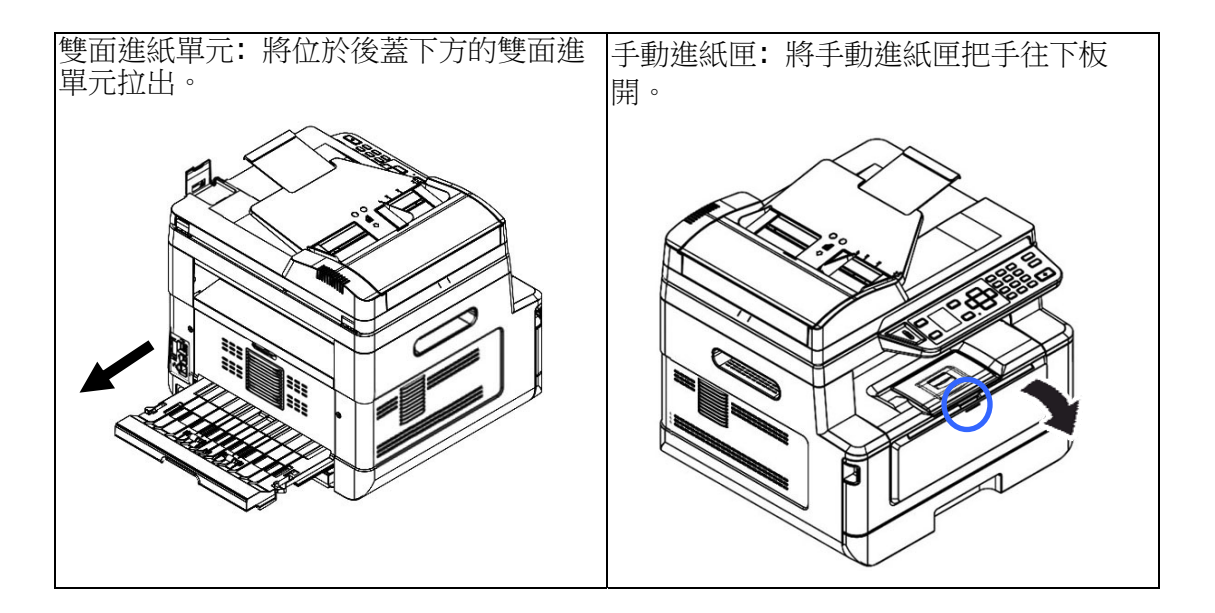

#### 如何解除卡紙

#### 定影器:

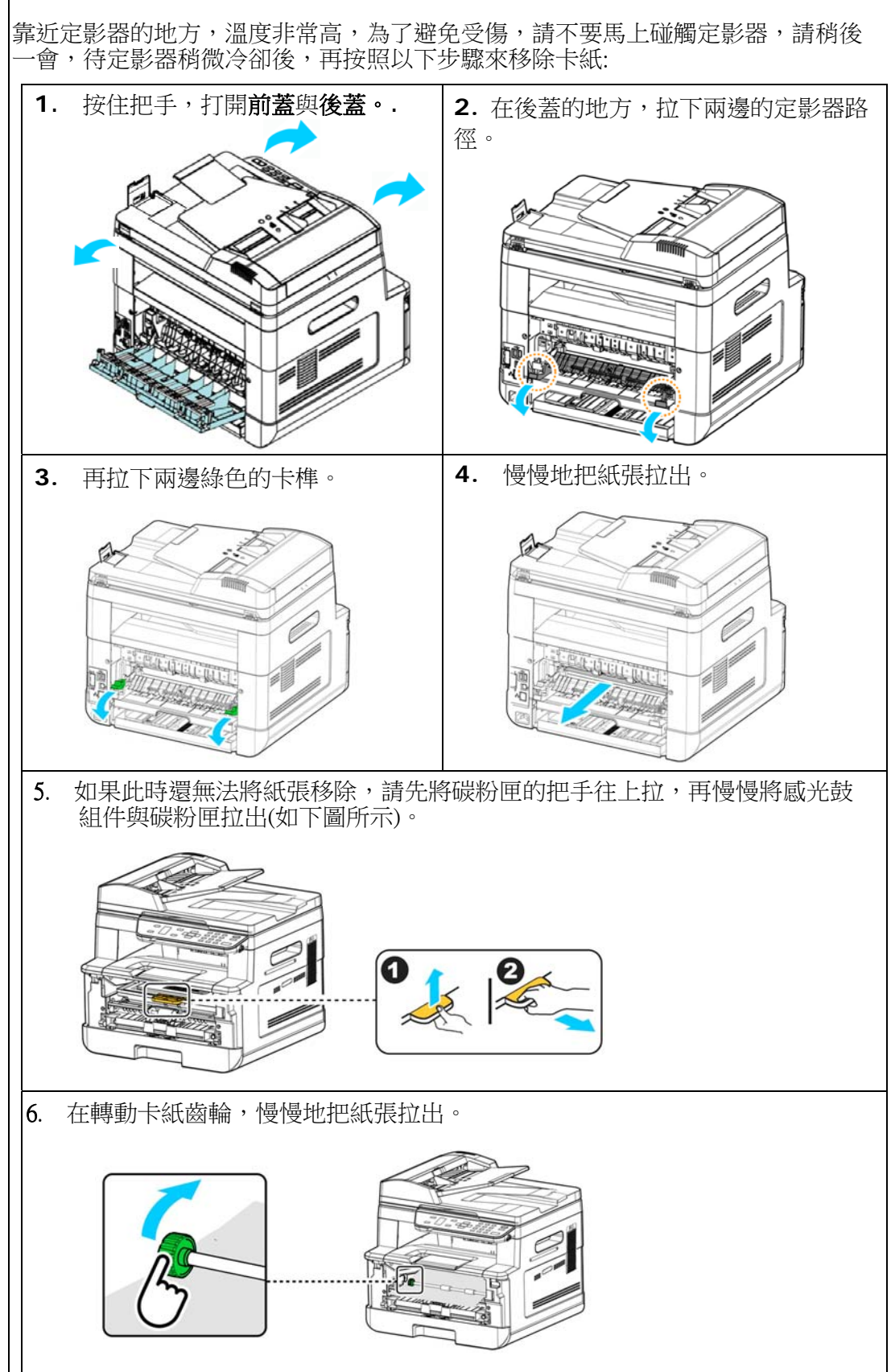

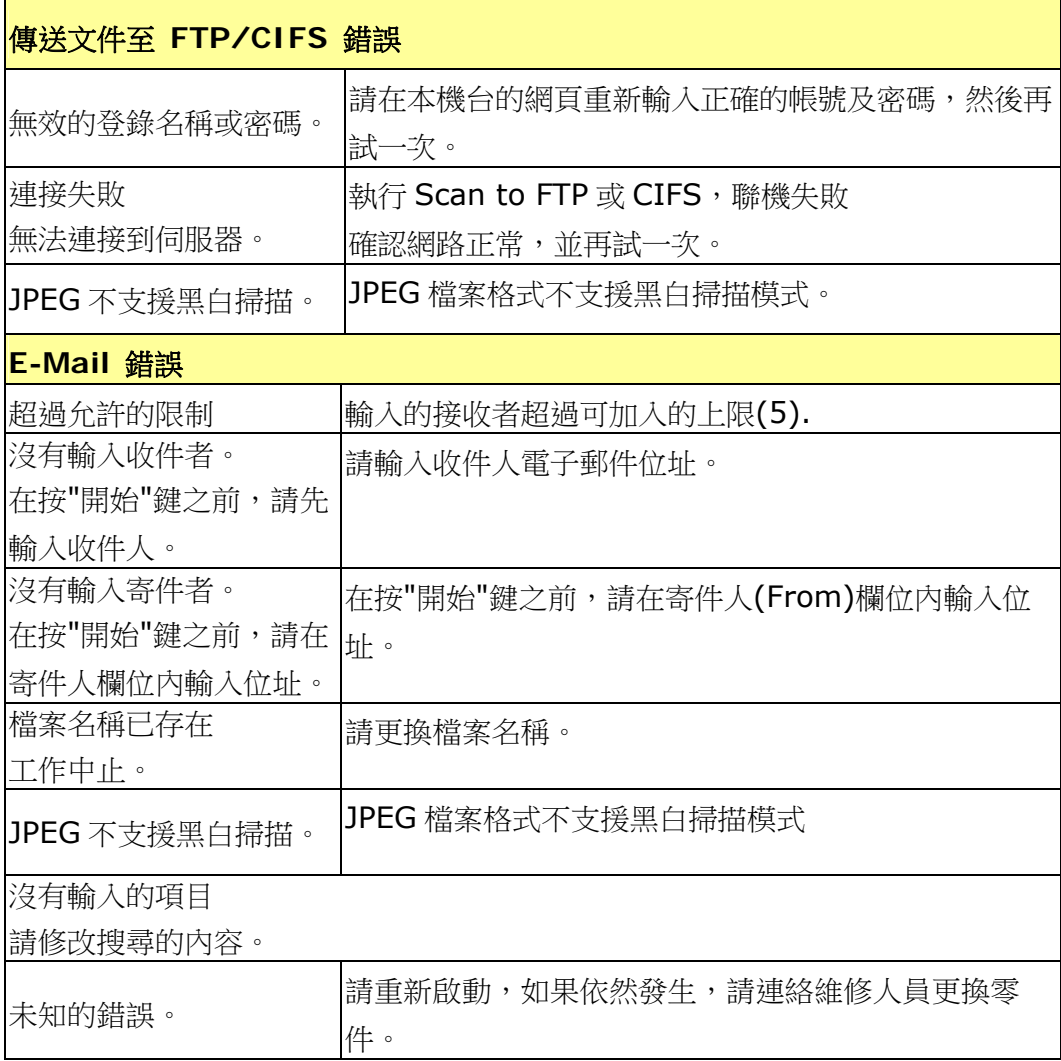

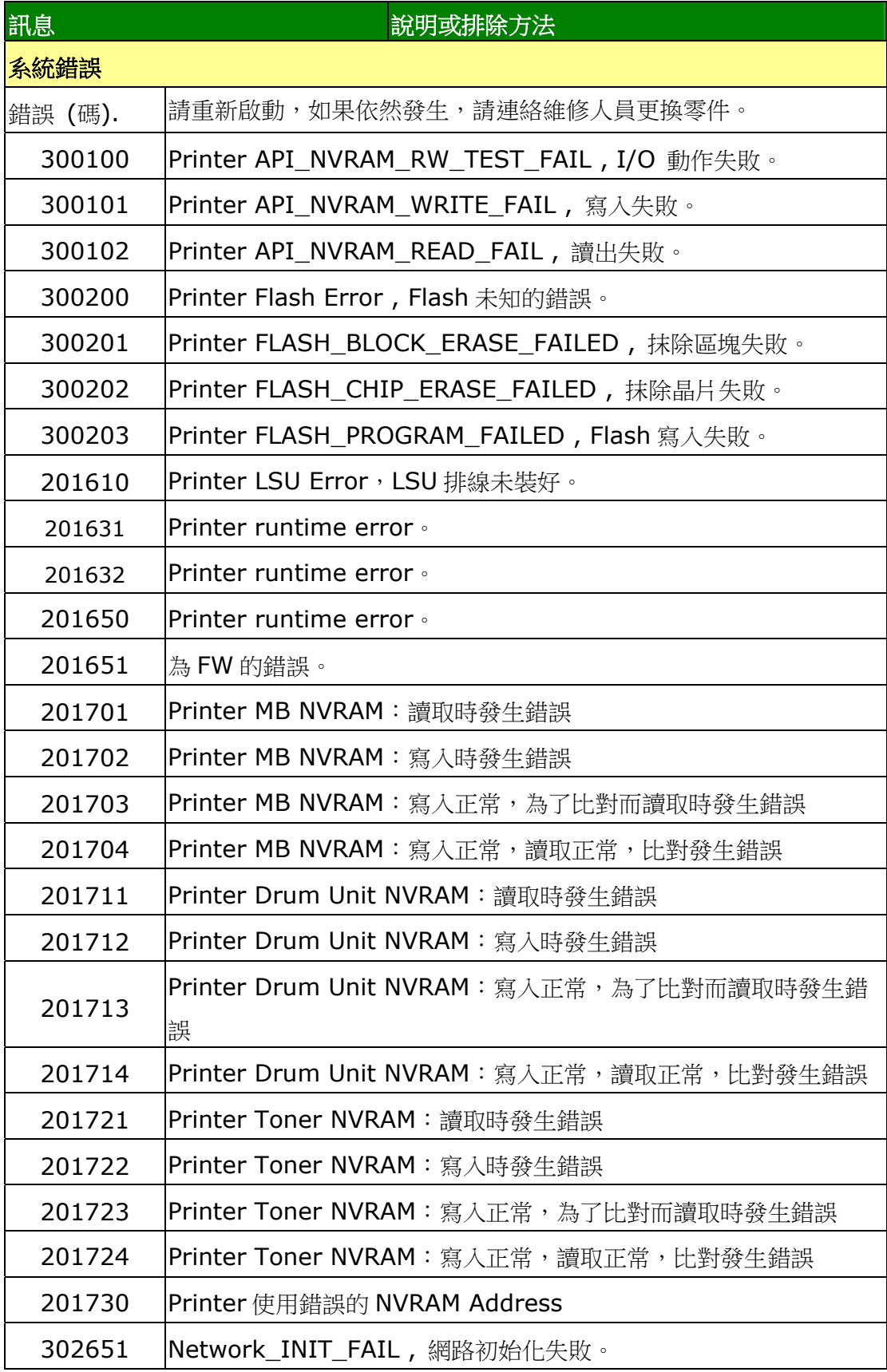

## 圖像品質問題

## 圖像品質不良範例

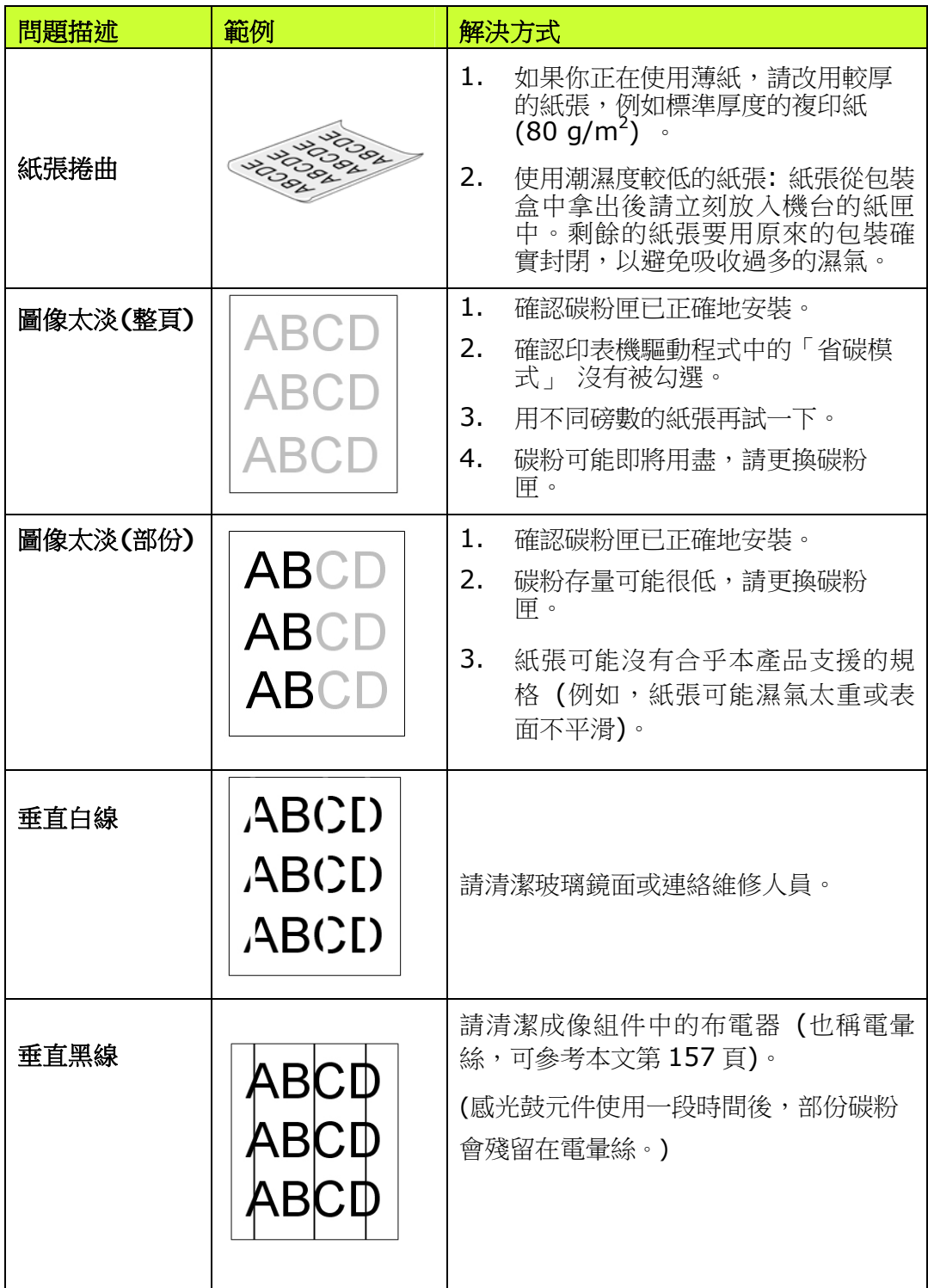

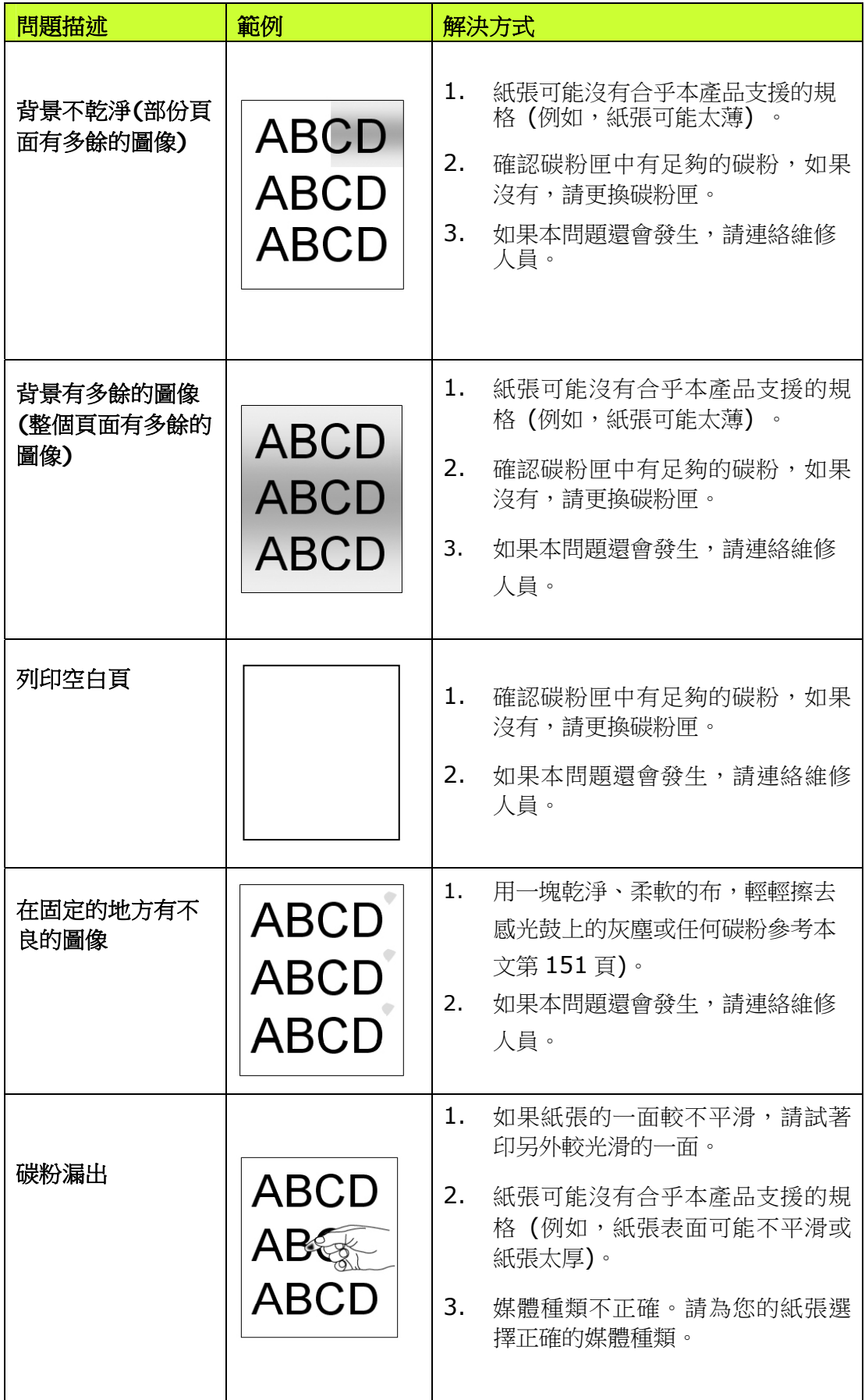

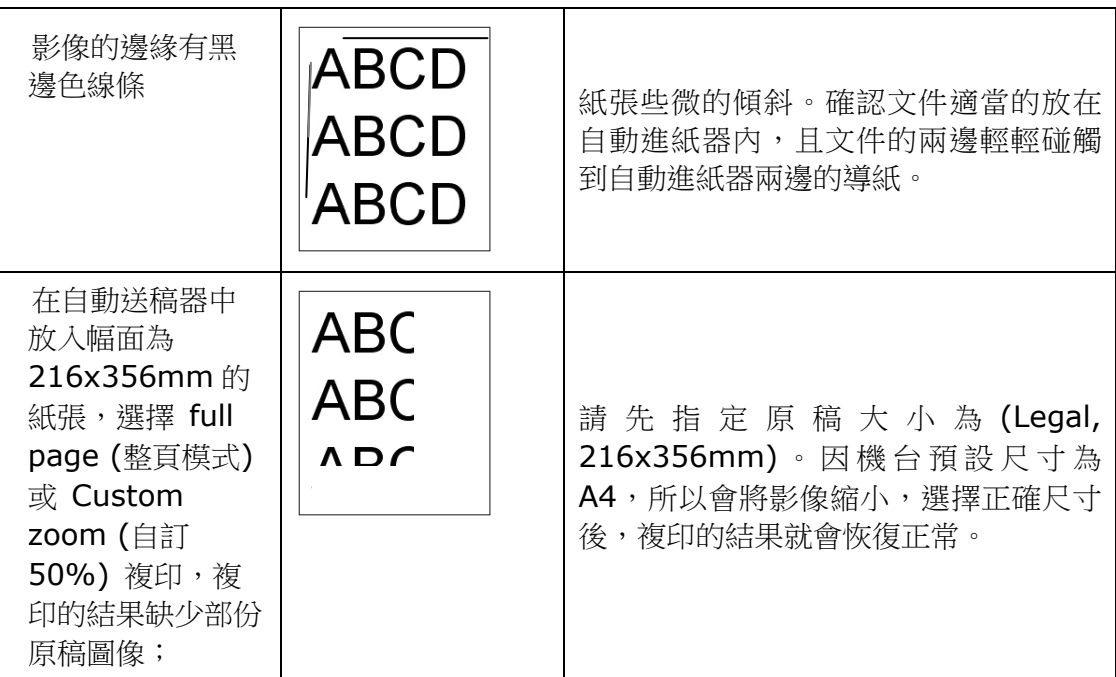

## 技術服務

如果試過上列方法後仍未解決該問題的話,請備妥本產品的序號資訊並聯絡本公司的技 術支援中心。

#### 總部

#### 虹光精密工業股份有限公司

30077 新竹科學園區研新一路二十號 電話: +886 (3) 578-2388 免付費電話:0800-600-785 傳真: +886 (3) 577-7017 電子郵件位址: service@avision.com.tw 網址: http:// www.avision.com.tw

#### 美加地區

**Avision Labs, Inc.**  6815 Mowry Ave., Newark CA 94560, USA 電話: +1 (510) 739-2369 Toll Free: 1-888-909-7888 傳真: +1 (510) 739-6060 電子郵件位址: [support@avision-labs.com](mailto:support@avision-labs.com)  網址: http://www.avision.com

#### 大陸地區

#### 中國上海技術支持中心

上海市長寧區凱旋路 1010 號 A 幢 7A 層 郵編:200052 電話(客服專線):021-62816680 傳真:021-62818856 電子郵件位址:service@avision.net.cn 網址:[www.avision.com.cn](http://www.avision.com.cn/)

#### 歐洲地區

**Avision Europe GmbH**  Bischofstr. 101 D-47809 Krefeld Germany 電話: +49-2151-56981-40 傳真: +49-2151-56981-42 電子郵件位址: info@avision-europe.com 網址: [http://www.avision.de](http://www.avision.de/)

#### 南美地區

#### **Avision Brasil Ltda.**

Avenida Jabaquara, 2958 - Cj. 75 - Mirandópolis – CEP: 04046-500 - São Paulo, Brasil 電話: +55-11-2925-5025 電子郵件位址: suporte@avisionbrasil.com.br 網址: http://www.avisionbrasil.com.br

# **11.** 規格

規格如有變更,不另行通知。

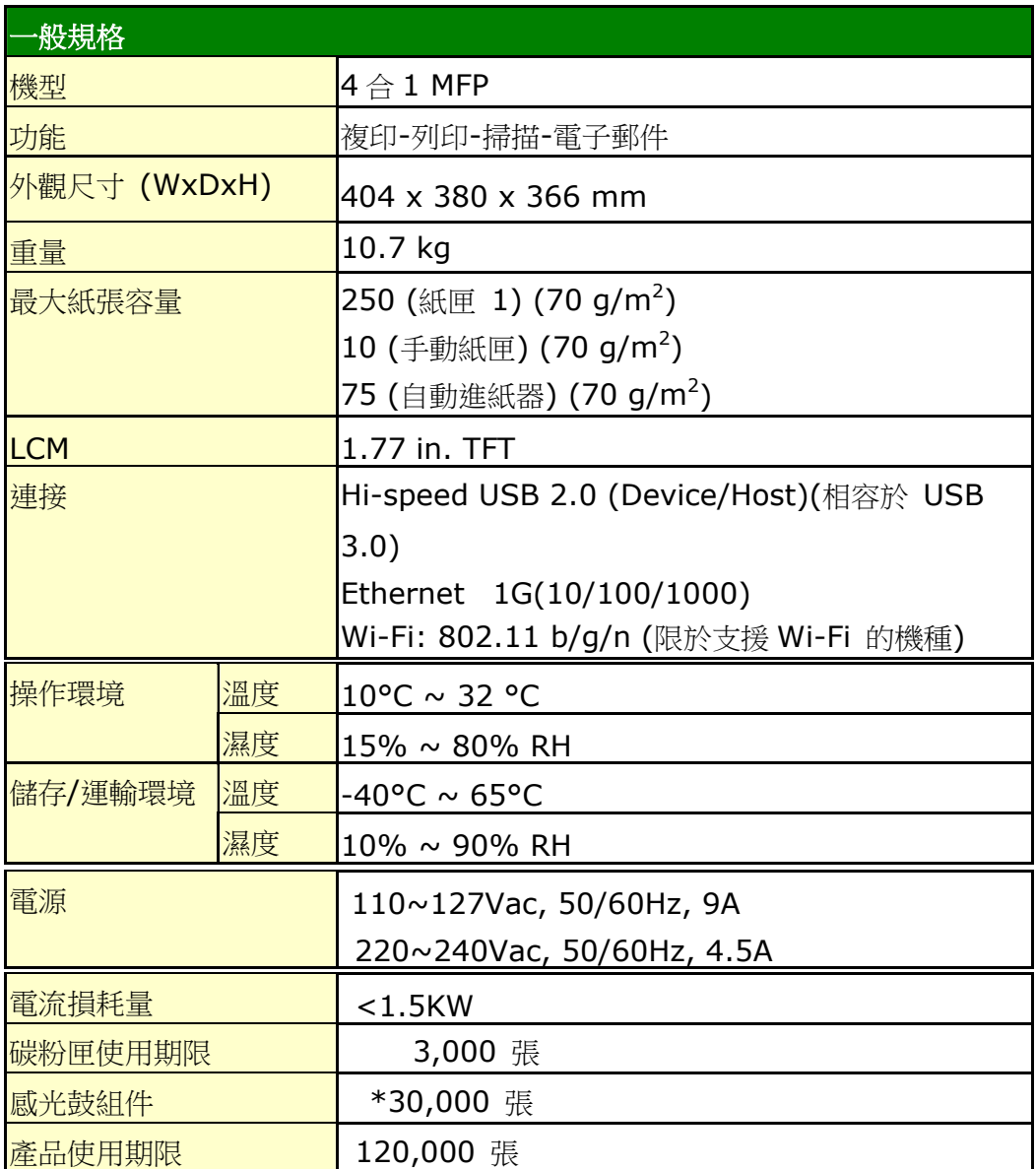

\*感光鼓總列印頁數以每個工作 3 頁 [letter/A4 單面]為計算基準。 總列印頁數可能會因紙張類型或紙張尺寸而受到影響。
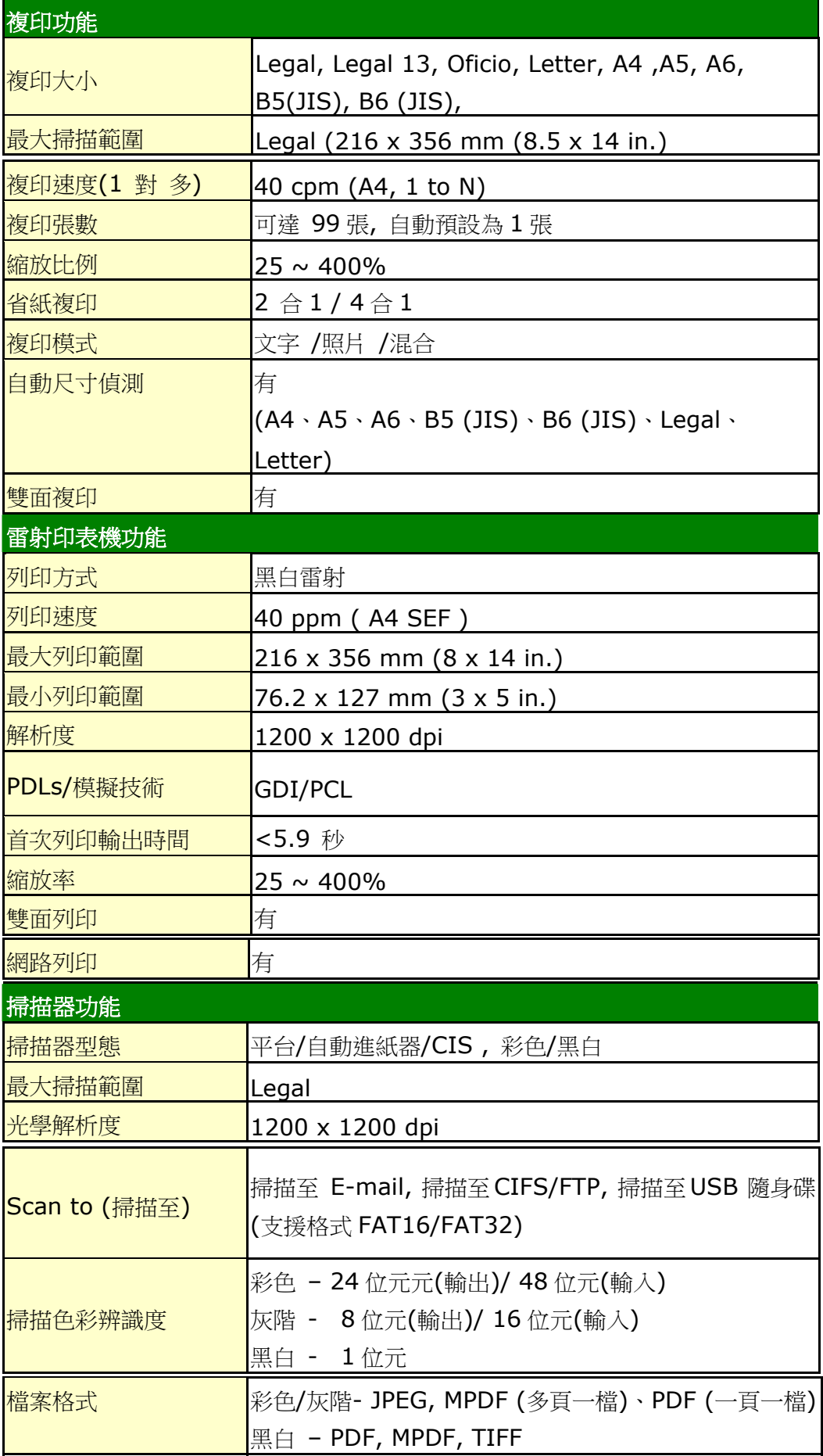

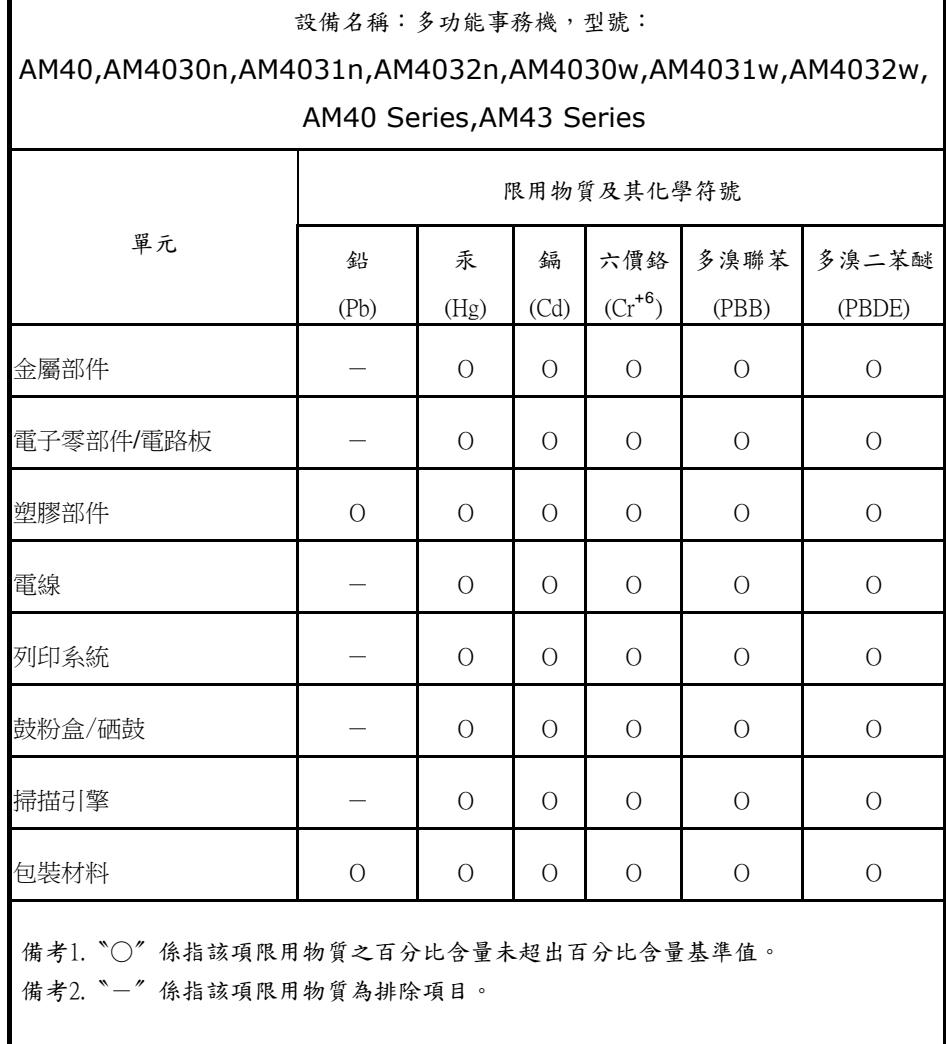

Г

## **Wi-Fi** 規格**:**

Wi-Fi 模組的型號(CF-811AC/CF-WU810N)因國家/地區而異。

## Model: CF-811AC

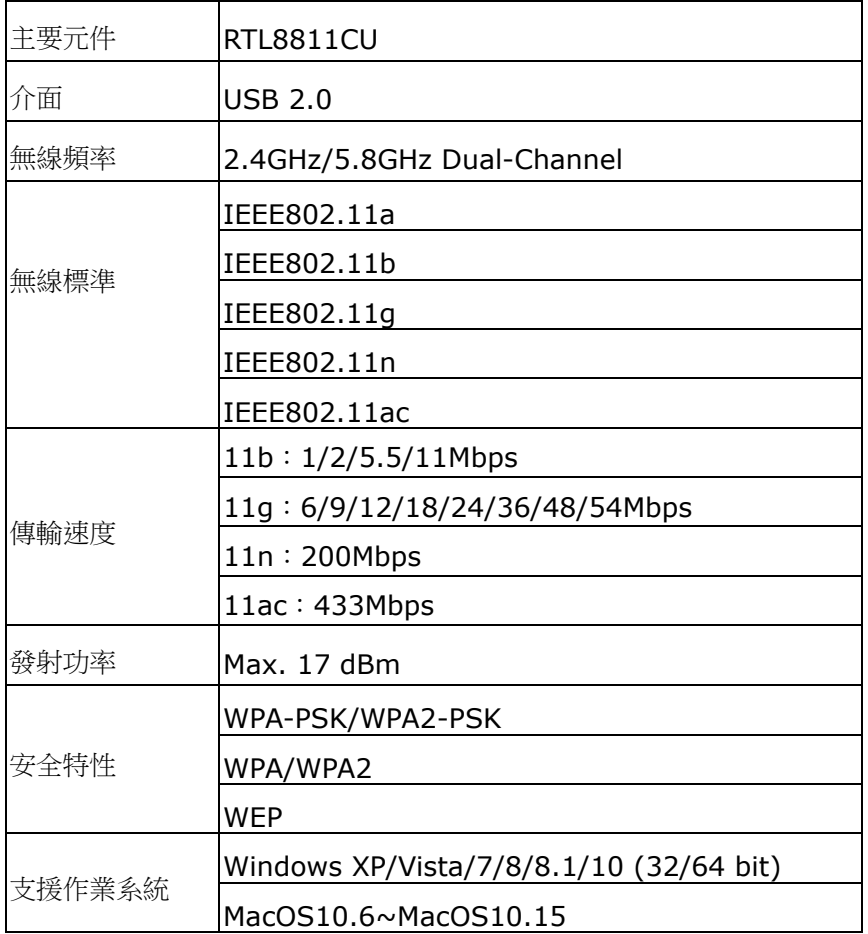

## Model: CF-WU810N

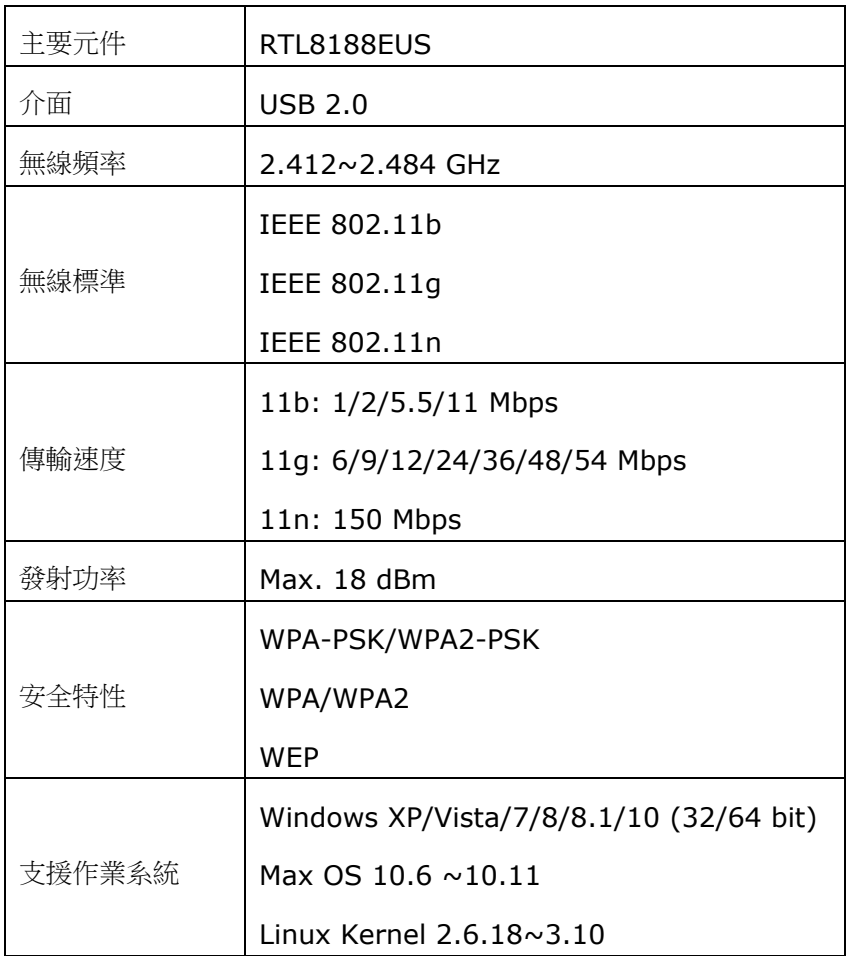